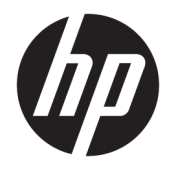

Hướng dẫn sử dụng

© Copyright 2018 HP Development Company, L.P.

Bluetooth là thương hiệu thuộc quyền sở hữu của chủ sở hữu thương hiệu này và được HP Inc. sử dụng theo giấy phép. Intel, Celeron và Pentium là các thương hiệu của Tập đoàn Intel tại Hoa Kỳ và các quốc gia khác. Windows là thương hiệu đã được đăng ký hoặc thương hiệu của Microsoft Corporation tại Hoa Kỳ và/hoặc các quốc gia khác.

Thông tin chứa trong tài liệu này có thể thay đổi mà không thông báo. Bảo hành duy nhất cho sản phẩm và dịch vụ của HP được quy định trong bản điều khoản bảo hành đi kèm với sản phẩm và dịch vụ như vậy. Không điều nào trong tài liệu này được coi là cấu thành bảo hành bổ sung. HP không chịu trách nhiệm cho lỗi hoặc thiếu sót về kỹ thuật hoặc biên tập có trong tài liệu này.

Ấn bản lần hai: Tháng 7 năm 2018

Ấn bản lần đầu: Tháng 5 năm 2018

Mã Bộ phận Tài liệu: L17690-EP2

#### Lưu ý về sản phẩm

Hướng dẫn này mô tả các tính năng phổ biến cho hầu hết các sản phẩm. Một số tính năng có thể không sử dụng được trên máy tính của bạn.

Không phải tất cả các tính năng đều sử dụng được trong mọi phiên bản Windows. Các hệ thống này có thể yêu cầu phần cứng, trình điều khiển, phần mềm hoặc bản cập nhật BIOS được nâng cấp và/hoặc được mua riêng để tận dụng hết các chức năng của Windows. Windows 10 được cập nhật tự động và tính năng này luôn bật. ISP có thể tính phí và có thể có các yêu cầu khác theo thời gian đối với các bản cập nhật. Truy cập<http://www.microsoft.com>để biết chi tiết.

Để truy cập hướng dẫn sử dụng mới nhất, truy cập <http://www.hp.com/support>, và làm theo các hướng dẫn để tìm sản phẩm của ban. Sau đó chon User Guides (Hướng dẫn Sử dụng).

#### Điều khoản về phần mềm

Bằng việc cài đặt, sao chép, tải xuống hoặc sử dụng theo cách khác bất kỳ sản phẩm phần mềm nào được cài đặt trước trên máy tính này, bạn đồng ý ràng buộc với các điều khoản của Thỏa thuận Cấp phép Người dùng Cuối (EULA) của HP. Nếu ban không chấp nhận các điều khoản cấp phép này, biện pháp khắc phục duy nhất là hoàn trả lại toàn bộ sản phẩm chưa sử dụng (phần cứng và phần mềm) trong vòng 14 ngày để được hoàn tiền đầy đủ tuân theo chính sách hoàn trả của người bán hàng.

Để biết thêm thông tin hoặc yêu cầu hoàn trả đầy đủ tiền máy tính, vui lòng liên hệ với người bán hàng.

### Cảnh báo an toàn

 $\triangle$ CẢNH BÁO! Để giảm khả năng thương tích liên quan đến nhiệt hoặc quá nhiệt máy tính, không đặt máy tính trực tiếp lên đùi hoặc cản trở lỗ thông hơi của máy tính. Chỉ sử dụng máy tính trên bề mặt cứng, bằng phẳng. Không để bề mặt cứng khác, như máy in tùy chon gần kề hoặc bề mặt mềm, như gối, chăn hoặc quần áo, chăn luồng không khí. Ngoài ra, không để bộ chuyển đổi điện xoay chiều tiếp xúc với da hoặc bề mặt mềm, như gối, chăn hoặc quần áo, trong quá trình hoạt động. Máy tính và bộ chuyển đổi điện xoay chiều tuân theo các giới hạn nhiệt độ được xác định theo Tiêu chuẩn quốc tế về an toàn thiết bị công nghệ thông tin (IEC 60950).

## Thiết đặt cấu hình bộ xử lý (chỉ một số sản phẩm)

**V** QUAN TRỌNG: Một số sản phẩm nhất định được cấu hình với bộ xử lý dòng Intel® Pentium® N35xx/N37xx hoặc dòng Celeron® N28xx/N29xx/N30xx/N31xx và hệ điều hành Windows®. Nếu máy tính của bạn được cấu hình như mô tả, không thay đổi thiết đặt cấu hình bộ xử lý trong msconfig.exe từ 4 hoặc 2 bộ xử lý thành 1 bộ xử lý. Nếu làm như vây, máy tính của ban sẽ không thể khởi động. Bạn sẽ phải đặt lại dữ liệu của nhà sản xuất để khôi phục thiết đặt ban đầu.

# Mục lục

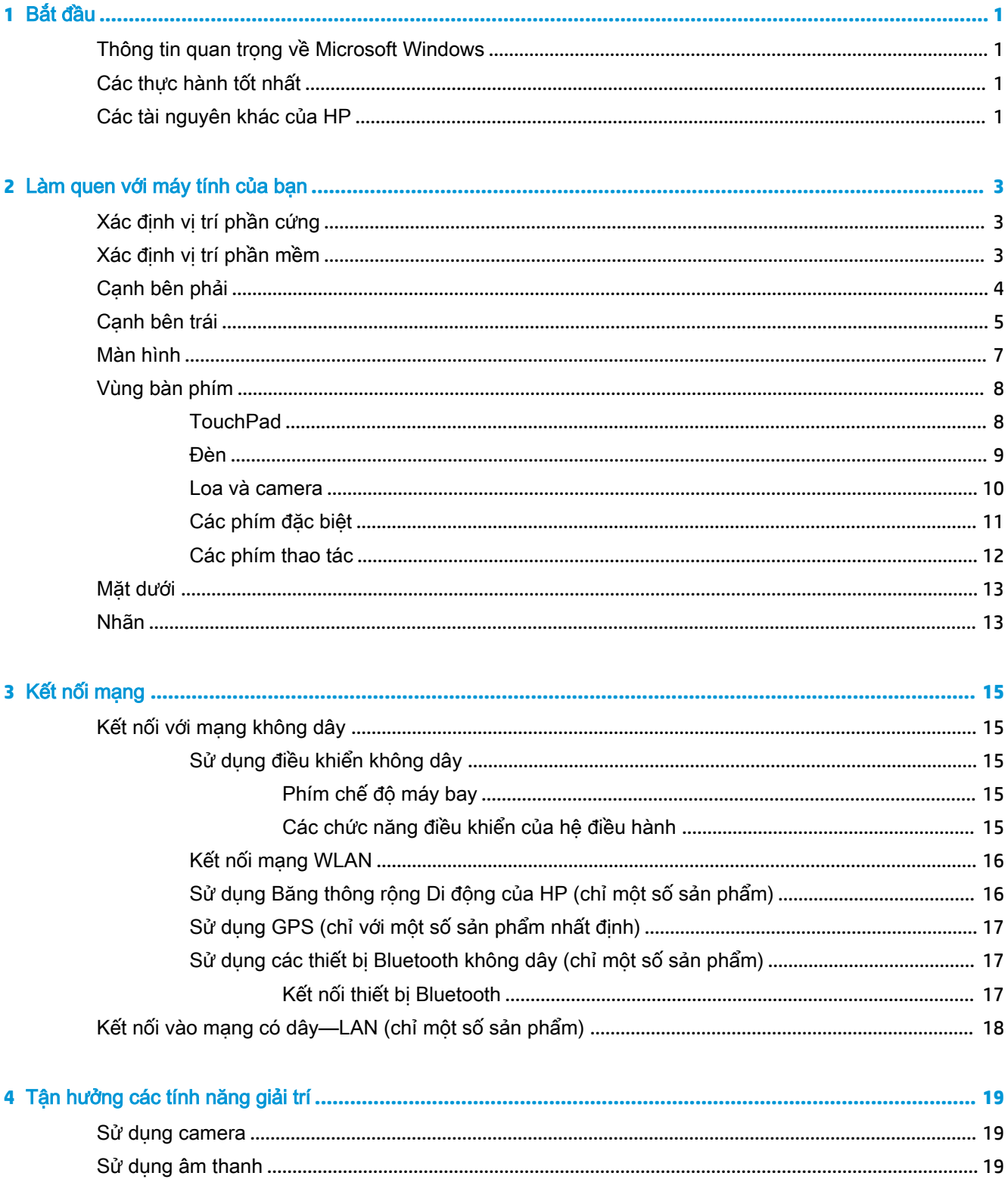

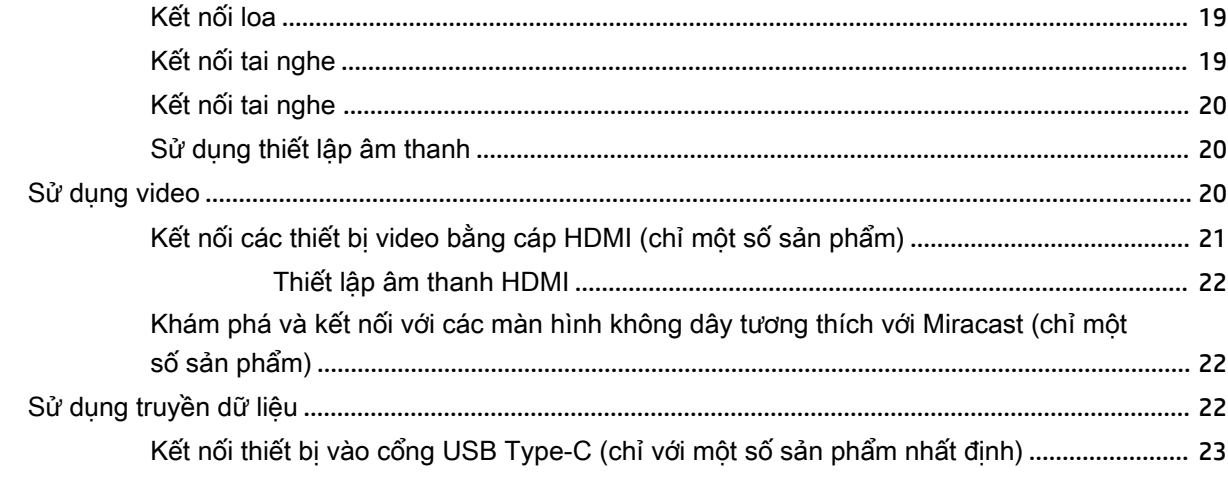

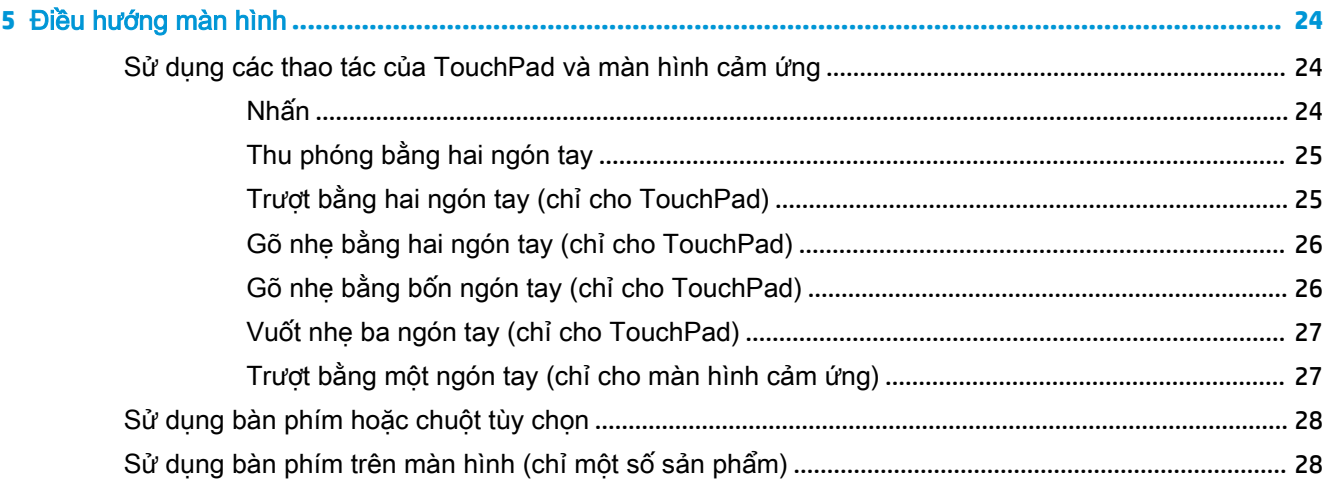

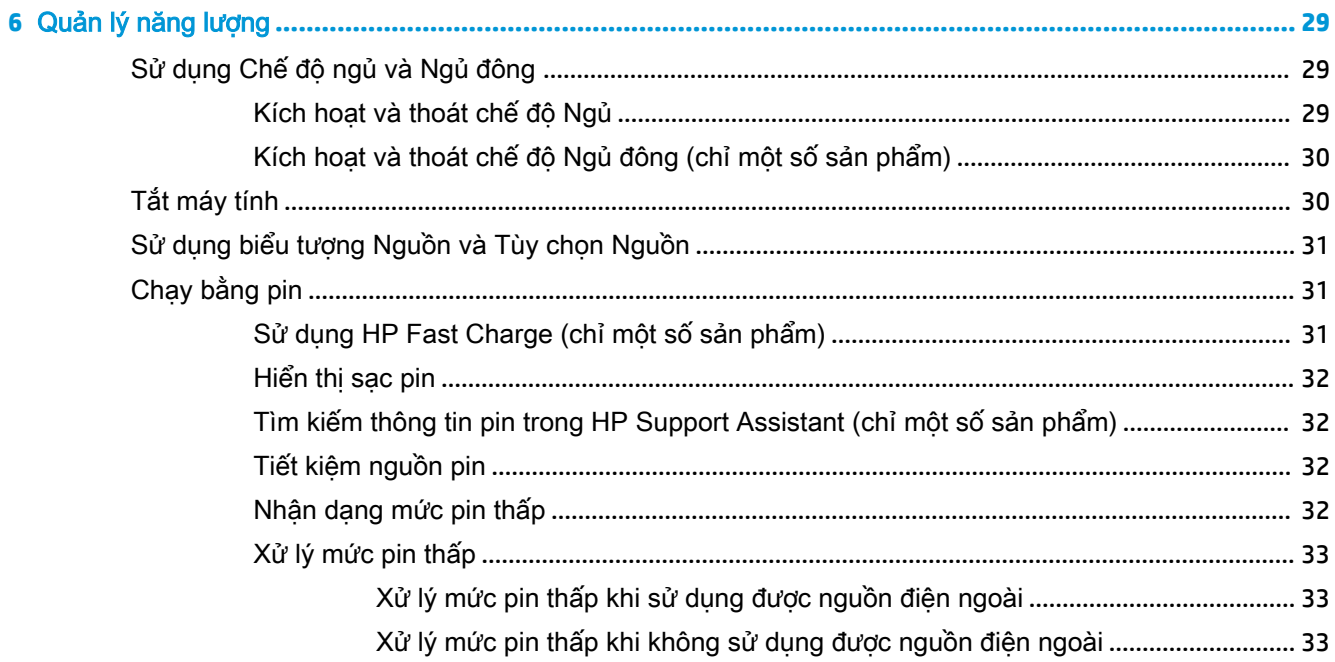

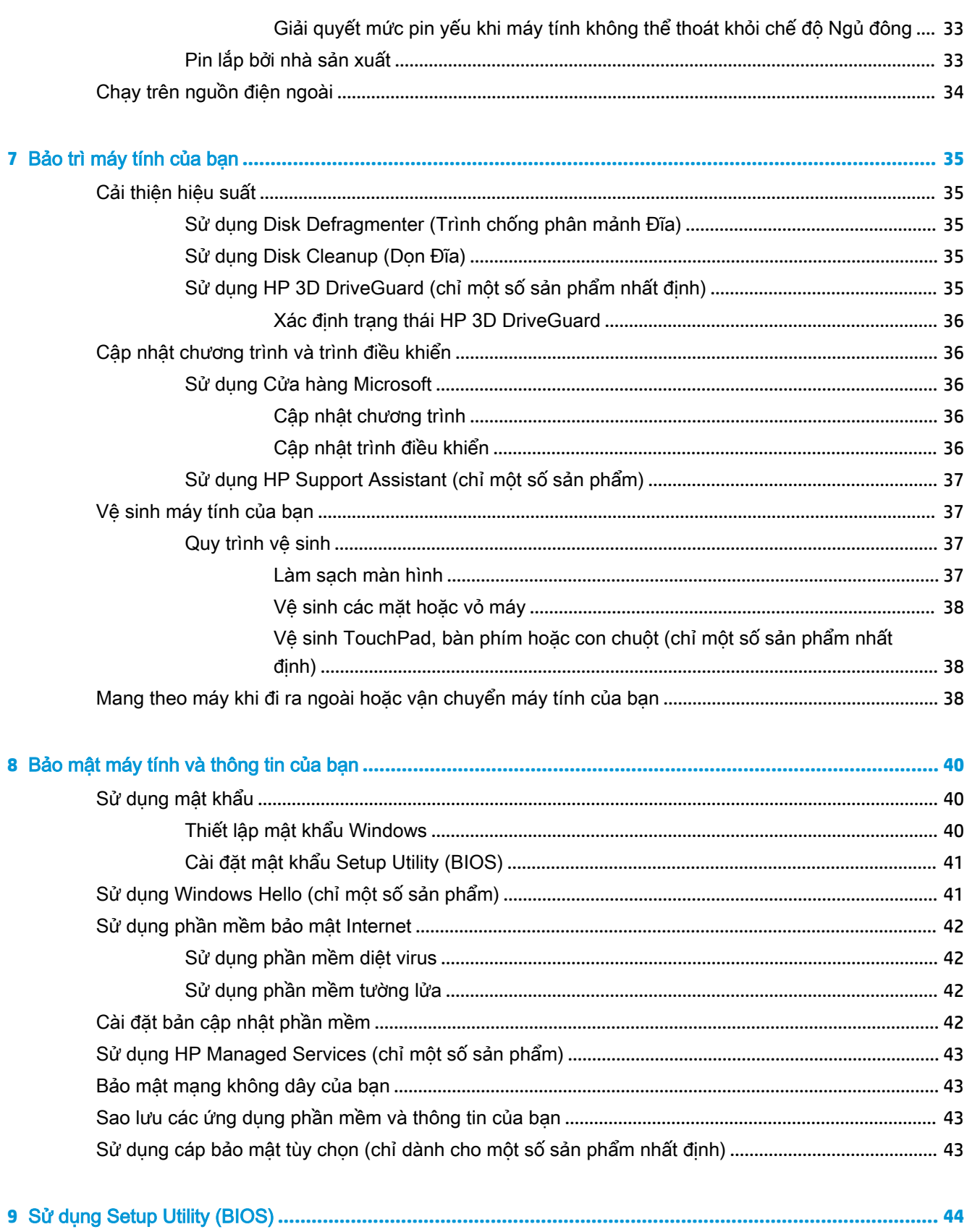

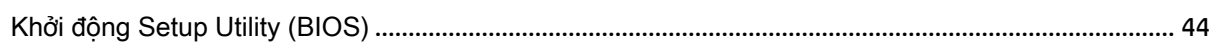

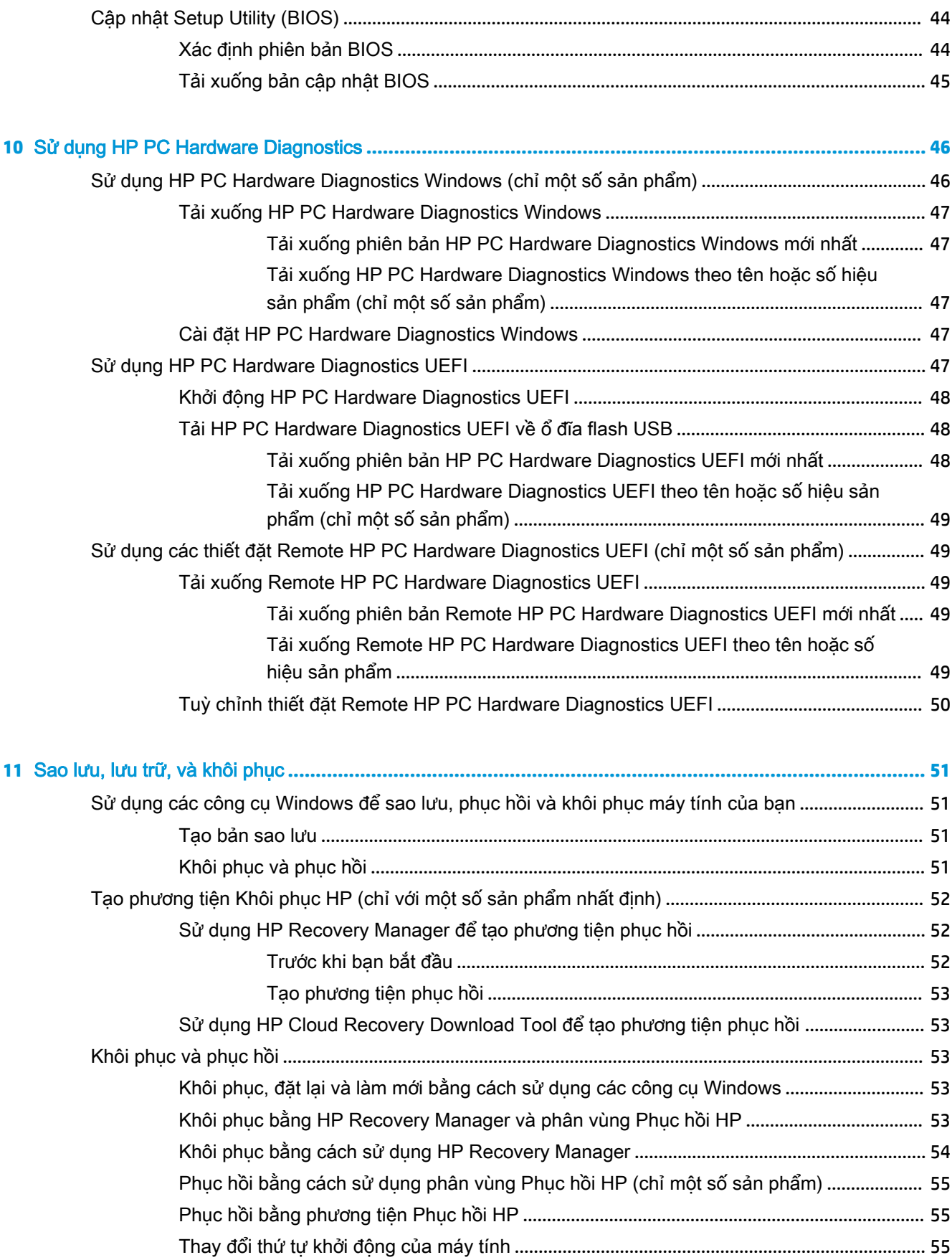

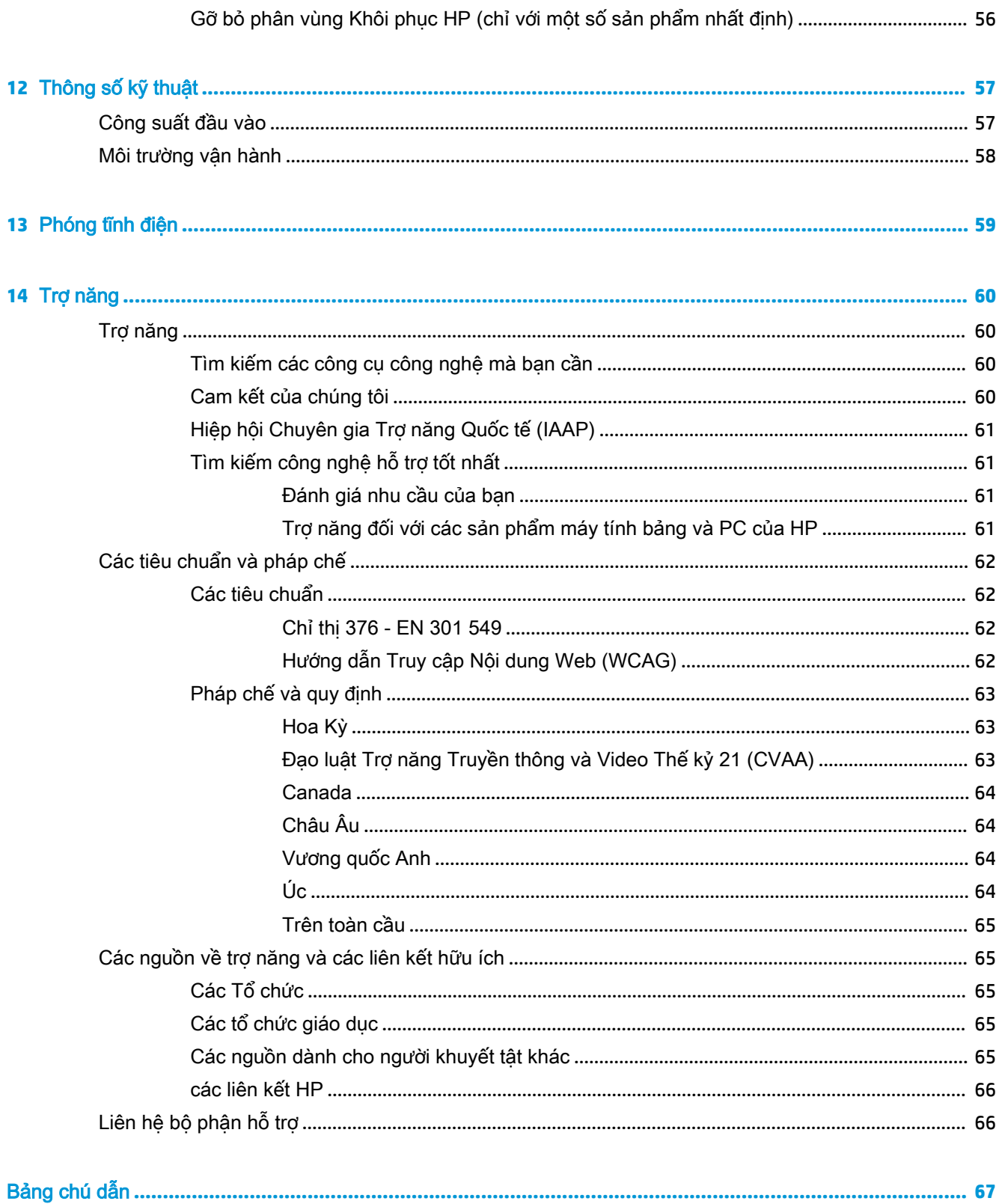

# <span id="page-12-0"></span>**1** Bắt đầu

Máy tính này là một công cụ mạnh mẽ được thiết kế để nâng cao hiệu quả công việc và giải trí của bạn. Hãy đọc chương này để tìm hiểu về các thực hành tốt nhất sau khi cài đặt máy tính, những điều thú vị bạn có thể làm với máy tính của mình và nơi có thể tìm thêm nhiều tài nguyên HP.

# Thông tin quan trong về Microsoft Windows

Sản phẩm của bạn bao gồm một trong nhiều phiên bản Microsoft Windows. Mỗi phiên bản Windows cung cấp một loạt tính năng khác nhau và có thể bao gồm một số hạn chế. Ví dụ, các sản phẩm giao kèm theo Windows 10 S không hỗ trợ các tính năng sau:

- **HP Support Assistant**
- **HP PC Diagnostics Windows**
- Các công cụ phục hồi do HP cung cấp

Trong hướng dẫn này, chúng tôi đã lưu ý các tính năng hoặc chức năng có thể không được cung cấp kèm theo hệ điều hành của bạn. Bạn có thể nâng cấp hệ điều hành của mình bất cứ lúc nào để bật các tính năng và chức năng bổ sung. Để biết thêm thông tin, hãy truy cập <http://www.microsoft.com>.

# Các thực hành tốt nhất

Sau khi ban cài đặt và đăng ký máy tính, chúng tôi khuyên ban nên làm theo các bước sau để tân dụng tối đa khoản đầu tư thông minh này:

- Sao lưu ổ cứng của ban bằng cách tạo phương tiên phục hồi. Xem Sao lưu, lưu trữ, và khôi [phục thuộc trang 51](#page-62-0).
- Nếu ban chưa làm như vậy, hãy kết nối với một mạng không dây hoặc có dây. Xem chi tiết trong [Kết nối mạng thuộc trang 15.](#page-26-0)
- ● [Làm quen với](#page-14-0) phần cứng và phần mềm của máy tính. Để biết thêm thông tin, xem Làm quen với [máy tính của bạn thuộc trang 3](#page-14-0) và [Tận hưởng các tính năng giải trí thuộc trang 19.](#page-30-0)
- **Cập nhật hoặc mua phần mềm diệt virus. Xem [Sử dụng phần mềm diệt virus thuộc trang 42](#page-53-0).**

## Các tài nguyên khác của HP

Để xác định những tài nguyên cung cấp chi tiết sản phẩm, thông tin chỉ dẫn v.v., hãy sử dụng bảng này.

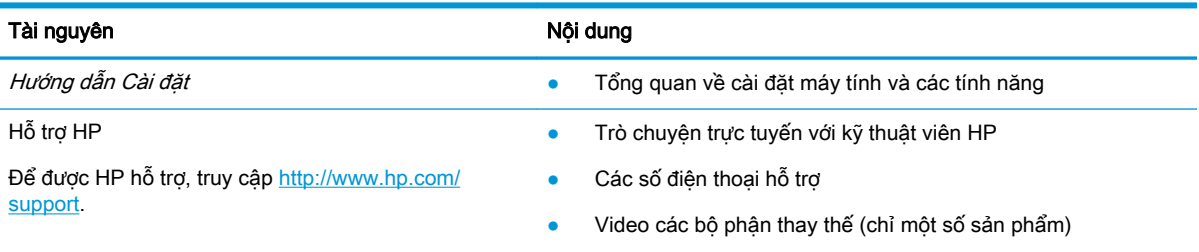

Hướng dẫn dịch vụ và bảo trì

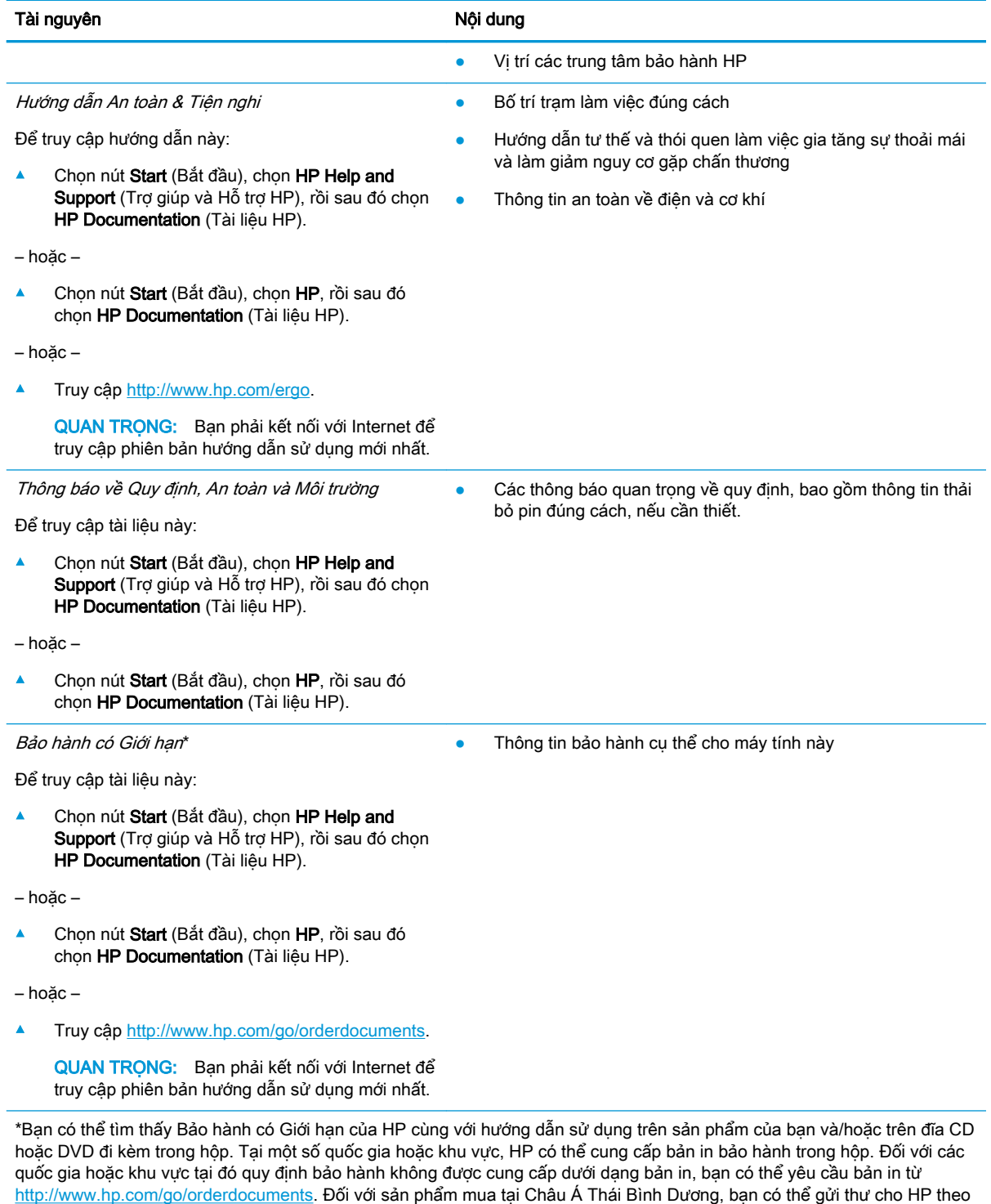

địa chỉ POD, PO Box 161, Kitchener Road Post Office, Singapore 912006. Bao gồm tên sản phẩm cũng như tên, số điện

thoại và địa chỉ thư tín của bạn.

# <span id="page-14-0"></span>**2** Làm quen với máy tính của bạn

Máy tính của bạn được trang bị các thành phần hàng đầu. Chương này cung cấp chi tiết về các thành phần, vị trí của chúng cũng như cách chúng hoạt động.

## Xác định vị trí phần cứng

Để biết phần cứng nào được lắp đặt vào máy tính của ban:

**▲** Nhập device manager (trình quản lý thiết bị) vào ô tìm kiếm trên thanh tác vụ, sau đó chọn ứng dụng Device Manager (Trình quản lý Thiết bị).

Một danh sách sẽ hiển thị tất cả các thiết bị được lắp đặt trên máy tính.

Để biết thông tin về các thành phần phần cứng của hệ thống và số phiên bản BIOS hệ thống, bấm fn +esc (chỉ một số sản phẩm).

# Xác định vị trí phần mềm

Để biết phần mềm nào đã được cài đặt vào máy tính của bạn:

**▲** Chọn nút Start (Bắt đầu).

– hoặc –

**▲** Nhấp chuột phải vào nút Start (Bắt đầu), sau đó chọn Apps and Features (Ứng dụng và Tính năng).

Để thêm phần mềm vào máy tính của bạn, sử dụng ứng dụng Windows Store.

- **1.** Chon Start (Bắt đầu) và sau đó chon Store.
- **2**. Nhập cụm từ tìm kiếm vào ô tìm kiếm, sau đó làm theo các hướng dẫn trên màn hình.

# <span id="page-15-0"></span>Cạnh bên phải

ť

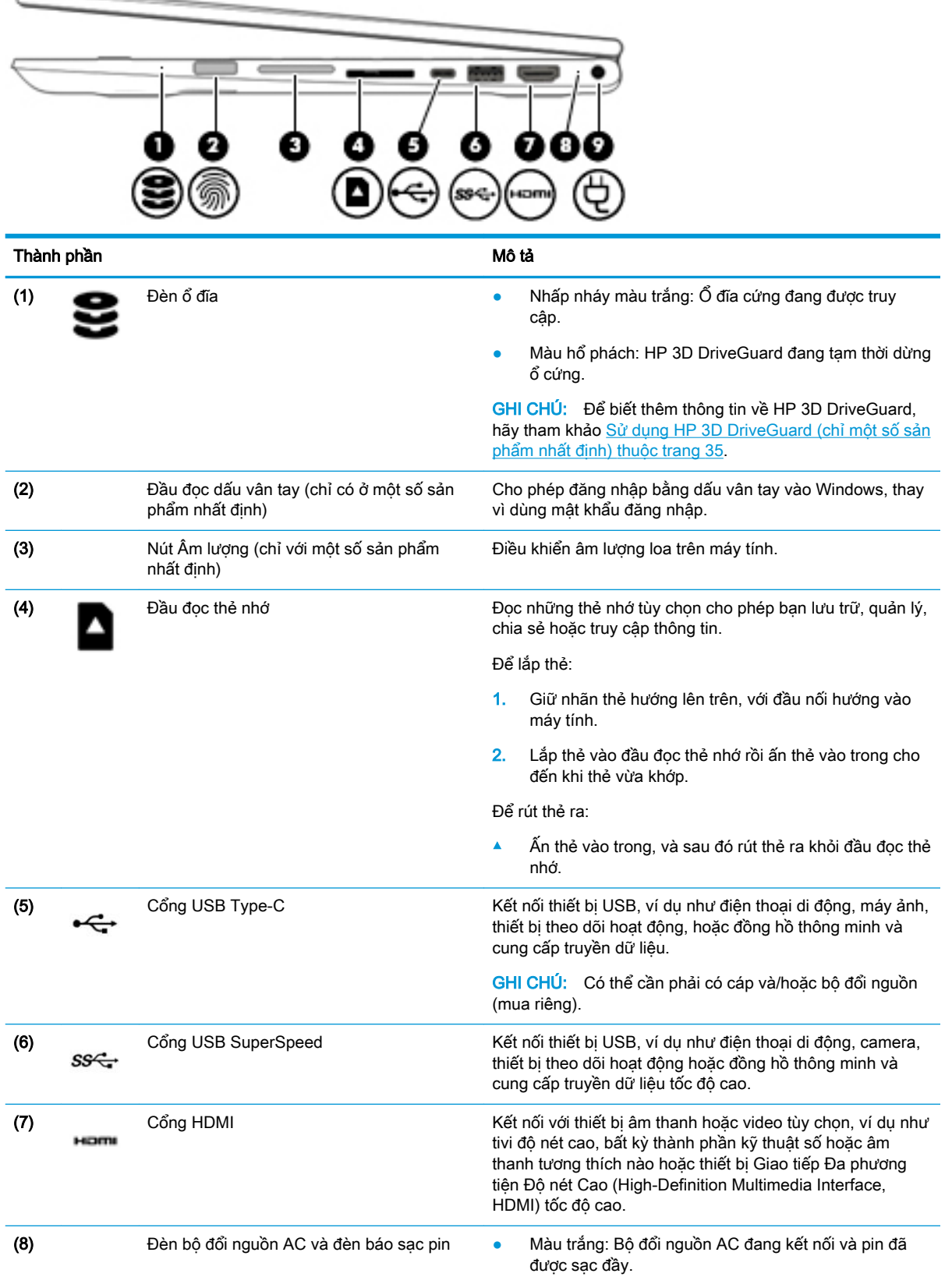

<span id="page-16-0"></span>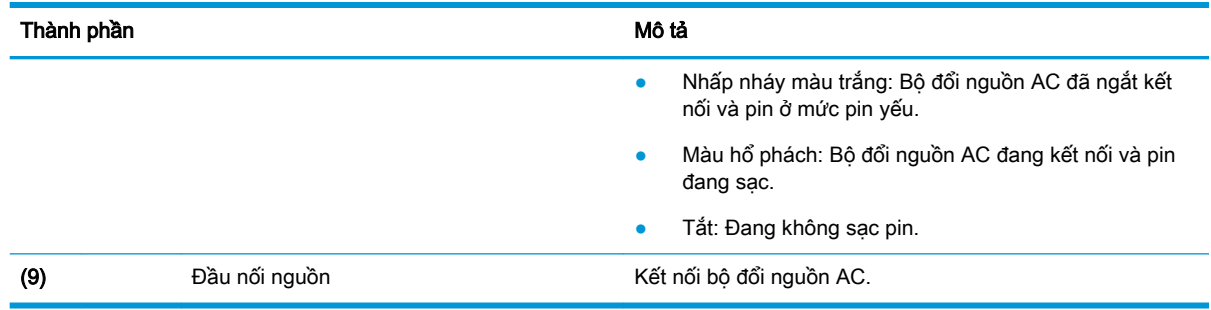

# Cạnh bên trái

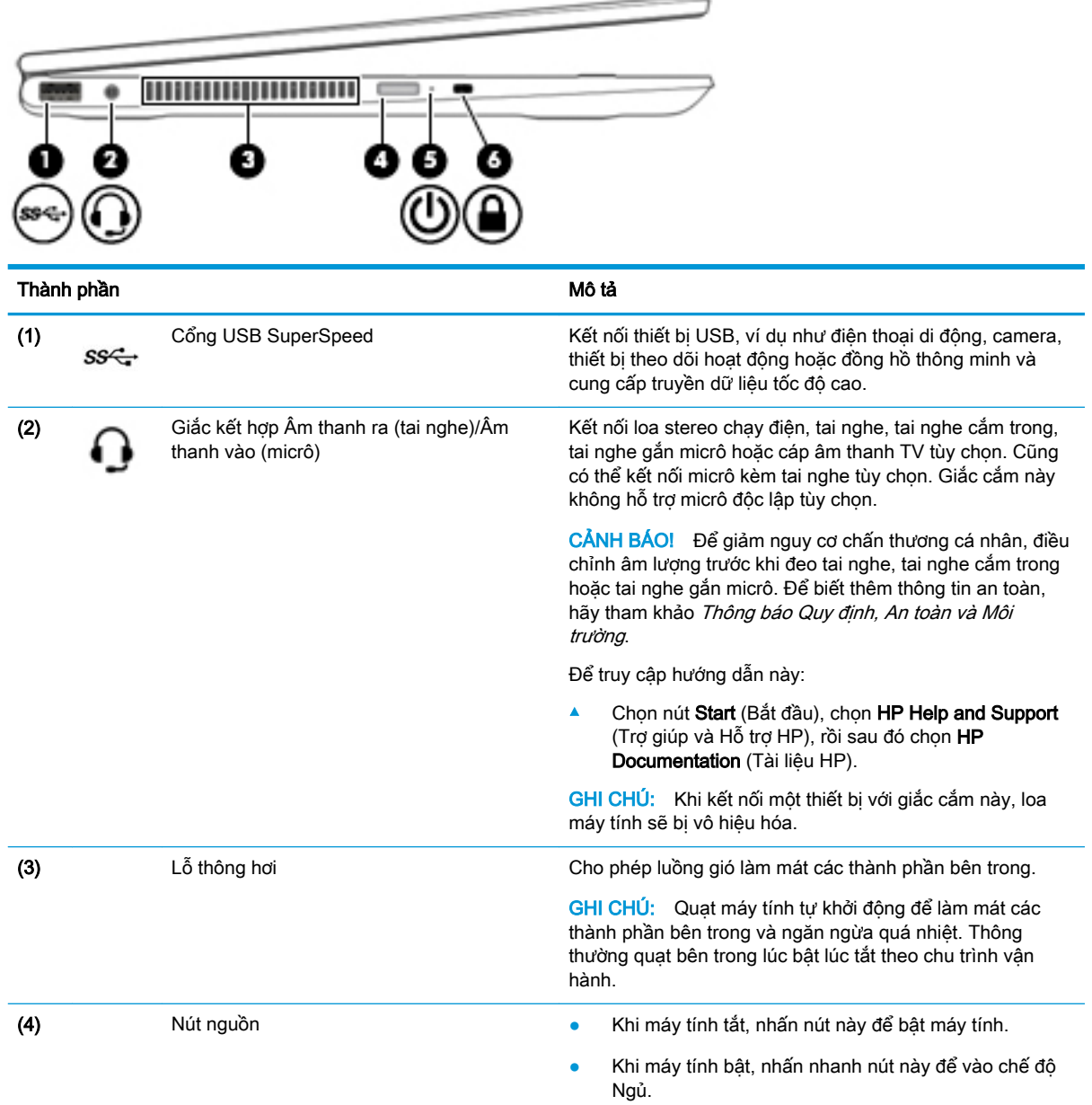

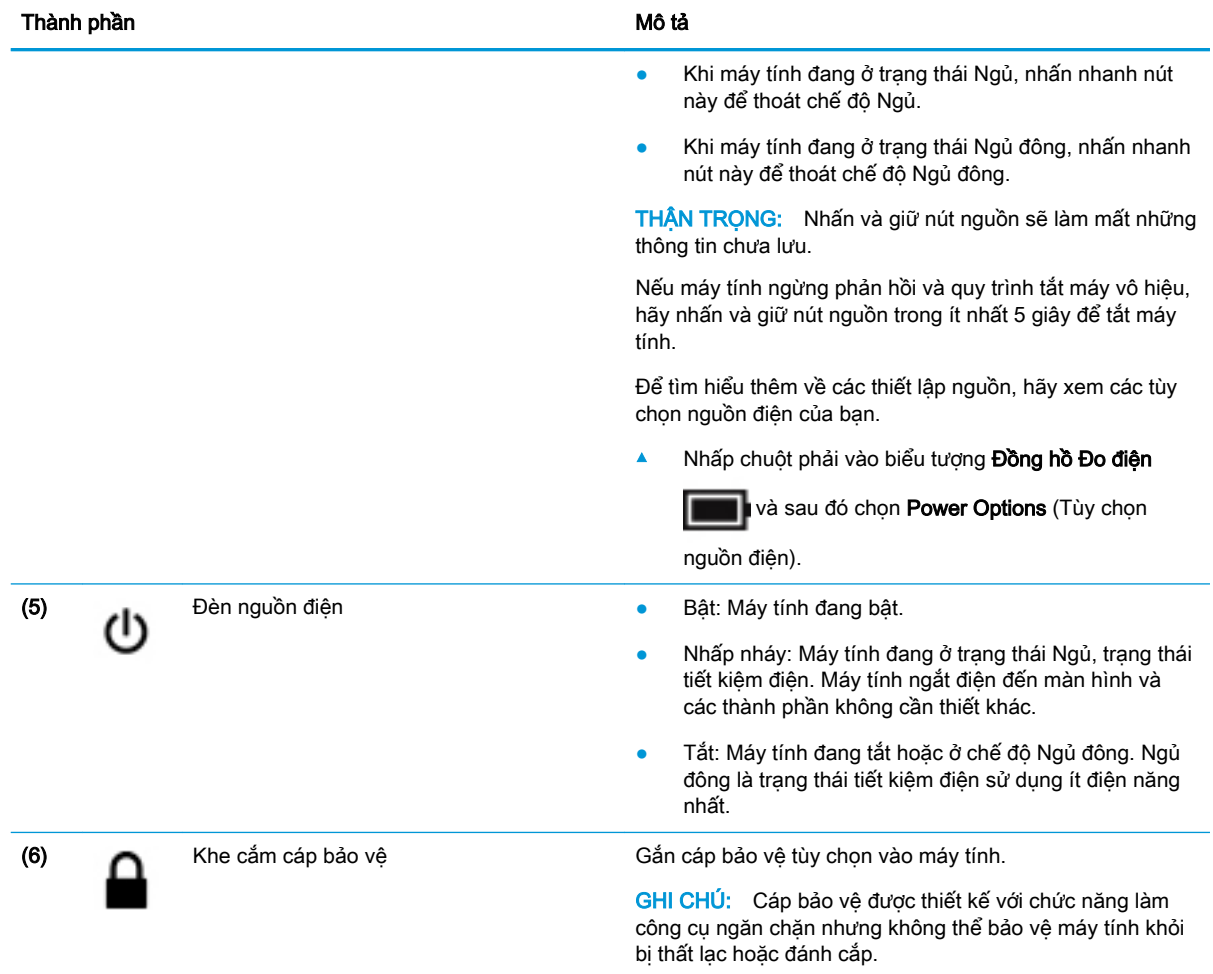

# <span id="page-18-0"></span>Màn hình

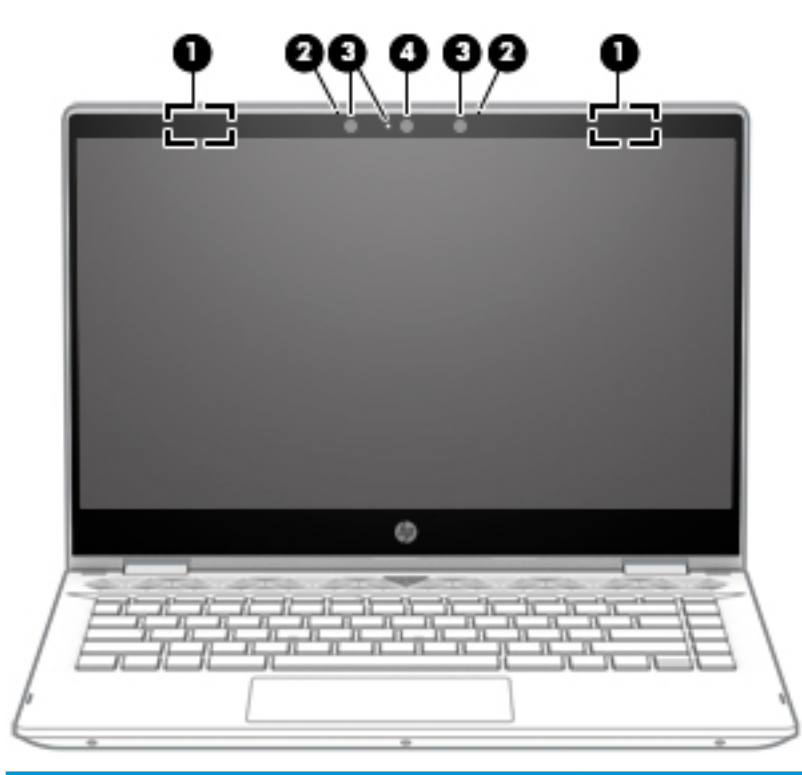

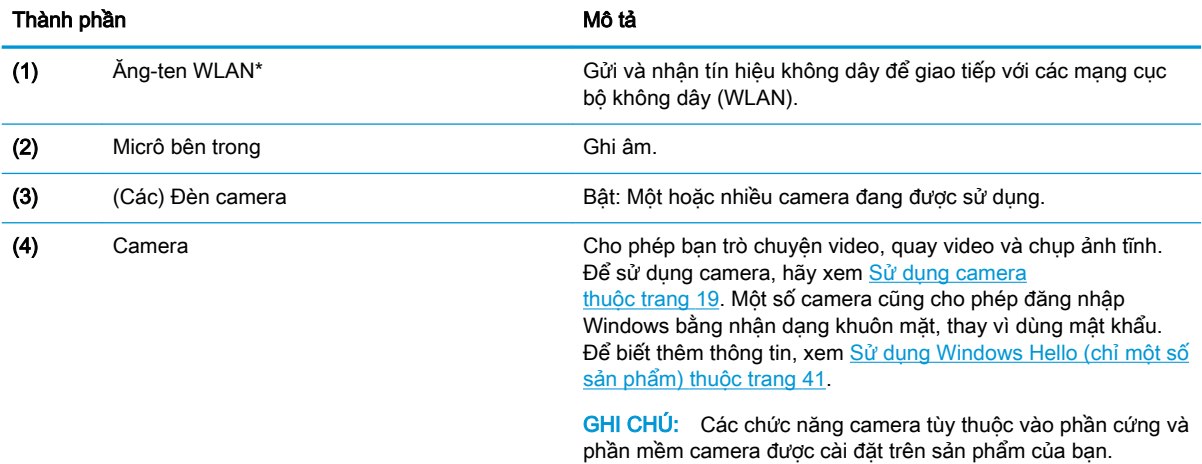

\*Ăng-ten không thể nhìn thấy từ bên ngoài máy tính. Để truyền dẫn tối ưu, giữ cho khu vực ngay xung quanh ăng-ten không có chướng ngại vật.

Để biết thông báo về quy định không dây, xem phần Thông báo Quy định, An toàn và Môi trường áp dụng cho quốc gia hoặc khu vực của bạn.

Để truy cập hướng dẫn này:

▲ Chọn nút Start (Bắt đầu), chọn HP Help and Support (Trợ giúp và Hỗ trợ HP), rồi sau đó chọn HP Documentation (Tài liệu HP).

# <span id="page-19-0"></span>Vùng bàn phím

## **TouchPad**

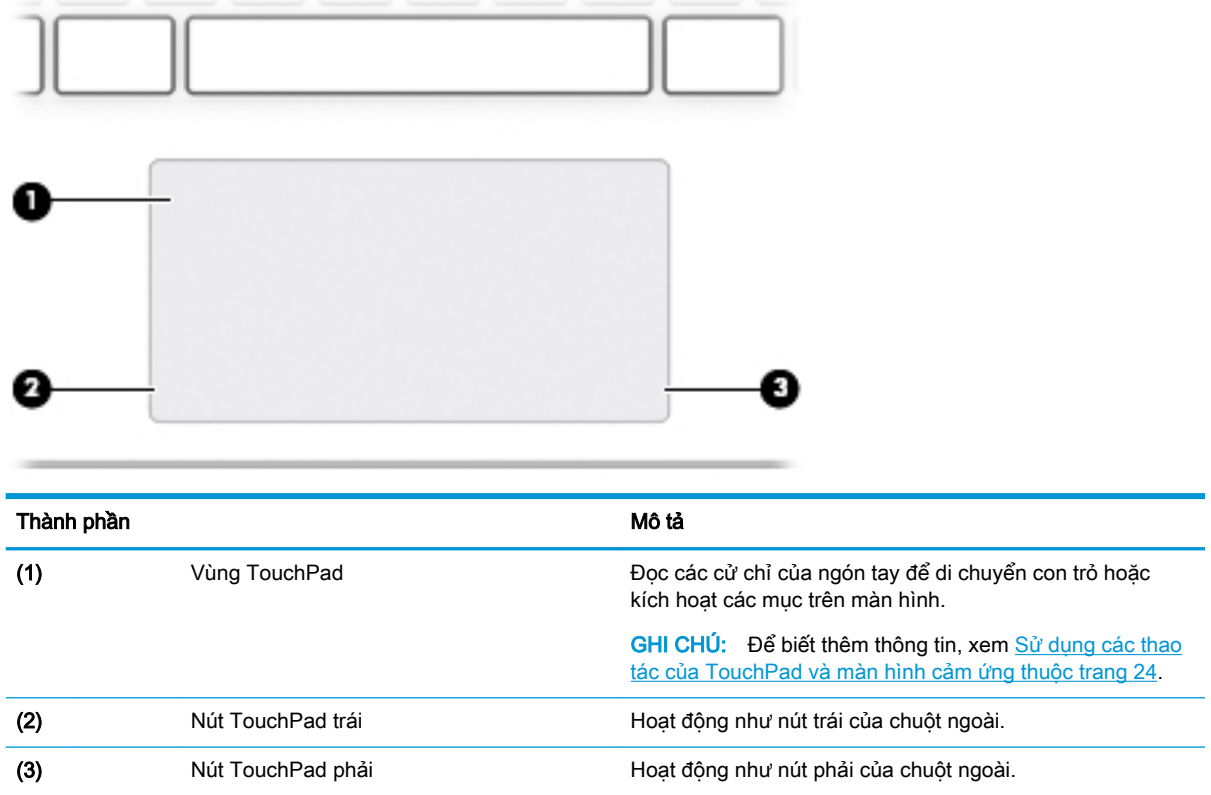

<span id="page-20-0"></span>Đèn

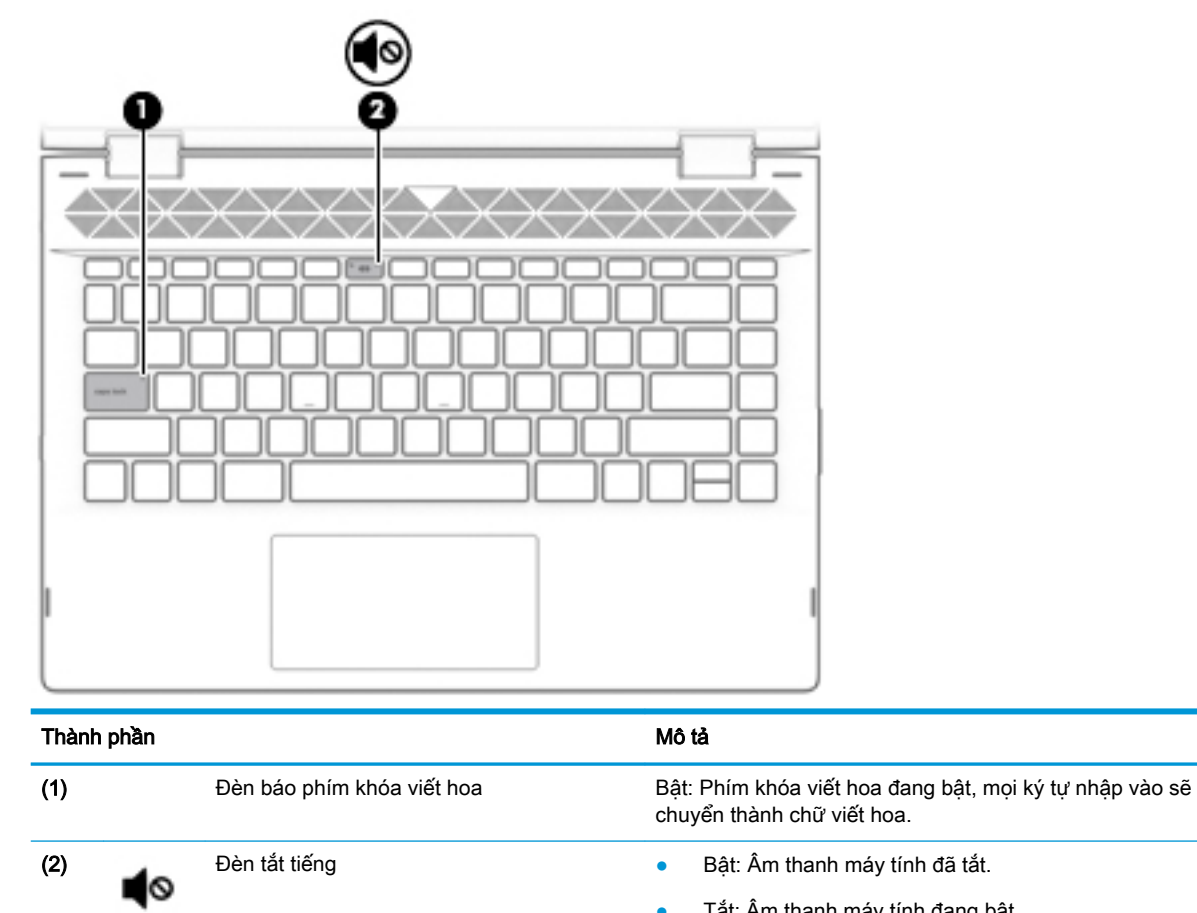

● Tắt: Âm thanh máy tính đang bật.

## <span id="page-21-0"></span>Loa và camera

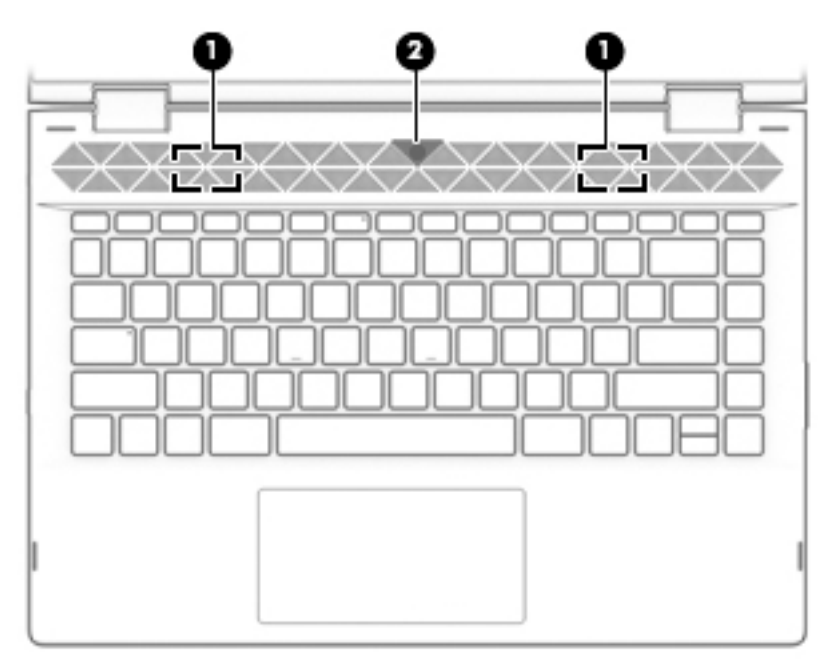

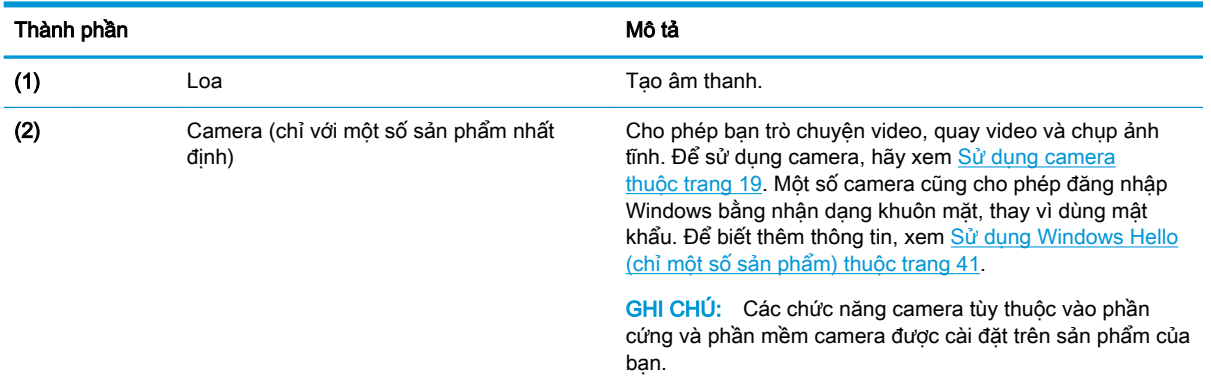

## <span id="page-22-0"></span>Các phím đặc biệt

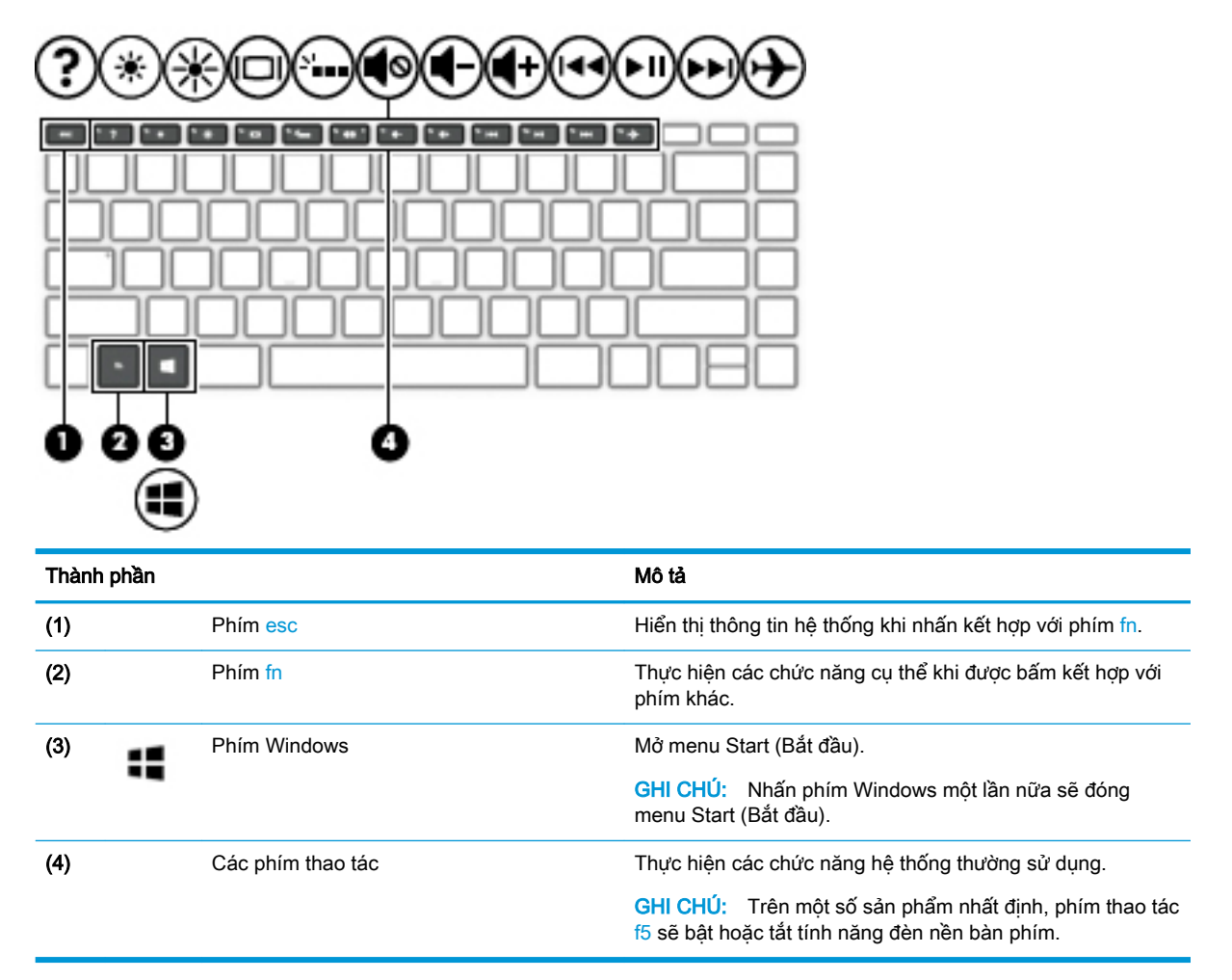

## <span id="page-23-0"></span>Các phím thao tác

Phím thao tác thực hiện chức năng được chỉ định bằng biểu tượng trên phím. Để xác định phím nào có trên sản phẩm của bạn, xem [Các phím đặc biệt thuộc trang 11](#page-22-0).

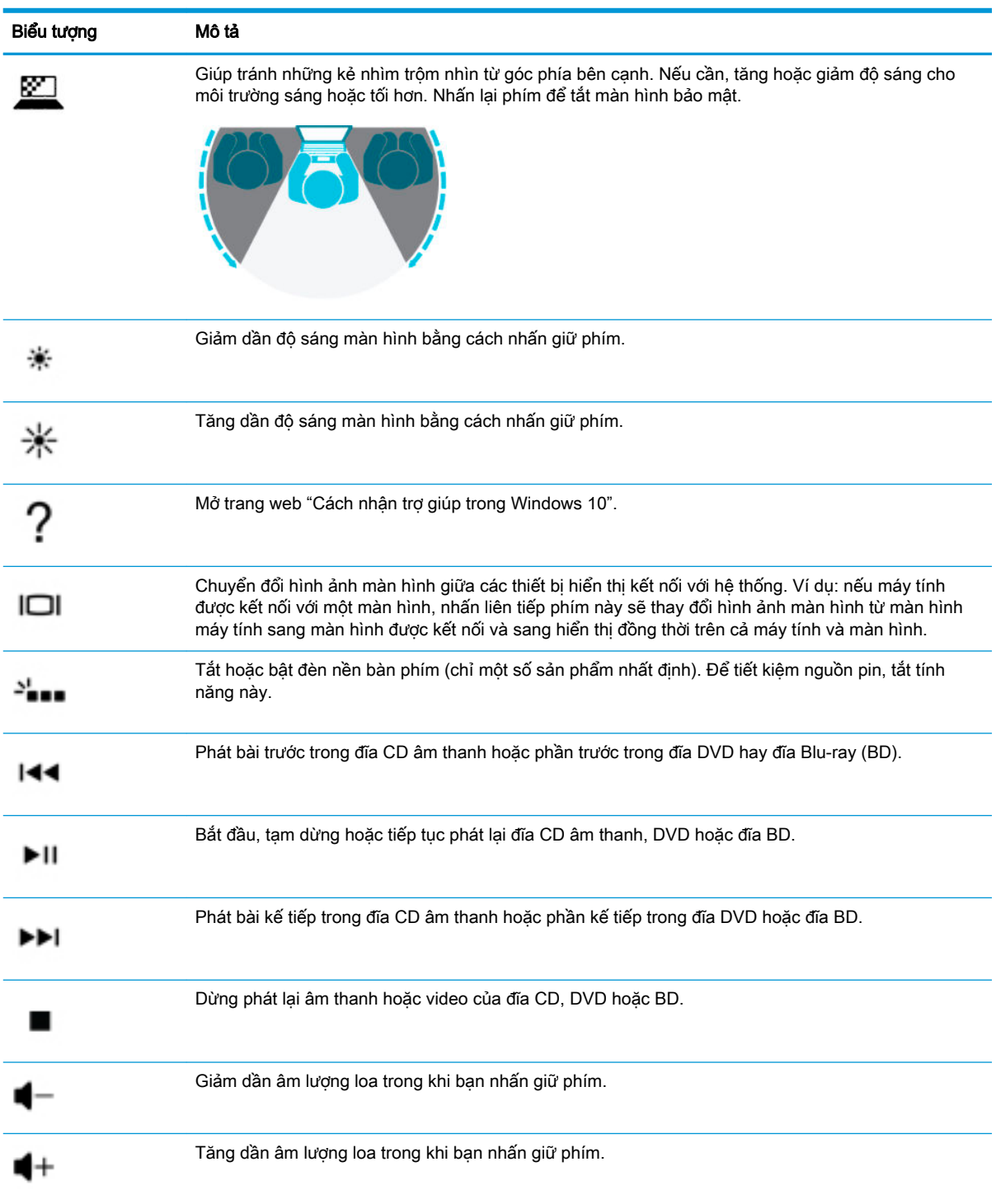

**▲** Để sử dụng phím thao tác, nhấn và giữ phím đó.

<span id="page-24-0"></span>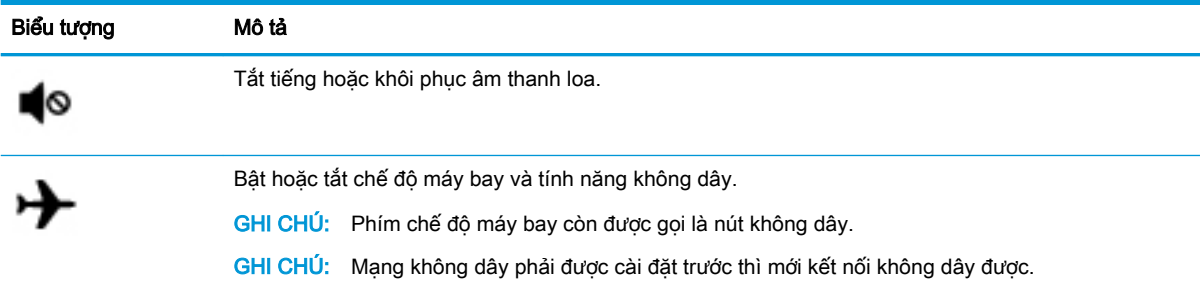

## Mặt dưới

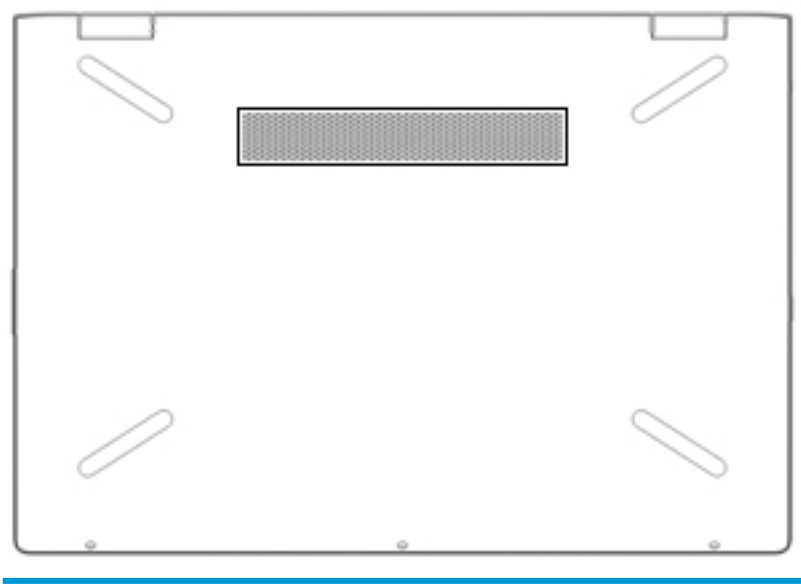

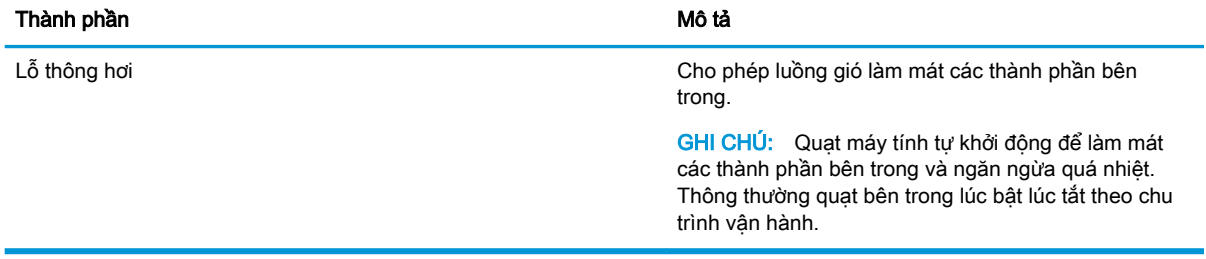

## Nhãn

Các nhãn dán trên máy tính cung cấp thông tin mà bạn có thể cần khi khắc phục vấn đề về hệ thống hay khi đi du lịch quốc tế với máy tính. Nhãn có thể ở dạng giấy hoặc được in trên sản phẩm.

**V QUAN TRỌNG:** Kiểm tra các vị trí sau đây để biết các nhãn được mô tả trong mục này: mặt dưới của máy tính, bên trong khoang pin, dưới cửa bảo dưỡng, trên mặt sau của màn hình, hoặc trên mặt dưới của chân đế máy tính bảng.

Nhãn bảo hành—Cung cấp thông tin quan trọng để nhận dạng máy tính của bạn. Khi liên hệ hỗ trợ, có thể bạn sẽ được hỏi về số sê-ri, mã số sản phẩm hoặc số model. Xác định các thông này trước khi bạn liên hệ hỗ trợ.

Nhãn bảo hành của bạn sẽ giống với một trong các mẫu bên dưới. Tham khảo hình minh họa gần giống nhất với nhãn bảo hành trên máy tính của bạn.

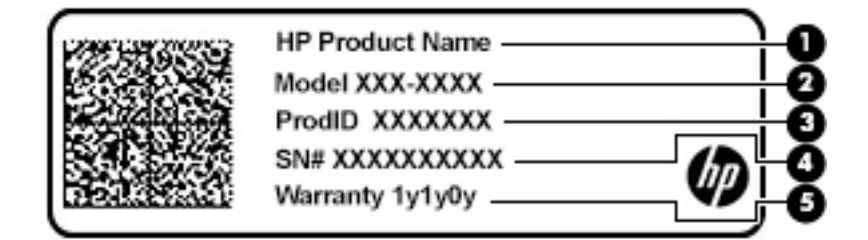

#### Thành phần

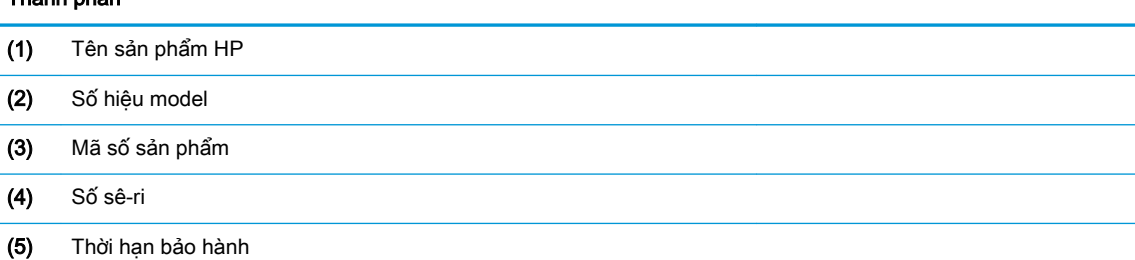

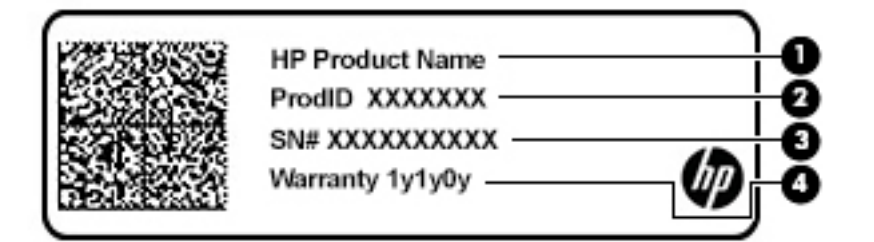

#### Thành phần

- (1) Tên sản phẩm HP
- (2) Mã số sản phẩm
- (3) Số sê-ri
- (4) Thời hạn bảo hành
- (Các) nhãn quy định—Cung cấp thông tin quy định về máy tính.
- (Các) nhãn chứng nhận không dây—Cung cấp thông tin về các thiết bị không dây tùy chọn và tem chứng nhận cho các quốc gia hay khu vực nơi các thiết bị này được chấp thuận sử dụng.

# <span id="page-26-0"></span>**3** Kết nối mạng

Máy tính của bạn có thể đi cùng bạn đến bất kỳ nơi đâu. Nhưng cả khi ở nhà, bạn vẫn có thể khám phá thế giới và truy cập thông tin từ hàng triệu trang web bằng máy tính của bạn và kết nối mạng có dây hoặc không dây. Chương này sẽ giúp bạn kết nối với thế giới đó.

# Kết nối với mang không dây

Máy tính của bạn có thể được trang bị một hoặc nhiều thiết bị không dây sau:

- Thiết bị WLAN—Kết nối máy tính với các mạng cục bộ không dây (thường để chỉ mạng Wi-Fi, mạng LAN không dây hoặc WLAN) trong văn phòng công ty, tại nhà của bạn và ở những nơi công công như sân bay, nhà hàng, tiêm cà phê, khách san và trường đại học. Trong một mạng WLAN, thiết bị không dây di đông trong máy tính của ban giao tiếp với một bộ định tuyến không dây hoặc một điểm truy cập không dây.
- Mô-đun Băng thông rộng Di động của HP—Cung cấp cho bạn khả năng kết nối không dây trên một mạng diện rộng không dây (WWAN), một khu vực lớn hơn nhiều. Các nhà vận hành mạng di động cài đặt các trạm cơ sở (tương tự như tháp điện thoại di động) trong suốt khu vực địa lý rộng lớn, bao phủ toàn bang, vùng hoặc thậm chí quốc gia một cách hiệu quả.
- Thiết bị Bluetooth®—Tạo mạng diện cá nhân (PAN) để kết nối với các thiết bị hỗ trơ Bluetooth khác như máy tính, điện thoại, máy in, tai nghe, loa và máy ảnh. Trong một PAN, từng thiết bị liên lạc trực tiếp với các thiết bị khác và các thiết bị phải đặt tương đối gần nhau—thường cách nhau trong vòng 10 mét (khoảng 33 feet).

#### Sử dụng điều khiển không dây

Bạn có thể kiểm soát các thiết bị không dây trong máy tính của bạn bằng cách sử dụng một hoặc nhiều tính năng sau:

- Phím chế độ máy bay (còn được gọi là nút không dây hoặc phím không dây) (trong chương này được gọi là phím chế độ máy bay)
- Các nút điều khiển của hệ điều hành

#### Phím chế độ máy bay

Máy tính có thể có phím chế độ máy bay, một hoặc nhiều thiết bị không dây và một hoặc hai đèn không dây. Tất cả các thiết bị không dây trên máy tính của bạn đều được bật lúc xuất xưởng.

Đèn không dây chỉ thị tình trạng năng lượng tổng thể của thiết bị không dây của bạn, chứ không phải trạng thái của các thiết bị cá nhân.

#### Các chức năng điều khiển của hệ điều hành

Network and Sharing Center (Trung tâm Mạng và Chia sẻ) cho phép bạn cài đặt một kết nối hoặc mạng, kết nối với mạng, chẩn đoán và sửa chữa các sự cố mạng.

Để sử dụng các nút điều khiển của hệ điều hành:

**▲** Trên thanh tác vụ, nhấp chuột phải vào biểu tượng trạng thái mạng và sau đó chọn Open Network & Internet Settings (Mở Thiết đặt Mang và Internet).

<span id="page-27-0"></span>– hoặc –

Trên thanh tác vu, nhấp chuột vào biểu tượng trạng thái và sau đó chon **Network and Sharing** Center (Trung tâm Mang và Chia sẻ).

## Kết nối mang WLAN

 $\mathbb{P}^*$  GHI CHÚ: Khi ban cài đặt truy cập Internet tại nhà, ban phải lập một tài khoản với nhà cung cấp dịch vụ Internet (ISP). Để mua dịch vụ Internet và modem, liên hệ với ISP tại địa phương. ISP này sẽ giúp cài đặt modem, lắp dây cáp mạng để kết nối bộ định tuyến không dây của bạn với modem và thử nghiệm dịch vu Internet.

Để kết nối với mạng WLAN, làm theo các bước sau:

- **1**. Đảm bảo rằng thiết bị WLAN đang bật.
- **2**. Trên thanh tác vụ, nhấp chuột phải vào biểu tượng trạng thái mạng, và sau đó kết nối với một trong các mạng hiện có.

Nếu mạng WLAN này là mạng WLAN hỗ trợ bảo mật, bạn sẽ được nhắc nhập mã bảo mật. Nhập mã và sau đó chọn **Next** (Tiếp theo) để hoàn tất kết nối.

**EX GHI CHÚ:** Nếu không có mang WLAN nào được liệt kê, ban có thể đang ở ngoài phạm vi của bộ định tuyến hoặc điểm truy cập không dây.

f*om* GHI CHÚ: Nếu bạn không thấy WLAN mà mình muốn kết nối:

1. Trên thanh tác vụ, nhấp chuột phải vào biểu tượng trạng thái mạng và sau đó chọn Open Network & Internet Settings (Mở Thiết đặt Mang và Internet).

– hoặc –

Trên thanh tác vụ, nhấp chuột vào biểu tượng trạng thái mạng và sau đó chọn **Network &** Internet Settings (Thiết đặt Mang và Internet).

- 2. Trong phần Network & Internet Status (Trang thái Mang & Internet), chon Network and Sharing Center (Trung tâm Mạng và Chia sẻ).
- 3. Chon Set up a new connection or network (Thiết lập kết nối hoặc mạng mới).

Một danh sách các lựa chon được hiển thi, cho phép bạn tìm kiếm và kết nối mạng hoặc tạo kết nối mạng mới theo cách thủ công.

**3**. Làm theo các chỉ dẫn trên màn hình để hoàn tất quá trình kết nối.

Sau khi kết nối được thực hiện, nhấp chuột phải vào biểu tượng trang thái mang ở ngoài cùng bên phải của thanh tác vụ để xác minh tên và trạng thái của kết nối.

 $\mathbb{B}^*$  GHI CHÚ: Pham vi hoạt động (khoảng cách các tín hiệu không dây của bạn truyền tới được) phụ thuộc vào việc triển khai mạng WLAN, nhà sản xuất bộ định tuyến và can nhiễu từ các thiết bị điện tử khác hoặc các rào cản do cấu trúc như tường và sàn nhà.

### Sử dụng Băng thông rộng Di động của HP (chỉ một số sản phẩm)

Máy tính có Băng thông rộng Di động HP của bạn đã được tích hợp hỗ trợ cho dịch vụ băng thông rộng di động. Máy tính mới của bạn, khi được dùng với mạng của nhà vận hành di động, cho bạn tự do kết nối Internet, gửi e-mail hoặc kết nối với mạng công ty của bạn mà không cần các điểm truy cập Wi-Fi.

<span id="page-28-0"></span>Bạn có thể cần số IMEI và/hoặc số MEID của Mô-đun Băng thông rộng Di động của HP để kích hoạt dịch vụ băng thông rộng di động. Số này có thể được in trên nhãn nằm ở dưới đáy máy tính của bạn bên trong khoang pin, dưới cửa bảo dưỡng, hoặc ở mặt sau của màn hình.

– hoặc –

- **1.** Trên thanh tác vụ, chon biểu tượng trạng thái mạng.
- **2.** Chon Network & Internet Settings (Thiết đặt Mang và Internet).
- **3.** Trong mục Network & Internet (Mang và Internet), chọn Cellular (Di động), sau đó chọn Advanced Options (Tùy chon nâng cao).

Một số nhà vận hành mạng di động đòi hỏi phải sử dụng thẻ mô-đun định danh thuê bao (SIM). Một thẻ SIM bao gồm các thông tin cơ bản về bạn, ví dụ như số định danh cá nhân (PIN) cũng như thông tin mạng. Một số máy tính có một thẻ SIM được lắp đặt sẵn. Nếu thẻ SIM chưa được lắp đặt sẵn, nó có thể được cung cấp kèm các tài liệu về Băng thông rộng Di động của HP kèm với máy tính, hoặc nhà vận hành mạng di động cung cấp riêng biệt với máy tính của bạn.

Để biết thông tin về Băng thông rông Di đông của HP và cách kích hoạt dịch vụ với nhà vân hành mạng di động ưa thích, xem thông tin về Băng thông rộng Di động của HP đi kèm với máy tính của bạn.

### Sử dụng GPS (chỉ với một số sản phẩm nhất định)

Máy tính của bạn có thể được trang bị thiết bị Hệ thống Định vị Toàn cầu (GPS). Vệ tinh GPS cung cấp thông tin về vị trí, tốc độ và hướng cho các hệ thống được trang bị GPS.

Để kích hoạt GPS, đảm bảo rằng vị trí được kích hoạt theo thiết lập Vị trí.

- **1.** Gõ location (vi trí) vào ô tìm kiếm trên thanh tác vụ rồi chọn vị trí.
- **2**. Thực hiện theo các hướng dẫn trên màn hình để sử dụng các thiết lập vị trí.

#### Sử dụng các thiết bị Bluetooth không dây (chỉ một số sản phẩm)

Thiết bị Bluetooth cho phép truyền thông không dây tầm ngắn, thay thế các kết nối bằng dây cáp thực liên kết theo cách truyền thống các thiết bị điện tử chẳng hạn như sau:

- Máy tính (máy tính để bàn, máy tính xách tay)
- Điện thoại (di động, không dây, điện thoại thông minh)
- Thiết bị tạo ảnh (máy in, máy ảnh)
- **•** Thiết bị âm thanh (tai nghe, loa)
- Chuột
- Bàn phím gắn ngoài

#### Kết nối thiết bị Bluetooth

Trước khi bạn có thể sử dụng một thiết bị Bluetooth, bạn phải thiết lập kết nối Bluetooth.

- **1.** Gõ bluetooth vào ô tìm kiếm trên thanh tác vu, rồi chon Bluetooth and other devices settings (Thiết đặt Bluetooth và các thiết bị khác).
- **2.** Chon Add Bluetooth or other device (Thêm Bluetooth hoặc thiết bị khác).
- **3.** Chon thiết bị của bạn từ danh sách và sau đó làm theo các chỉ dẫn trên màn hình.
- <span id="page-29-0"></span>**EY GHI CHÚ:** Nếu thiết bị yêu cầu xác thưc, mã ghép nối được hiển thị. Trên thiết bị ban đang thêm, thực hiện theo các chỉ dẫn trên màn hình để xác minh rằng mã trên thiết bị của bạn trùng với mã ghép nối. Để biết thêm thông tin, tham khảo tài liệu được cung cấp cùng với thiết bị.
- GHI CHÚ: Nếu thiết bị của bạn không xuất hiện trong danh sách, đảm bảo rằng Bluetooth trên thiết bị đó được bật. Một số thiết bị có thể có các yêu cầu bổ sung; tham khảo tài liệu được cung cấp cùng với thiết bị.

# Kết nối vào mạng có dây—LAN (chỉ một số sản phẩm)

Sử dụng kết nối mạng LAN nếu bạn muốn kết nối trực tiếp máy tính với bộ định tuyến trong nhà của bạn (thay vì làm việc không dây) hoặc nếu bạn muốn kết nối với mạng hiện có tại văn phòng của mình.

Kết nối LAN yêu cầu phải có cáp (mạng) RJ-45 và giắc cắm mạng hoặc thiết bị ghép nối tùy chon hay cổng mở rộng, nếu không có giắc cắm RJ-45 trên máy tính.

Để kết nối dây cáp mang, làm theo các bước sau:

- **1**. Cắm dây cáp mạng vào giắc cắm mạng (1) trên máy tính.
- **2.** Cắm đầu kia của dây cáp mạng vào ổ cắm mạng trên tường (2) hoặc bộ định tuyến.
- $\overline{B}$  GHI CHÚ: Nếu dây cáp mạng chứa mạch lọc nhiễu (3), có tác dụng ngăn chặn can nhiễu do thu sóng truyền hình và vô tuyến, hướng đầu mạch điện của cáp về phía máy tính.

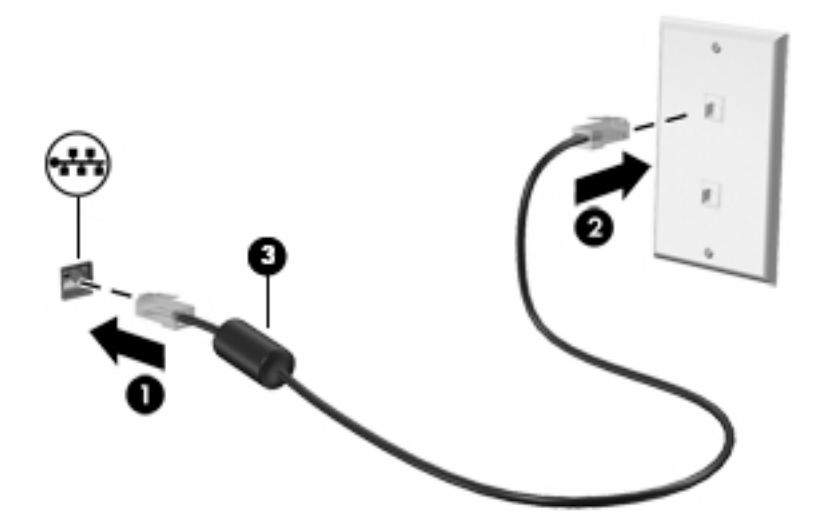

# <span id="page-30-0"></span>**4** Tận hưởng các tính năng giải trí

Sử dụng máy tính HP của bạn như một trung tâm giải trí để giao lưu với mọi người qua camera, thưởng thức và quản lý nhạc cũng như để tải và xem phim. Hoặc, để biến máy tính của bạn thành một trung tâm giải trí mạnh mẽ hơn, hãy kết nối với thiết bị ngoài như màn hình, máy chiếu, TV, loa hoặc tai nghe.

## Sử dung camera

Máy tính của bạn có một hoặc nhiều camera cho phép bạn kết nối với những người khác để làm việc hoặc giải trí. Camera có thể chup phía trước, phía sau hoặc bật lên. Để xác định camera nào có trên sản phẩm của bạn, xem [Làm quen với máy tính của bạn thuộc trang 3](#page-14-0).

Hầu hết các camera đều cho phép bạn trò chuyện video, quay video và chụp ảnh tĩnh. Một số cũng có khả năng cung cấp HD (độ nét cao), ứng dụng chơi game hoặc phần mềm nhận dạng khuôn mặt như Windows Hello. Xem [Bảo mật máy tính và thông tin của bạn thuộc trang 40](#page-51-0) để biết chi tiết về cách sử dụng Windows Hello.

Để sử dụng camera, nhập camera vào ô tìm kiếm trên thanh tác vụ, sau đó chon Camera từ danh sách ứng dụng.

## Sử dụng âm thanh

Bạn có thể tải về và nghe nhạc, nghe trực tuyến nội dung âm thanh (bao gồm đài phát thanh) từ trang web, ghi âm hoặc hòa âm với video để tạo đa phương tiện. Bạn cũng có thể phát nhạc trên đĩa CD trên máy tính (trên một số model nhất định) hoặc đính kèm một ổ đĩa quang bên ngoài để phát nhạc trên đĩa CD. Để có trải nghiệm nghe thú vị hơn, hãy gắn các thiết bị âm thanh ngoài như loa hoặc tai nghe.

#### Kết nối loa

Bạn có thể gắn loa có dây với máy tính bằng cách kết nối chúng với cổng USB hoặc với giắc kết hợp âm thanh ra (tai nghe)/âm thanh vào (micrô) trên máy tính hoặc trên một trạm ghép nối.

Để kết nối loa không dây với máy tính, hãy làm theo hướng dẫn của nhà sản xuất thiết bị. Để kết nối loa độ nét cao với máy tính, hãy xem [Thiết lập âm thanh HDMI thuộc trang 22.](#page-33-0) Trước khi kết nối loa, giảm thiết lập âm lượng.

## Kết nối tai nghe

 $\triangle$  CẢNH BÁO! Để giảm nguy cơ chấn thương cá nhân, giảm thiết đặt âm lượng trước khi đeo tai nghe, tai nghe cắm trong hoặc tai nghe gắn micrô. Để biết thêm thông tin an toàn, xem Thông báo về Quy định, An toàn và Môi trường.

Để truy cập tài liệu này:

Chọn nút Start (Bắt đầu), chọn HP Help and Support (Trợ giúp và Hỗ trợ HP), rồi sau đó chọn HP Documentation (Tài liệu HP).

Bạn có thể kết nối tai nghe có dây vào lỗ cắm kết hợp âm thanh ra (tai nghe)/âm thanh vào (micrô) trên máy tính của bạn.

Để kết nối tai nghe không dây với máy tính của bạn, làm theo hướng dẫn của nhà sản xuất thiết bị.

### <span id="page-31-0"></span>Kết nối tai nghe

 $\triangle$  CẢNH BÁO! Để giảm nguy cơ chấn thương cá nhân, giảm thiết lập âm lương trước khi đeo tai nghe, tai nghe cắm trong hoặc tai nghe gắn micrô. Để biết thêm thông tin an toàn, hãy xem Thông báo Quy định, An toàn và Môi trường.

Để truy cập tài liệu này:

**▲** Chon nút Start (Bắt đầu), chon HP Help and Support (Trợ giúp và Hỗ trợ HP), rồi sau đó chọn HP Documentation (Tài liệu HP).

Tai nghe kết hợp với micrô được gọi là tai nghe gắn micrô. Bạn có thể kết nối tai nghe gắn micrô có dây vào giắc kết hợp âm thanh ra (tai nghe)/âm thanh vào (micrô) trên máy tính.

Để kết nối tai nghe gắn micrô không dây với máy tính, hãy làm theo hướng dẫn của nhà sản xuất thiết bị.

#### Sử dụng thiết lập âm thanh

Sử dụng các thiết lập âm thanh để điều chỉnh âm lượng hệ thống, thay đổi âm thanh hệ thống, hoặc quản lý các thiết bị âm thanh.

Để xem hoặc thay đổi các thiết lập âm thanh:

Gõ control panel (pa-nen điều khiển) trong ô tìm kiếm trên thanh tác vu, chon Control Panel (Pa-nen Điều khiển), chọn **Hardware and Sound** (Phần cứng và Âm thanh), rồi chọn Sound (Âm thanh).

Máy tính của bạn có thể có hệ thống âm thanh nâng cao của Bang & Olufsen, B&O Play hoặc một nhà cung cấp khác. Vì vậy, máy tính của bạn có thể có các tính năng âm thanh nâng cao có thể được kiểm soát thông qua pa-nen điều khiển âm thanh dành riêng cho hệ thống âm thanh của bạn.

Sử dụng pa-nen điều khiển âm thanh để xem và điều khiển các thiết lập âm thanh.

Gõ control panel (pa-nen điều khiển) trong ô tìm kiếm trên thanh tác vu, chon Control Panel (Pa-nen Điều khiển), chọn Hardware and Sound (Phần cứng và Âm thanh), rồi chọn pa-nen điều khiển âm thanh dành riêng cho hệ thống của bạn.

## Sử dụng video

Máy tính của bạn là một thiết bị xem video mạnh mẽ, cho phép bạn xem video trực tuyến từ các trang web yêu thích và tải video và phim về xem trên máy tính khi bạn không nối mạng.

Để có trải nghiệm xem thú vị hơn, hãy dùng một trong những cổng video trên máy tính để kết nối với màn hình ngoài, máy chiếu hoặc TV.

 $\mathbb{Z}$  QUAN TRONG: Đảm bảo rằng thiết bị ngoài được kết nối với đúng cổng trên máy tính bằng đúng cáp. Làm theo hướng dẫn của nhà sản xuất thiết bị.

Để biết thông tin về việc sử dụng các tính năng của USB Type-C, vào <http://www.hp.com/support>, và làm theo hướng dẫn để tìm sản phẩm của bạn.

## <span id="page-32-0"></span>Kết nối các thiết bị video bằng cáp HDMI (chỉ một số sản phẩm)

 $\overline{B}$  GHI CHÚ: Để kết nối thiết bi HDMI với máy tính, ban cần có cáp HDMI, được mua riêng.

Để xem hình ảnh màn hình máy tính trên TV hoặc màn hình đô nét cao, hãy kết nối thiết bị đô nét cao này theo hướng dẫn sau:

**1**. Kết nối một đầu của cáp HDMI vào cổng HDMI trên máy tính.

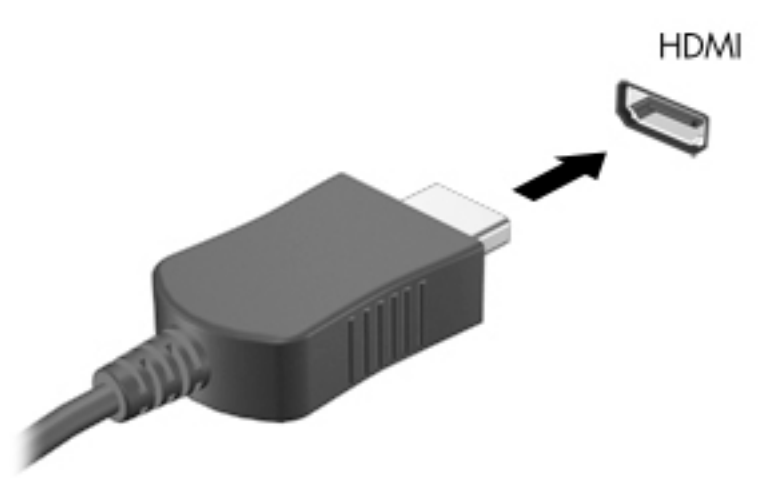

- **2**. Kết nối đầu kia của cáp với TV hoặc màn hình độ nét cao.
- **3**. Nhấn f4 để thay đổi hình ảnh màn hình máy tính giữa 4 trạng thái hiển thị:
	- Chỉ màn hình máy tính cá nhân: Chỉ xem hình ảnh màn hình trên máy tính.
	- Nhân đôi: Xem hình ảnh màn hình đồng thời trên cả máy tính và thiết bị ngoài.
	- Mở rộng: Xem hình ảnh màn hình được mở rộng trên cả máy tính và thiết bị ngoài.
	- Chỉ màn hình thứ hai: Chỉ xem hình ảnh màn hình trên thiết bị ngoài.

Mỗi lần bạn nhấn f4, trạng thái hiển thị sẽ thay đổi.

 $\mathbb{F}$  GHI CHÚ: Để có kết quả tốt nhất, đặc biệt nếu bạn chọn tùy chọn "Extend" (Mở rộng), hãy tăng độ phân giải màn hình của thiết bị ngoài, như sau. Chọn nút Start (Bắt đầu), chọn biểu tượng Settings (Thiết lập) , rồi sau đó chọn System (Hệ thống). Trong Display (Hiển thị), chọn độ phân giải thích hợp, sau đó chọn Keep changes (Lưu thay đổi).

#### <span id="page-33-0"></span>Thiết lập âm thanh HDMI

HDMI là giao diện video duy nhất hỗ trợ video và âm thanh độ nét cao. Sau khi kết nối máy tính với TV chuẩn HDMI, bạn có thể bật âm thanh HDMI theo các bước sau:

- **1**. Nhấp chuột phải vào biểu tượng Speakers (Loa) trong vùng thông báo, ở ngoài cùng bên phải của thanh tác vụ rồi chọn Playback devices (Thiết bị phát lại).
- **2**. Trên tab Playback (Phát lại), chọn tên thiết bị đầu ra kỹ thuật số.
- **3.** Chon Set Default (Cài mặc định) và sau đó chọn OK.

Để đưa dòng dữ liệu âm thanh trở lại vào loa máy tính:

- **1**. Nhấp chuột phải vào biểu tượng Speakers (Loa) trong vùng thông báo, ở ngoài cùng bên phải của thanh tác vụ rồi chọn Playback devices (Thiết bị phát lại).
- **2.** Trên tab Playback (Phát lại), hãy chon Speakers (Loa).
- **3.** Chon Set Default (Cài mặc định) và sau đó chọn OK.

#### Khám phá và kết nối với các màn hình không dây tương thích với Miracast (chỉ một số sản phẩm)

Để khám phá và kết nối màn hình không dây tương thích với Miracast mà không thoát khỏi các ứng dụng hiện tại của bạn, hãy làm theo các bước sau.

Để mở Miracast:

**▲** Gõ project (chiếu) trong ô tìm kiếm trên thanh tác vụ, rồi sau đó nhấp vào Project to a second screen (Chiếu đến màn hình thứ hai). Chon Connect to a wireless display (Kết nối đến màn hình không dây), sau đó làm theo hướng dẫn trên màn hình.

## Sử dụng truyền dữ liệu

Máy tính của bạn là một thiết bị giải trí mạnh mẽ, cho phép truyền tải hình ảnh, video và phim ảnh từ thiết bị USB của bạn để xem trên máy tính của bạn.

Để tăng cường trải nghiệm khi xem, hãy dùng một trong các cổng USB Type-C trên máy tính để kết nối thiết bị USB, như điện thoại di động, camera, thiết bị theo dõi hoạt động hoặc đồng hồ thông minh và truyền tải các tệp vào máy tính của bạn.

 $\mathbb{Z}$  QUAN TRONG: Đảm bảo rằng thiết bị ngoài được kết nối với đúng cổng trên máy tính bằng đúng cáp. Làm theo hướng dẫn của nhà sản xuất thiết bị.

Để biết thông tin về việc sử dụng các tính năng của USB Type-C, vào <http://www.hp.com/support>, và làm theo hướng dẫn để tìm sản phẩm của bạn.

## <span id="page-34-0"></span>Kết nối thiết bị vào cổng USB Type-C (chỉ với một số sản phẩm nhất định)

- **GHI CHÚ:** Để kết nối thiết bị USB Type-C với máy tính của mình, bạn cần có cáp USB Type-C, được mua riêng.
	- **1**. Kết nối một đầu của cáp USB Type-C với cổng USB Type-C trên máy tính.

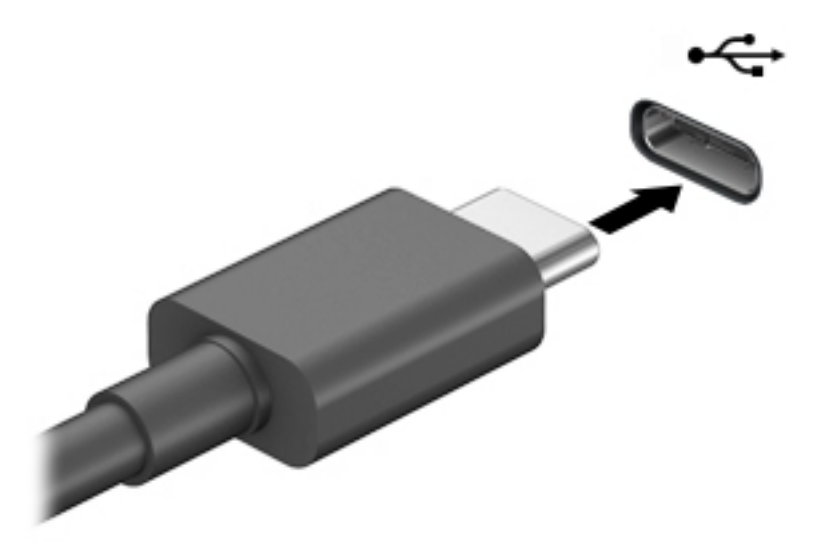

**2**. Kết nối đầu còn lại của cáp với thiết bị ngoài.

# <span id="page-35-0"></span>**5** Điều hướng màn hình

Bạn có thể điều hướng màn hình máy tính theo một hoặc nhiều cách sau:

- Sử dụng cử chỉ cảm ứng trực tiếp trên màn hình máy tính
- Sử dụng cử chỉ cảm ứng trên TouchPad
- Sử dụng chuột hoặc bàn phím tùy chọn (được mua riêng)
- Sử dụng bàn phím trên màn hình
- Sử dụng một thanh chỉ

## Sử dụng các thao tác của TouchPad và màn hình cảm ứng

TouchPad cho phép bạn điều hướng màn hình máy tính và điều khiển con trỏ bằng cách sử dụng các cử chỉ chạm đơn giản. Bạn cũng có thể sử dụng các nút TouchPad bên trái và bên phải như khi sử dung các nút tương ứng trên chuột ngoài. Để điều hướng màn hình cảm ứng (chỉ một số sản phẩm), hãy chạm vào màn hình trực tiếp bằng các cử chỉ được mô tả trong chương này.

Bạn cũng có thể tùy chỉnh các cử chỉ và xem minh họa về cách thức chúng hoạt động. Nhập control panel (pa-nen điều khiển) vào ô tìm kiếm trên thanh tác vu, chon **Control Panel** (Pa-nen Điều khiển) và sau đó chon Hardware and Sound (Phần cứng và Âm thanh). Phía dưới Devices and Printers (Thiết bị và Máy in), chọn Mouse (Chuột).

GHI CHÚ: Trừ khi được quy định, có thể sử dụng các cử chỉ trên TouchPad hoặc trên màn hình cảm ứng (chỉ một số sản phẩm).

### Nhấn

Sử dụng cử chỉ nhấn/nhấn đúp để chọn hoặc mở một mục trên màn hình.

● Trỏ vào một mục trên màn hình, sau đó gõ nhẹ một ngón tay vào vùng TouchPad hoặc màn hình cảm ứng để chọn nó. Gõ đúp nhẹ vào một mục để mở mục đó.

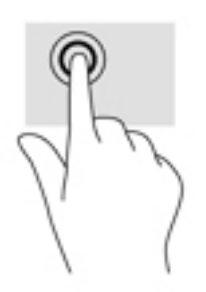
## Thu phóng bằng hai ngón tay

Sử dụng phóng to/thu nhỏ bằng hai ngón tay cho phép bạn thu nhỏ hoặc phóng to hình ảnh hoặc văn bản.

- Thu nhỏ bằng cách đặt hai ngón tay cách nhau trên vùng TouchPad hoặc màn hình cảm ứng và sau đó di chuyển hai ngón tay gần nhau.
- Phóng to bằng cách đặt hai ngón tay gần nhau trên vùng TouchPad hoặc màn hình cảm ứng và sau đó di chuyển hai ngón tay xa nhau ra.

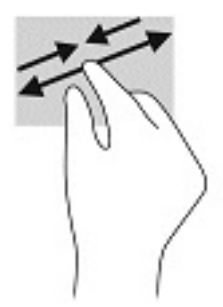

## Trượt bằng hai ngón tay (chỉ cho TouchPad)

Sử dụng tính năng trượt bằng hai ngón tay để di chuyển lên, xuống, hoặc ngang trên một trang hoặc ảnh.

● Đặt hai ngón tay hơi cách nhau trên vùng TouchPad, sau đó kéo chúng lên, xuống, sang trái hoặc sang phải.

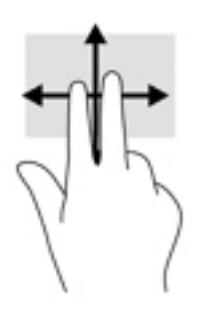

## Gõ nhẹ bằng hai ngón tay (chỉ cho TouchPad)

Sử dụng thao tác gõ nhẹ bằng hai ngón tay để mở menu cho một đối tượng trên màn hình.

- $\mathbb{B}^*$  GHI CHÚ: Gõ nhẹ bằng hai ngón tay sẽ thực hiện chức năng tương tự như khi nhấp chuột phải bằng con chuột.
	- Gõ nhẹ hai ngón tay trên vùng TouchPad để mở menu các tùy chọn cho đối tượng được lựa chon.

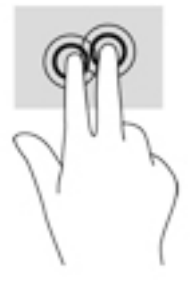

### Gõ nhẹ bằng bốn ngón tay (chỉ cho TouchPad)

Sử dụng gõ nhẹ bằng bốn ngón tay để mở trung tâm hành đông.

● Gõ nhẹ bốn ngón tay trên TouchPad để mở trung tâm hành động và xem các cài đặt và thông báo hiện tại.

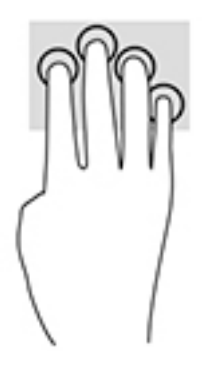

## Vuốt nhẹ ba ngón tay (chỉ cho TouchPad)

Sử dụng vuốt nhẹ ba ngón tay để xem các cửa sổ đang mở và chuyển giữa các cửa sổ đang mở và màn hình nền.

- Vuốt nhẹ 3 ngón tay ra xa bạn để xem tất cả các cửa sổ đang mở.
- Vuốt nhẹ 3 ngón tay về phía bạn để hiển thị màn hình nền.
- Vuốt nhẹ 3 ngón tay sang trái hoặc phải để chuyển giữa các cửa sổ đang mở.

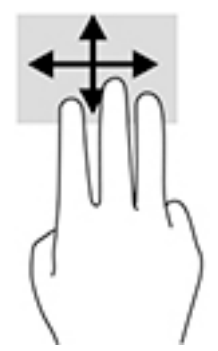

### Trượt bằng một ngón tay (chỉ cho màn hình cảm ứng)

Sử dụng trượt bằng một ngón tay để dịch chuyển hoặc cuộn qua các danh sách và trang, hoặc để di chuyển một đối tượng.

- Để cuộn ngang màn hình, nhẹ nhàng trượt một ngón tay ngang qua màn hình theo hướng bạn muốn di chuyển.
- Để di chuyển một đối tượng, nhấn và giữ ngón tay của bạn trên đối tượng, và sau đó kéo ngón tay của bạn để di chuyển đối tượng.

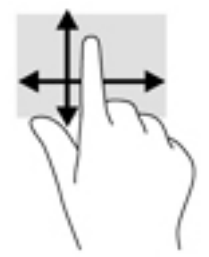

# Sử dụng bàn phím hoặc chuột tùy chọn

Bàn phím hoặc chuột tùy chọn cho phép bạn gõ, chọn mục, cuộn và thực hiện các chức năng tương tự như bạn làm với thao tác cảm ứng. Bàn phím cũng cho phép bạn sử dụng các phím thao tác và các phím nóng để thực hiện các chức năng cụ thể.

# Sử dụng bàn phím trên màn hình (chỉ một số sản phẩm)

- **1**. Để hiển thị bàn phím trên màn hình, gõ nhẹ vào biểu tượng bàn phím trong khu vực thông báo, ở phía bên phải của thanh tác vụ.
- **2**. Bắt đầu gõ.
	- **By GHI CHÚ:** Các từ gợi ý có thể được hiển thị phía trên bàn phím trên màn hình. Gõ nhẹ một từ để chọn từ đó.
- <sup>ey</sup> GHI CHÚ: Các phím thao tác và phím nóng không hiển thị hoặc hoạt động trên bàn phím trên màn hình.

# **6** Quản lý năng lượng

Máy tính của bạn có thể hoạt đông bằng pin hoặc nguồn điện ngoài. Khi máy tính chỉ chạy bằng nguồn pin và không sử dụng được nguồn điện ngoài để sạc pin, thì điều quan trọng là phải theo dõi và tiết kiệm điện tích của pin.

Một số tính năng quản lý nguồn được mô tả trong chương này có thể không khả dụng trên máy tính của bạn.

# Sử dụng Chế độ ngủ và Ngủ đông

 $\bigwedge$  THÂN TRONG: Vẫn còn một số lỗ hổng phổ biến khi máy tính ở trạng thái Ngủ. Để ngăn người dùng trái phép truy cập các dữ liệu trên máy tính của bạn, thậm chí các dữ liệu được mã hóa, HP khuyến cáo bạn nên luôn khởi chạy chế độ Ngủ đông thay vì chế độ Ngủ bất cứ khi nào máy tính ngoài tầm kiểm soát vật lý của bạn. Điều này đặc biệt quan trong khi bạn đi du lịch với máy tính của mình.

THẬN TRỌNG: Để giảm nguy cơ xuống cấp âm thanh và video, mất chức năng phát lại video hoặc âm thanh hoặc mất thông tin, không kích hoạt Chế độ ngủ khi đang đọc hoặc ghi vào đĩa hoặc thẻ phương tiện ngoài.

Windows có hai trạng thái tiết kiệm điện, là chế độ Ngủ và Ngủ đông.

- Ngủ—Trang thái Ngủ được tư động kích hoạt sau một khoảng thời gian không hoạt động. Công việc của bạn sẽ được lưu vào bộ nhớ, cho phép bạn tiếp tục công việc rất nhanh chóng. Bạn cũng có thể kích hoạt chế đô Ngủ bằng cách thủ công. Để biết thêm thông tin, xem Kích hoạt và thoát chế độ Ngủ thuộc trang 29.
- Ngủ đông—Trang thái Ngủ đông được kích hoạt tư đông nếu pin đạt tới mức tới hạn. Trong trạng thái Ngủ đông, công việc của bạn được lưu ở tệp ngủ đông và máy tính tắt nguồn. Bạn cũng có thể kích hoạt chế đô Ngủ đông bằng cách thủ công. Để biết thêm thông tin, xem Kích [hoạt và thoát chế độ Ngủ đông \(chỉ một số sản phẩm\) thuộc trang 30.](#page-41-0)

#### Kích hoạt và thoát chế độ Ngủ

Bạn có thể kích hoạt chế độ Ngủ theo bất kỳ cách nào sau đây:

- Chọn nút Start (Bắt đầu), chọn biểu tượng Power (Nguồn) rồi chọn chế độ Sleep (Ngủ).
- Đóng màn hình (chỉ một số sản phẩm).
- Để sử dụng phím nóng Ngủ; ví dụ: fn+f3 (chỉ một số sản phẩm).

Bạn có thể thoát chế độ Ngủ theo bất kỳ cách nào sau đây:

- Nhấn nhanh nút nguồn.
- Nếu máy tính bị đóng, nâng màn hình (chỉ một số sản phẩm).
- Nhấn một phím trên bàn phím (chỉ một số sản phẩm).
- Chạm vào TouchPad (chỉ một số sản phẩm).

Khi máy tính thoát khỏi chế đô Ngủ, công việc của ban quay lại màn hình.

<span id="page-41-0"></span> $\mathbb{F}$  GHI CHÚ: Nếu ban đã thiết đặt mật khẩu bắt buộc để thoát chế đô Ngủ, ban phải nhập mật khẩu Windows của mình trước khi công việc của ban trở lại màn hình.

### Kích hoạt và thoát chế độ Ngủ đông (chỉ một số sản phẩm)

Bạn có thể bật chế độ Ngủ đông do người dùng kích hoạt và thay đổi các thiết đặt nguồn khác và thời gian chờ bằng Tùy chon Nguồn điện.

**1.** Nhấp chuột phải vào biểu tượng Power (Nguồn) , rồi sau đó chọn Power Options (Tùy

chọn nguồn điên).

- **2.** Ở bảng bên trái, chon **Choose what the power buttons do** (Chon chức năng các nút nguồn) (từ ngữ có thể khác nhau tùy theo sản phẩm).
- **3**. Tùy thuộc vào sản phẩm của mình, bạn có thể bật chế độ Ngủ đông để tiết kiệm nguồn pin hoặc nguồn bên ngoài bằng bất kỳ cách nào trong các cách sau:
	- Nút nguồn—Trong phần Power and sleep buttons and lid settings (Thiết đặt nút nguồn điện, nút ngủ và nắp) (từ ngữ có thể khác nhau tùy theo sản phẩm), chọn When I press the power button (Khi tôi nhấn nút nguồn) và sau đó chon Hibernate (Ngủ đông).
	- Nút ngủ (chỉ một số sản phẩm)—Trong phần Power and sleep buttons and lid settings (Thiết đặt nút nguồn điện, nút ngủ và nắp) (từ ngữ có thể khác nhau tùy theo sản phẩm), chọn When I press the sleep button (Khi tôi nhấn nút ngủ) và sau đó chọn Hibernate (Ngủ đông).
	- Nắp (chỉ một số sản phẩm) Trong phần Power and sleep buttons and lid settings (Thiết đặt nút nguồn điện, nút ngủ và nắp) (từ ngữ có thể khác nhau tùy theo sản phẩm), chọn When I close the lid (Khi tôi đóng nắp) và sau đó chon Hibernate (Ngủ đông).
	- Menu nguồn—Chon Change Settings that are currently unavailable (Thay đổi các Thiết đặt hiện thời không sẵn dùng) và sau đó, trong phần Shutdown settings (Thiết đặt tắt máy), chọn hộp chọn Hibernate (Ngủ đông).

Menu Power (Menu Nguồn) có thể được kết nối bằng cách chọn nút Start (Bắt đầu).

- **4**. Chọn Save changes (Lưu thay đổi).
- **▲** Để bắt đầu chế độ Hibernation (Ngủ đông), sử dụng phương pháp mà bạn đã kích hoạt ở bước 3.
- **▲** Để thoát chế độ Hibernation (Ngủ đông), nhấn nhanh nút nguồn.
- GHI CHÚ: Nếu bạn đã thiết đặt mật khẩu bắt buộc để thoát chế độ Ngủ đông, bạn phải nhập mật khẩu Windows của mình trước khi công việc của bạn trở lại màn hình.

# Tắt máy tính

 $\triangle$  THÂN TRONG: Những thông tin chưa được lưu sẽ bi mất khi máy tính tắt. Đảm bảo lưu công việc của bạn trước khi tắt máy tính.

Lệnh Tắt máy đóng tất cả các chương trình đang mở, bao gồm hệ điều hành và sau đó tắt màn hình và máy tính.

Tắt máy tính khi không sử dụng máy tính và ngắt khỏi nguồn điện ngoài trong một thời gian dài.

Quy trình được khuyến cáo sử dụng là dùng lệnh Shut down của Windows.

- <span id="page-42-0"></span> $\mathbb{B}^*$  GHI CHÚ: Nếu máy tính đang ở trạng thái Ngủ hoặc Ngủ đông, trước tiên thoát chế độ Ngủ hoặc Ngủ đông bằng cách nhấn nhanh nút nguồn.
	- **1**. Lưu công việc của bạn lại và đóng tất cả các chương trình đang mở.
	- **2**. Chọn nút Start (Bắt đầu), chọn biểu tượng Power (Nguồn điện) rồi sao đó chọn Shut down (Tắt máy).

Nếu máy tính không phản hồi và bạn không thể áp dụng quy trình tắt máy trước đó, hãy thử các quy trình khẩn cấp sau đây theo thứ tự như sau:

- Nhấn ctrl+alt+delete, chon biểu tượng Power (Nguồn), rồi sau đó chon Shut down (Tắt máy).
- Nhấn và giữ nút nguồn trong ít nhất 10 giây.
- Nếu máy tính của bạn có pin cho phép người dùng thay thế (chỉ một số sản phẩm), ngắt kết nối máy tính khỏi nguồn bên ngoài, và sau đó tháo pin ra.

# Sử dụng biểu tượng Nguồn và Tùy chọn Nguồn

Biểu tượng Nguồn nằm trên thanh tác vụ Windows. Biểu tượng Nguồn cho phép bạn nhanh chóng truy cập các thiết đặt nguồn và xem mức sạc pin còn lại.

- Để xem phần trăm mức sạc pin còn lại, đặt con trỏ chuột lên biểu tượng Power (Nguồn)
- Dể sử dụng Tùy chọn Nguồn, nhấp phải và biểu tượng Power (Nguồn)  $\Box$ , rồi chọn Power

Options (Tùy chon Nguồn).

Các biểu tượng Nguồn khác nhau cho biết máy tính đang chạy bằng pin hay nguồn điện ngoài. Đặt con trỏ chuột lên biểu tượng này cũng hiển thị thông báo cho biết pin đã đạt đến mức pin yếu hoặc rất thấp hay chưa.

# Chạy bằng pin

 $\triangle$ CÁNH BÁO! Để giảm các vấn đề có thể gây mất an toàn, chỉ sử dụng loại pin được cung cấp cùng máy tính, pin thay thế do HP cung cấp hoặc pin tương thích mua từ HP.

Khi pin đã sạc gắn trong máy tính và máy tính không được cắm vào nguồn điện ngoài, lúc đó máy tính chạy bằng năng lượng pin. Khi máy tính đang tắt và được rút phích cắm điện khỏi nguồn điện ngoài, pin trong máy tính sẽ từ từ xả bớt. Máy tính hiển thị thông báo khi nào pin đạt mức thấp hoặc cực thấp.

Thời lượng pin máy tính khác nhau, tùy thuộc vào các thiết đặt quản lý nguồn điện, các chương trình chạy trên máy tính, độ sáng màn hình, các thiết bị ngoài kết nối với máy tính và các yếu tố khác.

**EY GHI CHÚ:** Khi bạn ngắt kết nối nguồn điên ngoài, đô sáng màn hình sẽ tư đông giảm để tiết kiệm pin. Một số sản phẩm máy tính nhất định có thể chuyển đổi giữa các chế độ đồ họa để tiết kiệm mức pin.

### Sử dụng HP Fast Charge (chỉ một số sản phẩm)

Tính năng HP Fast Charge cho phép bạn sạc pin nhanh máy tính của bạn. Thời gian sạc có thể dao động +/-10%. Tùy thuộc vào model máy tính của bạn và bộ đổi nguồn AC của HP được cung cấp kèm theo máy tính của ban, HP Fast Charge hoạt động theo một hoặc nhiều cách sau:

- Khi mức sạc pin còn lại trong khoảng từ không đến 50%, pin sẽ sạc đến 50% dung lượng đầy trong không quá 30 đến 45 phút, tùy thuộc vào model máy tính của bạn.
- Khi mức sạc pin còn lại trong khoảng từ không đến 90%, pin sẽ sạc đến 90% dung lượng đầy trong không quá 90 phút.

Để sử dụng tính năng HP Fast Charge, tắt máy tính của bạn và sau đó kết nối bộ đổi nguồn AC với máy tính của bạn và nguồn điện bên ngoài.

### Hiển thị sạc pin

Để xem phần trăm mức sạc pin còn lại, đặt con trỏ chuột lên biểu tượng Power (Nguồn)

### Tìm kiếm thông tin pin trong HP Support Assistant (chỉ một số sản phẩm)

Để truy cập thông tin về pin:

**1.** Gõ support (hỗ trợ) vào ô tìm kiếm trên thanh tác vụ rồi chọn ứng dụng HP Support Assistant.

– hoặc –

Chọn biểu tượng dấu hỏi trong thanh tác vụ.

**2**. Chọn Troubleshooting and fixes (Xử lý sự cố và sửa lỗi), rồi trong mục Diagnostics (Chẩn đoán), hãy chon HP Battery Check (Kiểm tra Pin của HP). Nếu HP Battery Check (Kiểm tra Pin của HP) cho biết rằng pin của bạn phải được thay, liên hệ với bộ phận hỗ trợ.

HP Support Assistant cung cấp các công cụ và thông tin sau về pin:

- HP Battery Check (Kiểm tra Pin HP)
- Thông tin về loại pin, thông số kỹ thuật, tuổi thọ và dung lượng

### Tiết kiệm nguồn pin

Để tiết kiệm nguồn pin và tối đa hóa thời lượng pin:

- Giảm đô sáng màn hình.
- Tắt các thiết bị không dây khi bạn không sử dụng chúng.
- Ngắt kết nối thiết bị ngoài không được sử dụng mà không được cắm vào nguồn điện ngoài, chẳng hạn như ổ đĩa cứng ngoài được kết nối với cổng USB.
- Dừng, tắt hoặc tháo bất kỳ thẻ phương tiện lưu trữ ngoài nào mà bạn không sử dụng.
- Trước khi bạn rời công việc, kích hoạt chế độ Ngủ hoặc tắt máy tính.

#### Nhận dạng mức pin thấp

Khi pin là nguồn điện duy nhất cho máy tính hạ xuống một mức pin thấp hoặc rất thấp, hoạt động sau đây sẽ xảy ra:

Đèn báo sạc pin (chỉ một số sản phẩm) cho biết mức pin thấp hoặc rất thấp.

– hoặc –

Biểu tượng Nguồn **cho biết thông báo pin yếu hoặc rất yếu**.

 $\mathbb{F}$  GHI CHÚ: Để biết thêm thông tin về biểu tương Nguồn, xem [Sử dụng biểu tượng Nguồn và](#page-42-0) Tùy chon Nguồn thuộc trang 31.

Máy tính sẽ thực hiện các thao tác sau đây khi mức pin rất thấp:

- Nếu chế độ Ngủ đông bị vô hiệu hóa và máy tính đang trên hoặc trong trạng thái Ngủ, thì máy tính sẽ vẫn giữ ở trạng thái Ngủ trong một thời gian ngắn, sau đó tắt và bị mất bất kỳ thông tin nào chưa được lưu.
- Nếu chế đô Ngủ đông được kích hoạt và máy tính đang bật hoặc trong trạng thái Ngủ, máy tính kích hoạt chế độ Ngủ đông.

### Xử lý mức pin thấp

#### Xử lý mức pin thấp khi sử dụng được nguồn điện ngoài

Kết nối một trong những thứ sau vào máy tính và vào nguồn điện ngoài:

- Bộ đổi nguồn AC
- **•** Thiết bị ghép nối hoặc thiết bị mở rộng tùy chọn
- Bộ đổi nguồn điện năng tùy chọn, được mua riêng như một phụ kiện của HP

#### Xử lý mức pin thấp khi không sử dụng được nguồn điện ngoài

Lưu công việc của bạn và tắt máy tính.

#### Giải quyết mức pin yếu khi máy tính không thể thoát khỏi chế độ Ngủ đông

- **1**. Kết nối bộ đổi nguồn AC vào máy tính và vào nguồn điện ngoài.
- **2**. Thoát chế độ Ngủ đông bằng cách nhấn nút nguồn.

#### Pin lắp bởi nhà sản xuất

Để theo dõi trạng thái của pin hoặc xem pin có còn vào điện nữa hay không, chạy HP Battery Check (Kiểm tra Pin HP) trong ứng dụng HP Support Assistant (chỉ một số sản phẩm).

**1.** Gõ support (hỗ trợ) vào ô tìm kiếm trên thanh tác vụ rồi chọn ứng dụng HP Support Assistant.

– hoặc –

Chọn biểu tượng dấu hỏi trong thanh tác vụ.

**2**. Chọn Troubleshooting and fixes (Xử lý sự cố và sửa lỗi), rồi trong mục Diagnostics (Chẩn đoán), hãy chon HP Battery Check (Kiểm tra Pin của HP). Nếu HP Battery Check (Kiểm tra Pin của HP) cho biết rằng pin của bạn phải được thay, liên hệ với bộ phận hỗ trợ.

Người dùng không thể dễ dàng tự thay thế [các] pin trong sản phẩm này. Việc tháo ra hoặc thay pin có thể ảnh hưởng đến phạm vi bảo hành của bạn. Nếu pin không sạc được nữa, liên hệ bộ phận hỗ trợ.

Khi pin đã hết tuổi tho, không vứt bỏ pin cùng với rác thải sinh hoạt chung. Làm theo pháp luật và quy định sở tại trong khu vực của bạn để vứt bỏ pin.

# Chạy trên nguồn điện ngoài

Để biết thông tin về việc kết nối với nguồn bên ngoài, tham khảo áp phích *Hướng dẫn Cài đặt* được cung cấp trong hộp máy tính.

Máy tính sẽ không sử dụng nguồn điện pin khi máy được kết nối với nguồn điện bên ngoài qua bộ đổi nguồn AC được chấp thuận hoặc thiết bị ghép nối/thiết bị mở rộng tùy chọn.

 $\bigwedge$  CẢNH BÁO! Để giảm thiểu các vấn đề về an toàn tiềm ẩn, chỉ sử dụng bộ đổi nguồn AC được cung cấp cùng máy tính, bộ đổi nguồn AC thay thế do HP cung cấp hoặc bộ đổi nguồn AC tương thích mua từ HP.

 $\Lambda$  CẢNH BÁO! Không sạc pin máy tính khi bạn đang ở trên máy bay.

Kết nối máy tính với nguồn điện ngoài trong bất kỳ trường hợp nào sau đây:

- Khi sạc hoặc hiệu chỉnh pin
- Khi cài đặt hoặc cập nhật phần mềm hệ thống
- Khi cập nhật hệ thống BIOS
- Khi ghi thông tin vào đĩa (chỉ một số sản phẩm)
- Khi chay Disk Defragmenter (Trình chống phân mảnh Đĩa) trên máy tính có ổ đĩa cứng bên trong
- Khi thực hiện sao lưu dư phòng hoặc khôi phục

Khi bạn kết nối máy tính với nguồn điện ngoài:

- Pin bắt đầu được sạc.
- Đô sáng màn hình tăng.
- Biểu tượng Nguồn **thay đổi diện mao.**

Khi bạn ngắt kết nối với nguồn điện bên ngoài:

- Máy tính chuyển sang dùng năng lượng pin.
- Độ sáng màn hình sẽ tư động giảm để tiết kiệm mức pin.
- Biểu tượng Nguồn **thay đổi diện mạo.**

# **7** Bảo trì máy tính của bạn

Việc thực hiện bảo trì thường xuyên là quan trong để giữ máy tính của bạn trong điều kiện tối ưu. Chương này giải thích cách sử dụng các công cụ như Disk Defragmenter (Trình chống phân mảnh Đĩa) và Disk Cleanup (Dọn Đĩa). Nó cũng đưa ra các hướng dẫn cho việc cập nhật các chương trình và trình điều khiển, các bước để dọn dẹp máy tính, và các mẹo để đi du lịch với (hoặc vận chuyển) máy tính.

# Cải thiện hiệu suất

Bạn có thể cải thiện hiệu suất của máy tính của bạn bằng cách thực hiện công việc bảo trì thường xuyên với các công cụ như Disk Defragmenter (Trình chống phân mảnh Đĩa) và Disk Cleanup (Dọn Đĩa).

### Sử dụng Disk Defragmenter (Trình chống phân mảnh Đĩa)

HP khuyến cáo sử dụng Disk Defragmenter (Trình chống phân mảnh Đĩa) để chống phân mảnh ổ đĩa cứng của bạn ít nhất một lần mỗi tháng.

<sup>2</sup> GHI CHÚ: Không cần thiết phải chạy Disk Defragmenter (Trình chống phân mảnh Đĩa) trên ổ đĩa thể rắn.

Để chạy Disk Defragmenter (Trình chống phân mảnh Đĩa):

- **1**. Kết nối máy tính với nguồn AC.
- **2.** Gõ defragment (chống phân mảnh) vào ô tìm kiếm trên thanh tác vụ rồi chọn **Defragment and** Optimize Drives (Chống phân mảnh và Tối ưu hóa Ổ đĩa).
- **3**. Làm theo các chỉ dẫn trên màn hình.

Để biết thêm thông tin, truy cập phần Help (Trợ giúp) của phần mềm Disk Defragmenter (Trình chống phân mảnh Đĩa).

#### Sử dụng Disk Cleanup (Dọn Đĩa)

Sử dụng Disk Cleanup (Dọn Đĩa) để tìm kiếm các tệp không cần thiết trong ổ đĩa cứng mà bạn có thể an toàn xóa đi nhằm giải phóng dung lượng đĩa và giúp máy tính chạy hiệu quả hơn.

Để chạy Disk Cleanup (Dọn Đĩa):

- **1**. Gõ disk (đĩa) vào ô tìm kiếm trên thanh tác vụ, và sau đó chọn Disk Cleanup (Dọn Đĩa).
- **2**. Làm theo các chỉ dẫn trên màn hình.

### Sử dụng HP 3D DriveGuard (chỉ một số sản phẩm nhất định)

HP 3D DriveGuard bảo vệ ổ cứng bằng cách dừng ổ đĩa và chấm dứt các yêu cầu dữ liệu trong một trong hai tình huống sau:

- **•** Ban đánh rơi máy tính.
- Bạn di chuyển máy tính với màn hình đóng khi máy tính đạng chạy bằng nguồn điện.

Một khoảng thời gian ngắn sau khi chấm dứt một trong các sự kiện này, HP 3D DriveGuard đưa ổ cứng trở lại trạng thái vận hành bình thường.

- $\overline{B}$  **GHI CHÚ:** Chỉ có ổ cứng bên trong mới được HP 3D DriveGuard bảo vệ. Ổ cứng được lắp trong thiết bị ghép nối tùy chon hoặc được kết nối với cổng USB không được HP 3D DriveGuard bảo vệ.
- <sup>ey</sup> GHI CHÚ: Vì các ổ đĩa thể rắn (SSD) thiếu các chi tiết đông, HP 3D DriveGuard là không cần thiết cho các ổ đĩa này.

#### Xác định trạng thái HP 3D DriveGuard

Đèn ổ cứng trên máy tính đổi màu để cho biết ổ đĩa trong khoang ổ cứng chính và/hoặc ổ đĩa trong khoang ổ cứng phụ (chỉ một số sản phẩm nhất định) đã dừng.

# Cập nhật chương trình và trình điều khiển

HP khuyến cáo bạn nên cập nhật các chương trình và trình điều khiển của bạn một cách thường xuyên. Các bản cập nhật có thể giải quyết các vấn đề và mang lại các tính năng và tùy chon mới cho máy tính của bạn. Ví dụ: các thành phần đồ họa cũ có thể không hoạt động tốt với những phần mềm chơi game mới nhất. Nếu không có ổ đĩa mới nhất, bạn sẽ không tận dụng tối ưu thiết bị của bạn.

Truy cập <http://www.hp.com/support> để tải xuống phiên bản mới nhất của các chương trình và trình điều khiển HP. Ngoài ra, đăng ký nhận thông báo cập nhật tự động khi các bản cập nhật có sẵn.

### Sử dụng Cửa hàng Microsoft

Nếu sản phẩm của bạn không có HP Support Assistant, sử dụng các quy trình này để cập nhật chương trình và trình điều khiển.

#### Cập nhật chương trình

- **1.** Chon Start (Bắt đầu) và sau đó chon Microsoft Store.
- **2**. Chọn ảnh hồ sơ tài khoản bên cạnh ô tìm kiếm, sau đó chọn Downloads and update (Tải xuống và cập nhật).
- **3.** Trên trang **Downloads and updates** (Tải xuống và cập nhật), lưa chọn bản cập nhật và làm theo các hướng dẫn trên màn hình.

#### Cập nhật trình điều khiển

Sử dung Windows Device Manager (Trình quản lý Thiết bi của Windows) để cập nhật trình điều khiển.

- **1**. Gõ windows update settings (thiết đặt cập nhật windows) trong ô tìm kiếm trên thanh tác vu, sau đó chon Windows Update settings (Thiết đặt Cập nhật Windows).
- **2.** Chon Check for updates (Kiểm tra cập nhật).
	- $\mathbb{B}^*$  GHI CHÚ: Nếu Windows không tìm thấy trình điều khiển mới, truy cập vào trang web của nhà sản xuất thiết bị và làm theo các hướng dẫn.

### Sử dụng HP Support Assistant (chỉ một số sản phẩm)

Nếu sản phẩm của bạn hỗ trợ HP Support Assistant, cập nhật các chương trình và trình điều khiển theo cách sau:

**1**. Gõ support (hỗ trợ) vào ô tìm kiếm trên thanh tác vụ rồi chọn ứng dụng HP Support Assistant (chỉ một số sản phẩm).

– hoặc –

Chọn biểu tượng dấu hỏi trong thanh tác vụ.

- **2.** Chon My Notebook (Notebook của tôi), chon tab Updates (Cập nhật), sau đó chọn Check for updates and messages (Kiểm tra cập nhật và thông báo).
- **3**. Làm theo các chỉ dẫn trên màn hình.

# Vệ sinh máy tính của bạn

Sử dụng các sản phẩm sau để vệ sinh máy tính của bạn một cách an toàn:

- Dimethyl benzyl amoni clorua nồng độ tối đa 0,3 phần trăm (ví dụ, khăn lau dùng một lần, có theo nhiều thương hiệu)
- Nước rửa kính không cồn
- Dung dịch nước và xà bông nhẹ
- Làm khô miếng vải lau sợi nhỏ hoặc vải da (miếng vải không tĩnh điện và không dầu)
- Khăn lau bằng vải tĩnh điện

 $\triangle$  THẬN TRỌNG: Tránh các dung môi có tính tẩy mạnh có thể gây tổn hại vĩnh viễn cho máy tính của bạn. Nếu bạn không biết chắc sản phẩm làm sạch nào an toàn cho máy tính của bạn, hãy kiểm tra các lượng chất trong sản phẩm để đảm bảo các thành phần như cồn, axeton, amoni clorua, metylen clorua và hydrocacbon không được bao gồm trong sản phẩm.

Vật liệu dạng sợi, chẳng hạn như khăn giấy, có thể làm trầy xước máy tính. Theo thời gian, các hạt bụi bẩn và chất tẩy rửa có thể bị kẹt lại trong các vết trầy xước.

#### Quy trình vệ sinh

Thực hiện theo các quy trình trong phần này để vệ sinh máy tính của bạn một cách an toàn.

<u>A CẢNH BÁO!</u> Để ngăn ngừa điện giật hoặc hư hỏng cho các linh kiện, không cố gắng làm sạch máy tính của bạn khi máy đang bật.

- 1. Tắt máy tính.
- 2. Ngắt kết nối nguồn xoay chiều.
- 3. Ngắt kết nối với tất cả các thiết bị ngoài đang chay bằng điện bên ngoài.
- A THẬN TRỌNG: Để tránh gây hư hỏng cho các cấu phần bên trong, không phun chất tẩy rửa hoặc chất lỏng trực tiếp lên bất kỳ bề mặt nào của máy tính. Chất lỏng nhỏ giọt trên bề mặt có thể gây tổn hại vĩnh viễn cho các cấu phần bên trong.

#### Làm sạch màn hình

Nhẹ nhàng lau sạch màn hình bằng vải mềm không có xơ vải và được làm ẩm bằng nước lau kính không chứa cồn. Hãy đảm bảo rằng màn hình đã khô trước khi đóng máy tính lại.

#### Vệ sinh các mặt hoặc vỏ máy

Để làm vệ sinh các mặt bên hoặc vỏ máy, hãy dùng vải vi sợi mềm hoặc vải da, làm ẩm bằng một trong những dung dịch tẩy rửa được liệt kê trước đó hoặc sử dụng khăn lau dùng một lần được chấp nhận.

 $\mathbb{P}^*$  GHI CHÚ: Khi làm vê sinh vỏ máy, hãy lau theo chuyển đông tròn để hỗ trơ loại bỏ bụi bẩn và các mảnh vụn.

#### Vệ sinh TouchPad, bàn phím hoặc con chuột (chỉ một số sản phẩm nhất định)

- $\triangle$ CẢNH BÁO! Để giảm nguy cơ bị giật điện hoặc gây hư hỏng cho các bộ phận bên trong, không dùng các đầu hút của máy hút bụi để làm sạch bàn phím. Máy hút bụi có thể để lại các mảnh vụn trong nhà lên mặt bàn phím.
- A THẬN TRỌNG: Để tránh gây hư hỏng cho các cấu phần bên trong, không cho phép chất lỏng nhỏ xuống giữa các phím.
	- Để làm sạch TouchPad, bàn phím hoặc chuột, hãy sử dụng một miếng vải mềm sợi nhỏ hoặc vải da được làm ẩm bằng một trong những dung dịch tẩy rửa được liệt kê trước đó hoặc sử dụng khăn lau dùng một lần được chấp nhận.
	- Để ngăn không cho các phím bị dính lại và để loại bỏ bụi, xơ và các mảnh vụn khỏi bàn phím, hãy sử dụng một lon khí nén có ống nối dài.

## Mang theo máy khi đi ra ngoài hoặc vận chuyển máy tính của bạn

Nếu bạn phải đi du lịch hoặc vận chuyển máy tính của bạn, hãy làm theo các meo sau để giữ an toàn cho thiết bị của bạn.

- Chuẩn bị cho máy tính để mang đi hoặc để vận chuyển:
	- Sao lưu các thông tin của ban vào một ổ đĩa ngoài.
	- Tháo tất cả các đĩa và tất cả các thẻ phương tiện ngoài, như thẻ nhớ.
	- Tắt sau đó ngắt kết nối tất cả các thiết bị ngoài.
	- Tắt máy tính.
- Mang theo bản sao lưu các thông tin của ban. Giữ bản sao lưu tách biệt khỏi máy tính.
- Khi đi bằng máy bay, hãy mang máy tính như hành lý xách tay; không đem gửi máy tính chung với phần hành lý còn lại của bạn.

A THẬN TRỌNG: Tránh để ổ đĩa tiếp xúc với từ trường. Các thiết bị bảo mật có từ trường bao gồm các thiết bị quét toàn thân và gây quét an ninh tại sân bay. Băng tải và các thiết bị bảo mật tương tự tại sân bay có chức năng kiểm tra hành lý xách tay đều sử dụng tia X thay vì từ tính, vì thế sẽ không làm hỏng ổ đĩa.

- Nếu bạn có kế hoạch sử dụng máy tính trên chuyến bay, hãy lắng nghe thông báo trên máy bay về việc khi nào bạn được phép sử dụng máy tính. Có được sử dụng máy tính trên máy bay hay không là quyết định của hãng hàng không.
- Nếu bạn sắp vận chuyển máy tính hoặc ổ đĩa, hãy dùng bao bì bảo vệ phù hợp và gắn nhãn "DỄ VỠ" trên bao bì.
- Việc sử dụng các thiết bị không dây có thể bị hạn chế trong một số môi trường. Những hạn chế này có thể áp dụng khi đang trên máy bay, trong bệnh viện, gần những vật liệu nổ và ở những vị trí nguy hiểm. Nếu ban không chắc về chính sách được áp dụng đối với việc sử dụng một thiết bị không dây trong máy tính của bạn, hãy đề nghị cho phép sử dụng máy tính trước khi bật máy lên.
- Nếu ban đang đi du lịch quốc tế, hãy làm theo những gợi ý sau:
	- Kiểm tra các quy định hải quan liên quan đến máy tính ở mỗi quốc gia hoặc khu vực trong hành trình của ban.
	- Kiểm tra các yêu cầu dây điện và bộ chuyển đổi cho mỗi vị trí mà bạn có kế hoạch sử dụng máy tính. Điện áp, tần số và cấu hình phích cắm sẽ khác nhau.

A CẢNH BÁO! Để giảm nguy cơ bị điện giật, hỏa hoạn hoặc gây hư hỏng cho thiết bị, không cố gắng nạp năng lượng cho máy tính bằng bộ chuyển đổi điện áp được bán cho thiết bị.

# **8** Bảo mật máy tính và thông tin của bạn

Bảo mật máy tính là cần thiết để bảo vệ tính bảo mật, tính nguyên vẹn và tính khả dụng của thông tin. Các giải pháp bảo mật chuẩn được cung cấp bởi hệ điều hành, ứng dụng HP, Setup Utility (BIOS) và phần mềm bên thứ ba khác có thể giúp bảo vệ máy tính của bạn khỏi nhiều nguy cơ khác nhau, như virus, sâu máy tính và các loại mã độc khác.

 $\mathbb{Z}$  QUAN TRONG: Một số tính năng bảo mật được liệt kê trong chương này có thể không khả dụng trên máy tính của bạn.

# Sử dụng mật khẩu

Mật khẩu là một nhóm các ký tư bạn chọn để bảo vệ thông tin máy tính của mình và để bảo vệ các giao dịch trực tuyến. Có thể cài đặt nhiều loại mật khẩu. Ví dụ: khi bạn cài đặt máy tính của mình lần đầu tiên, bạn được yêu cầu tạo mật khẩu người dùng để bảo mật máy tính của bạn. Có thể cài đặt mật khẩu bổ sung trong Windows hoặc trong HP Setup Utility (BIOS) được cài đặt trước trên máy tính của bạn.

Bạn có thể nhận thấy thật hữu ích khi sử dụng cùng một mật khẩu cho tính năng Setup Utility (BIOS) và cho tính năng bảo mật của Windows.

Để tạo và lưu mật khẩu, hãy sử dụng các mẹo sau:

- Để giảm thiểu nguy cơ bị khóa không cho vào máy tính, hãy ghi lại từng mật khẩu và lưu giữ nó ở nơi an toàn cách xa máy tính. Không lưu mật khẩu vào một tệp trên máy tính.
- Không tạo mật khẩu, thực hiện theo các yêu cầu do chương trình thiết lập.
- Thay đổi mật khẩu của bạn ít nhất mỗi 3 tháng.
- Mật khẩu lý tưởng là mật khẩu dài có chữ cái, dấu câu, ký hiệu và số.
- Trước khi ban gửi máy tính đi bảo dưỡng, hãy sao lưu các têp, xóa các têp bí mật, rồi xóa tất cả các cài đặt mật khẩu.

Nếu sản phẩm của bạn bao gồm tiện ích HP Support Assistant, sử dụng quy trình này để biết thêm thông tin về mật khẩu Windows, ví dụ như mật khẩu trình bảo vệ màn hình:

**▲** Gõ support (hỗ trợ) vào ô tìm kiếm trên thanh tác vụ rồi chọn ứng dụng HP Support Assistant (chỉ một số sản phẩm).

– hoặc –

Chọn biểu tượng dấu hỏi trong thanh tác vụ.

#### Thiết lập mật khẩu Windows

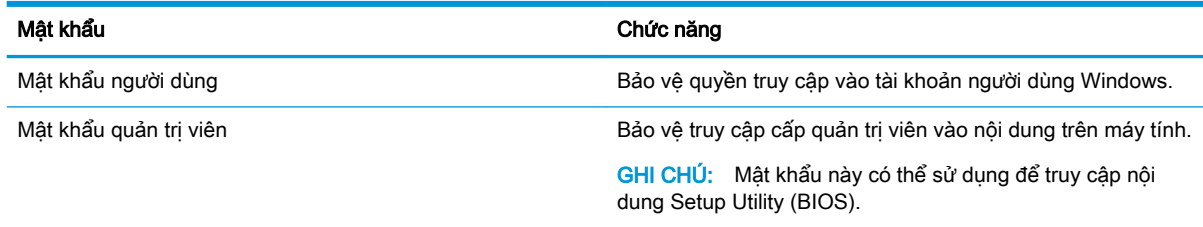

## Cài đặt mật khẩu Setup Utility (BIOS)

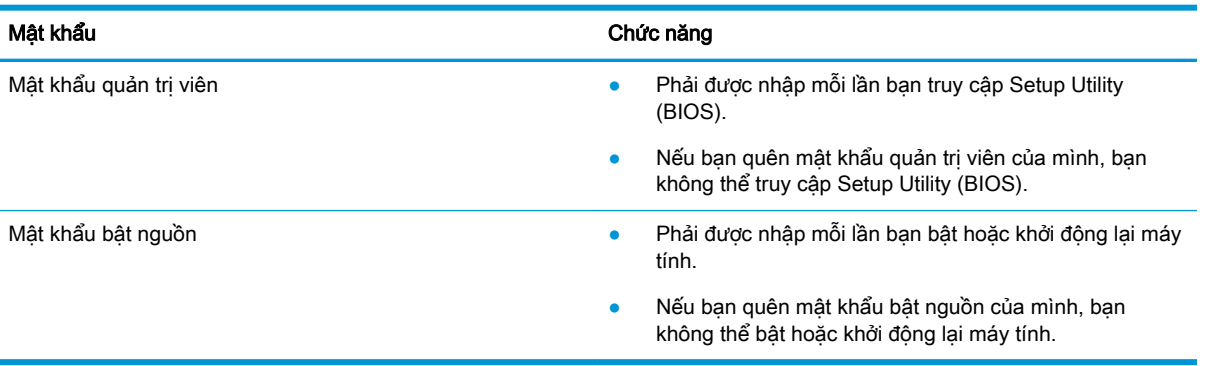

Để cài đặt, thay đổi hoặc xóa mật khẩu quản trị viên hoặc mật khẩu bật nguồn trong Setup Utility (BIOS):

- **A THẬN TRỌNG:** Hết sức thận trọng khi thực hiện thay đổi trong Setup Utility (BIOS). Lỗi xảy ra có thể khiến cho máy tính không hoạt động đúng cách.
- <sub>L</sub> GHI CHÚ: Để khởi động Setup Utility, máy tính của bạn phải ở chế độ máy tính xách tay và ban phải sử dụng bàn phím gắn vào máy tính xách tay của mình. Bàn phím trên màn hình hiển thị ở chế độ máy tính bảng sẽ không thể truy cập vào Setup Utility này.
	- **1**. Khởi động Setup Utility (BIOS):
		- Máy tính hoặc máy tính bảng có bàn phím:
			- ▲ Mở hoặc khởi động lại máy tính, nhấn nhanh phím esc, sau đó nhấn f10.
		- Máy tính bảng không có bàn phím:
			- 1. Bật hoặc khởi động lại máy tính bảng, và sau đó nhanh chóng giữ nút tăng âm lượng.
				- hoặc -

Bật hoặc khởi động lại máy tính bảng, và sau đó nhanh chóng giữ nút giảm âm lượng.

- hoặc -

Bật hoặc khởi động lại máy tính bảng, và sau đó nhanh chóng giữ nút Windows.

- 2. Nhấn f10.
- **2.** Chon Security (Bảo mật) và sau đó làm theo các chỉ dẫn trên màn hình.

Những thay đổi của bạn sẽ có hiệu lực khi khởi động lại máy tính.

# Sử dụng Windows Hello (chỉ một số sản phẩm)

Trên các sản phẩm được trang bị đầu đọc dấu vân tay hoặc một máy ảnh hồng ngoại, bạn có thể sử dụng Windows Hello để đăng nhập bằng cách vuốt ngón tay của bạn hoặc nhìn vào máy ảnh.

Để thiết lập Windows Hello, hãy làm theo các bước sau:

- **1.** Chon nút Start (Bắt đầu), chon Settings (Thiết lập), chon Accounts (Tài khoản), rồi chon tùy chọn Sign-in (Đăng nhập).
- **2**. Trong phần Windows Hello, thực hiện theo các hướng dẫn trên màn hình để thêm cả mật khẩu và PIN dang số, rồi đăng ký ID dấu vân tay hoặc khuôn mặt của ban.
- $\mathbb{R}^n$  GHI CHÚ: Mã PIN không bị giới hạn về độ dài, nhưng chỉ được bao gồm số. Không được phép sử dụng chữ cái hoặc ký tư đặc biệt.

# Sử dụng phần mềm bảo mật Internet

Khi bạn sử dụng máy tính của bạn để truy cập email, mạng hoặc Internet, máy tính của bạn có khả năng tiếp xúc với các virus máy tính, phần mềm gián điệp và các mối đe dọa trực tuyến khác. Để giúp bảo vệ máy tính của bạn, phần mềm bảo mật Internet, bao gồm các tính năng chống virus và tường lửa, có thể được cài đặt trước trên máy tính của bạn như một bản thử nghiệm. Để bảo vệ máy liên tục trước những virus mới được phát hiện và các rủi ro bảo mật khác, phần mềm bảo mật phải được luôn cập nhật. Chúng tôi đặc biệt khuyến nghị bạn nên nâng cấp các bản thử nghiệm phần mềm bảo mật hoặc mua phần mềm bạn muốn để bảo vệ toàn diện cho máy tính của bạn.

### Sử dụng phần mềm diệt virus

Virus máy tính có thể vô hiệu hóa các chương trình, tiện ích hoặc hệ điều hành hoặc khiến chúng hoạt động bất thường. Phần mềm diệt virus có thể phát hiện hầu hết tất cả các virus, tiêu diệt chúng và trong nhiều trường hợp, sửa chữa bất kỳ hư hại nào mà những virus này gây ra.

Để cung cấp bảo vệ liên tục chống lại virus mới được phát hiện, phần mềm diệt virus phải luôn được cập nhật.

Chương trình diệt virus có thể được cài đặt trước trên máy tính của bạn. Chúng tôi thực sự khuyên bạn nên sử dụng chương trình diệt virus theo lựa chọn của bạn để bảo vệ đầy đủ cho máy tính của bạn.

### Sử dụng phần mềm tường lửa

Tường lửa được thiết kế để ngăn chăn truy cập trái phép vào hệ thống hoặc mạng. Tường lửa có thể là phần mềm bạn cài đặt trên máy tính và/hoặc mạng của mình hoặc nó có thể là một kết hợp cả phần cứng và phần mềm.

Có hai loại tường lửa nên xem xét:

- Tường lửa dựa trên máy chủ—Phần mềm chỉ bảo vệ máy tính cài đặt phần mềm đó.
- Tường lửa dưa trên mang—Được cài đặt giữa DSL hoặc modem cáp của bạn và mạng gia đình của bạn để bảo vệ tất cả các máy tính trên mạng.

Khi cài đặt tường lửa trên một hệ thống, tất cả cá dữ liệu được gửi đến và từ hệ thống sẽ được giám sát và so sánh với một tập hợp tiêu chí bảo mật do người dùng xác đinh. Bất kỳ dữ liệu nào không phù hợp với nhưng tiêu chí đó sẽ bị chặn.

# Cài đặt bản cập nhật phần mềm

Phần mềm HP, phần mềm Windows và phần mềm bên thứ ba được cài đặt trên máy tính của ban phải được cập nhật thường xuyên để sửa các vấn đề về bảo mật và cải thiện hiệu suất của phần mềm.

 $\triangle$  THÂN TRONG: Microsoft gửi thông báo về cập nhật Windows, có thể bao gồm cập nhật về bảo mật. Để bảo vệ máy tính khỏi các lỗ hổng bảo mật và virus máy tính, cài đặt tất cả các bản cập nhật từ Microsoft ngay khi ban nhân được thông báo.

Bạn có thể cài đặt các bản cập nhật này tự động.

Để xem hoặc thay đổi các thiết lập:

- **1.** Chon nút Start (Bắt đầu), chon Settings (Thiết lập) rồi chon Update & security (Cập nhật & bảo mật).
- **2.** Chon Windows Update (Cập nhật Windows) và sau đó làm theo các chỉ dẫn trên màn hình.
- **3.** Để lên lịch thời gian cài đặt bản cập nhật, chọn Advanced options (Tùy chọn nâng cao) rồi làm theo các chỉ dẫn trên màn hình.

# Sử dụng HP Managed Services (chỉ một số sản phẩm)

HP Managed Services là một giải pháp CNTT trên nền đám mây cho phép các doanh nghiệp quản lý và bảo vệ tài sản công ty một cách hiệu quả. HP Managed Services giúp bảo vệ thiết bị chống lại phần mềm độc hại và các cuộc tấn công khác, theo dõi tình trạng thiết bị và giúp bạn giảm bớt thời gian cho việc giải quyết các vấn đề về thiết bị và bảo mật. Bạn có thể nhanh chóng tải về và cài đặt phần mềm này, rất hiệu quả về mặt chi phí so với các giải pháp nội bộ truyền thống. Để biết thêm thông tin, hãy truy cập [https://www.hptouchpointmanager.com/.](https://www.hptouchpointmanager.com/)

# Bảo mật mạng không dây của bạn

Khi bạn cài đặt mạng WLAN hoặc truy cập vào mạng WLAN hiện có, luôn bật tính năng bảo mật để bảo vệ mạng của bạn khỏi bị truy cập trái phép. Mạng WLAN tại các khu vực công công (điểm truy cập) như quán cà phê và các sân bay có thể không được bảo mật.

# Sao lưu các ứng dụng phần mềm và thông tin của bạn

Thường xuyên sao lưu các ứng dụng phần mềm và thông tin của ban để tránh bị mất vĩnh viễn hoặc bị tổn hại do bị virus tấn công hay phần mềm hoặc phần cứng không hoạt động.

# Sử dụng cáp bảo mật tùy chọn (chỉ dành cho một số sản phẩm nhất định)

Cáp bảo mật (mua riêng) được thiết kế để hoạt động như một vật cản, nhưng nó có thể không ngăn được việc máy tính bị sử dụng sai hoặc bị lấy cắp. Để kết nối cáp bảo mật với máy tính của bạn, hãy làm theo hướng dẫn của nhà sản xuất thiết bị.

# **9** Sử dụng Setup Utility (BIOS)

Setup Utility, hay Basic Input/Output System (Hệ thống Xuất/Nhập Cơ bản) (BIOS), kiểm soát sự liên hệ giữa các thiết bị đầu ra và đầu vào trên hệ thống (như là ổ đĩa, màn hình, bàn phím, chuột và máy in). Setup Utility (BIOS) bao gồm các thiết đặt dùng cho các loại thiết bị đã được cài đặt, trình tự khởi động của máy tính và dung lượng hệ thống cũng như bộ nhớ mở rộng.

 $\mathbb{F}$  GHI CHU: Để khởi đông Setup Utility trên những chiếc máy tính có thể chuyển đổi, máy tính của bạn phải ở chế độ máy tính xách tay và bạn phải sử dụng bàn phím gắn vào máy tính xách tay của mình.

# Khởi động Setup Utility (BIOS)

 $\triangle$  THẬN TRỌNG: Hết sức thận trọng khi thực hiện thay đổi trong Setup Utility (BIOS). Lỗi xảy ra có thể khiến cho máy tính không hoạt động đúng cách.

▲ Mở hoặc khởi động lại máy tính, nhấn nhanh phím esc, sau đó nhấn f10.

# Cập nhật Setup Utility (BIOS)

Các phiên bản cập nhật của Setup Utility (BIOS) được cung cấp thông qua các bản cập nhật của Windows.

### Xác định phiên bản BIOS

Để khám phá thông tin về phiên bản BIOS (còn được gọi là ROM date (ngày ROM) và System BIOS (BIOS Hệ thống)), sử dụng một trong các tùy chon sau.

- Nếu sản phẩm của bạn không bao gồm HP Support Assistant, sử dụng quy trình này để xác định phiên bản BIOS trên máy tính của bạn.
	- 1. Khởi đông Setup Utility (BIOS) (xem Khởi đông Setup Utility (BIOS) thuộc trang 44).
	- 2. Chọn Main (Chính), chọn System Information (Thông tin Hệ thống) và sau đó ghi lại thông tin về phiên bản BIOS.
	- 3. Chon Exit (Thoát), chon No (Không), và sau đó làm theo các chỉ dẫn trên màn hình.
- Nếu sản phẩm của bạn bao gồm HP Support Assistant, bạn cũng có thể sử dụng quy trình này để xác định phiên bản BIOS trên máy tính của mình.
	- 1. Gõ support (hỗ trợ) vào ô tìm kiếm trên thanh tác vụ rồi chọn ứng dụng HP Support Assistant (chỉ một số sản phẩm).

– hoặc –

Chọn biểu tượng dấu hỏi trong thanh tác vụ.

2. Chọn My Notebook (Notebook của tôi) và sau đó chọn Specifications (Thông số kỹ thuật).

Để kiểm tra các phiên bản BIOS mới hơn, xem [Tải xuống bản cập nhật BIOS thuộc trang 45](#page-56-0).

## <span id="page-56-0"></span>Tải xuống bản cập nhật BIOS

- A THẬN TRỌNG: Để giảm nguy cơ làm hỏng máy tính hoặc cài đặt không thành công, chỉ tải xuống và cài đặt bản cập nhật BIOS khi máy tính được kết nối với nguồn điện ngoài đáng tin cậy bằng bộ đổi nguồn AC. Không tải xuống hoặc cài đặt bản cập nhật BIOS trong khi máy tính đang chạy bằng nguồn pin, được cắm vào thiết bị ghép nối tùy chọn hoặc được kết nối với nguồn điện ngoài tùy chọn. Trong quá trình tải xuống và cài đặt, làm theo các chỉ dẫn sau:
	- Không ngắt kết nối nguồn khỏi máy tính bằng cách rút phích cắm dây điện khỏi ổ cắm AC.
	- Không tắt máy tính hoặc khởi tạo chế độ Sleep (Ngủ).
	- Không cắm, tháo, kết nối hoặc ngắt kết nối bất kỳ thiết bi, cáp hoặc dây nào.

GHI CHÚ: Nếu máy tính của bạn được kết nối vào mạng, hỏi ý kiến quản trị viên mạng trước khi cài đặt bất kỳ bản cập nhật phần mềm nào, đặc biệt là các bản cập nhật BIOS hệ thống.

- **1**. Chọn Start (Bắt đầu).
- **2.** Chon Settings (Thiết đặt).
- **3**. Chọn Update & Security (Cập nhật & Bảo mật), rồi sau đó chọn Windows Update (Cập nhật Windows).
- **4.** Chon Check for updates (Kiểm tra cập nhật).
- **5**. Làm theo các chỉ dẫn trên màn hình.

# **10** Sử dụng HP PC Hardware Diagnostics

# Sử dụng HP PC Hardware Diagnostics Windows (chỉ một số sản phẩm)

 $\mathbb{B}^*$  GHI CHÚ: Tùy thuộc vào hệ điều hành được cài đặt sẵn trên máy tính của bạn, HP PC Hardware Diagnostics có thể không được hỗ trợ.

HP PC Hardware Diagnostics là tiên ích dưa trên Windows cho phép ban chay kiểm tra chẩn đoán để xác định xem phần cứng máy tính có đang hoạt động tốt hay không. Công cụ chạy trong hệ điều hành Windows để chẩn đoán lỗi phần cứng.

Nếu HP PC Hardware Diagnostics Windows không được cài đặt trên máy tính của ban, trước tiên bạn phải tải xuống và cài đặt nó. Để tải xuống HP PC Hardware Diagnostics Windows, xem [Tải xuống HP](#page-58-0)  [PC Hardware Diagnostics Windows thuộc trang 47.](#page-58-0)

Sau khi HP PC Hardware Diagnostics Windows được cài đặt, làm theo các bước sau để truy cập từ Trợ giúp và Hỗ trợ HP hoặc Trợ lý Hỗ trợ HP.

- **1**. Để truy cập HP PC Hardware Diagnostics Windows từ Trợ giúp và Hỗ trợ HP:
	- **a**. Chọn nút Start (Bắt đầu), và sau đó chọn HP Help and Support (Trợ giúp và Hỗ trợ HP).
	- **b.** Nhấp chuột phải vào HP PC Hardware Diagnostics Windows, chon More (Thêm) và sau đó chọn Run as administrator (Chay với tư cách là Quản trị viên).

– hoặc –

Để truy cập HP PC Hardware Diagnostics Windows từ Trợ lý Hỗ trợ HP:

**a.** Gõ support (hỗ trợ) vào ô tìm kiếm trên thanh tác vụ rồi chọn ứng dụng HP Support Assistant.

– hoặc –

Chọn biểu tượng dấu hỏi trong thanh tác vụ.

- **b.** Chon **Troubleshooting and fixes** (Xử lý sư cố).
- **c**. Chọn Diagnostics (Chẩn đoán), và sau đó chọn HP PC Hardware Diagnostics Windows.
- **2.** Khi công cụ mở ra, chọn loại kiểm tra chẩn đoán mà bạn muốn chạy, sau đó làm theo các chỉ dẫn trên màn hình.

**EY GHI CHÚ:** Nếu bạn muốn dừng kiểm tra chẩn đoán bất cứ lúc nào, chọn **Cancel** (Hủy).

**3.** Khi HP PC Hardware Diagnostics Windows phát hiện một sự thất bai mà đòi hỏi phải thay thế phần cứng, một mã ID thất bại 24 chữ được tạo ra. Để được hỗ trợ trong việc xử lý sự cố, liên hệ với bộ phận hỗ trợ và sau đó cung cấp mã ID Thất bại.

### <span id="page-58-0"></span>Tải xuống HP PC Hardware Diagnostics Windows

- Các chỉ dẫn tải xuống HP PC Hardware Diagnostics Windows chỉ được cung cấp bằng tiếng Anh.
- Bạn phải sử dụng máy tính Windows để tải xuống công cụ này vì chỉ các file .exe được cung cấp.

#### Tải xuống phiên bản HP PC Hardware Diagnostics Windows mới nhất

Để tải xuống HP PC Hardware Diagnostics Windows, làm theo các bước sau:

- **1**. Truy cập [http://www.hp.com/go/techcenter/pcdiags.](http://www.hp.com/go/techcenter/pcdiags) Trang chủ Chẩn đoán PC HP sẽ được hiển thị.
- **2.** Trong phần HP PC Hardware Diagnostics, chon Download (Tải về), và sau đó chon vị trí trên máy tính của bạn hoặc một ổ đĩa flash USB.

Công cụ được tải xuống vị trí đã chọn.

#### Tải xuống HP PC Hardware Diagnostics Windows theo tên hoặc số hiệu sản phẩm (chỉ một số sản phẩm)

 $\overline{B}$  GHI CHÚ: Đối với một số sản phẩm, cần phải tải phần mềm này vào ổ đĩa flash USB bằng cách sử dụng tên hoặc số hiệu sản phẩm.

Để tải xuống Remote HP PC Hardware Diagnostics Windows theo tên hoặc số hiệu sản phẩm, làm theo các bước sau:

- **1**. Truy cập <http://www.hp.com/support>.
- **2.** Chon Get software and drivers (Nhân phần mềm và trình điều khiển), chon loại sản phẩm của bạn và sau đó nhập tên sản phẩm hoặc số điện thoại vào ô tìm kiếm được hiển thị.
- **3.** Trong phần HP PC Hardware Diagnostics, chon Download (Tải về), và sau đó chon vị trí trên máy tính của bạn hoặc một ổ đĩa flash USB.

Công cụ được tải xuống vị trí đã chọn.

#### Cài đặt HP PC Hardware Diagnostics Windows

Để cài đặt HP PC Hardware Diagnostics Windows, làm theo các bước sau:

**▲** Điều hướng đến thư mục trên máy tính của bạn hoặc ổ đĩa flash USB, nơi các tập tin .exe đã được tải xuống, nhấp đúp vào tập tin .exe, và sau đó làm theo các hướng dẫn trên màn hình.

# Sử dụng HP PC Hardware Diagnostics UEFI

GHI CHÚ: Đối với các máy tính chạy hệ điều hành Windows 10 S, bạn phải sử dụng một máy tính Windows và một ổ đĩa flash USB để tải xuống và tạo môi trường hỗ trợ HP UEFI vì chỉ các file .exe được cung cấp. Để biết thêm thông tin, xem [Tải HP PC Hardware Diagnostics UEFI về ổ đĩa flash](#page-59-0) [USB thuộc trang 48](#page-59-0).

HP PC Hardware Diagnostics UEFI (Giao diện Phần mềm Điều khiển Mở rộng Hợp nhất) cho phép bạn chạy kiểm tra chẩn đoán để xác định xem phần cứng máy tính có đang hoạt đông tốt hay không. Công cụ hoạt động ngoài hệ điều hành để có thể ngăn hỏng phần cứng khỏi những vấn đề xảy ra do hệ điều hành hoặc các cấu phần phần mềm khác.

<span id="page-59-0"></span>Nếu máy tính của bạn không khởi động vào trong Windows, bạn có thể sử dụng HP PC Hardware Diagnostics UEFI để chẩn đoán các sự cố phần cứng.

Khi HP PC Hardware Diagnostics UEFI phát hiện một sự thất bại mà đòi hỏi phải thay thế phần cứng, một mã ID thất bại 24-chữ được tạo ra. Để được hỗ trợ trong việc xử lý sự cố, liên hệ với bộ phận hỗ trợ và cung cấp mã ID Thất bại.

- $\mathbb{F}$  GHI CHU: Để bắt đầu chẩn đoán trên một máy tính có thể chuyển đổi, máy tính của bạn phải ở chế độ máy tính xách tay và bạn phải sử dụng bàn phím đi kèm.
- $\frac{dy}{dx}$  GHI CHÚ: Nếu ban muốn dừng kiểm tra chẩn đoán, nhấn esc.

### Khởi động HP PC Hardware Diagnostics UEFI

 $\overline{B}$  GHI CHÚ: Đối với các máy tính chạy hệ điều hành Windows 10 S, xem Tải HP PC Hardware Diagnostics UEFI về ổ đĩa flash USB thuộc trang 48.

Để khởi động HP PC Hardware Diagnostics UEFI, làm theo các bước sau:

- **1**. Bật hoặc khởi động lại máy tính, và nhanh chóng nhấn phím esc.
- **2**. Nhấn phím f2.

BIOS tìm kiếm 3 nơi hoạt động cho các công cụ chẩn đoán, theo thứ tự sau:

**a**. Ổ đĩa flash USB được kết nối

 $\mathbb{P}$  GHI CHU: Dể tải công cu HP PC Hardware Diagnostics UEFI về ổ đĩa flash USB, xem Tải xuống phiên bản HP PC Hardware Diagnostics UEFI mới nhất thuộc trang 48.

- **b**. Ổ đĩa cứng
- **c**. BIOS
- **3.** Khi công cụ chẩn đoán mở ra, chọn loại kiểm tra chẩn đoán mà bạn muốn chạy, sau đó làm theo các chỉ dẫn trên màn hình.

#### Tải HP PC Hardware Diagnostics UEFI về ổ đĩa flash USB

Tải HP PC Hardware Diagnostics UEFI về ổ đĩa flash USB có thể hữu ích trong những tình huống sau:

- HP PC Hardware Diagnostics UEFI không có trong hình ảnh cài đặt sẵn.
- HP PC Hardware Diagnostics UEFI không có trong phân vùng Công cụ HP.
- Ő đĩa cứng bị hỏng.

 $\mathbb{R}^n$  GHI CHU: Chỉ dẫn tải xuống HP PC Hardware Diagnostics UEFI chỉ có bằng tiếng Anh và ban phải sử dụng máy tính Windows để tải xuống và tạo môi trường hỗ trợ HP UEFI vì chỉ có các tệp .exe được cung cấp.

#### Tải xuống phiên bản HP PC Hardware Diagnostics UEFI mới nhất

Để tải phiên bản HP PC Hardware Diagnostics UEFI mới nhất về ổ đĩa flash USB:

- **1**. Truy cập [http://www.hp.com/go/techcenter/pcdiags.](http://www.hp.com/go/techcenter/pcdiags) Trang chủ Chẩn đoán PC HP sẽ được hiển thị.
- **2.** Trong phần HP PC Hardware Diagnostics UEFI, chon Download UEFI Diagnostics (Tải xuống UEFI Diagnostics), và sau đó chon Run (Chay).

#### Tải xuống HP PC Hardware Diagnostics UEFI theo tên hoặc số hiệu sản phẩm (chỉ một số sản phẩm)

 $\mathbb{F}$  GHI CHÚ: Đối với một số sản phẩm, cần phải tải phần mềm này vào ổ đĩa flash USB bằng cách sử dụng tên hoặc số hiệu sản phẩm.

Tải HP PC Hardware Diagnostics UEFI theo tên hoặc số hiệu sản phẩm (chỉ một số sản phẩm) về ổ đĩa flash USB:

- **1**. Truy cập <http://www.hp.com/support>.
- **2.** Nhập tên hoặc số sản phẩm, chọn máy tính của bạn và sau đó chọn hệ điều hành.
- **3.** Trong mục **Diagnostics** (Chẩn đoán), làm theo các hướng dẫn trên màn hình để chọn và tải xuống phiên bản UEFI Diagnostics cu thể cho máy tính của ban.

# Sử dụng các thiết đặt Remote HP PC Hardware Diagnostics UEFI (chỉ một số sản phẩm)

Remote HP PC Hardware Diagnostics UEFI là một tính năng firmware (BIOS) giúp tải HP PC Hardware Diagnostics UEFI về máy tính của bạn. Tính năng này có thể thực hiện các chẩn đoán trên máy tính của bạn và có thể tải kết quả lên một máy chủ đã được cấu hình sẵn. Để biết thêm chi tiết về Remote HP PC Hardware Diagnostics UEFI, truy cập [http://www.hp.com/go/techcenter/pcdiags,](http://www.hp.com/go/techcenter/pcdiags) và sau đó chọn Find out more (Tìm hiểu thêm).

### Tải xuống Remote HP PC Hardware Diagnostics UEFI

 $\mathbb{R}^n$  GHI CHU: Remote HP PC Hardware Diagnostics UEFI cũng khả dụng như Softpag có thể tải được về máy chủ.

#### Tải xuống phiên bản Remote HP PC Hardware Diagnostics UEFI mới nhất

Để tải xuống phiên bản Remote HP PC Hardware Diagnostics UEFI mới nhất, làm theo các bước sau:

- **1**. Truy cập [http://www.hp.com/go/techcenter/pcdiags.](http://www.hp.com/go/techcenter/pcdiags) Trang chủ Chẩn đoán PC HP sẽ được hiển thị.
- **2.** Trong phần HP PC Hardware Diagnostics UEFI, chon Download Remote Diagnostics (Tải xuống Chẩn đoán Từ xa), và sau đó chọn Run (Chay).

#### Tải xuống Remote HP PC Hardware Diagnostics UEFI theo tên hoặc số hiệu sản phẩm

 $\overline{B}$  GHI CHÚ: Đối với một số sản phẩm, cần phải tải xuống phần mềm này bằng cách sử dụng tên hoặc số hiệu sản phẩm.

Để tải xuống Remote HP PC Hardware Diagnostics UEFI theo tên hoặc số hiệu sản phẩm, làm theo các bước sau:

- **1**. Truy cập <http://www.hp.com/support>.
- **2.** Chon Get software and drivers (Nhân phần mềm và trình điều khiển), chon loại sản phẩm của bạn, nhập tên sản phẩm hoặc số điện thoại vào ô tìm kiếm sẽ được hiển thị, chọn máy tính của bạn và sau đó chọn hệ điều hành.
- **3**. Trong phần Diagnostic (Chẩn đoán), làm theo các hướng dẫn trên màn hình để chọn và tải xuống phiên bản Remote UEFI cho sản phẩm.

### Tuỳ chỉnh thiết đặt Remote HP PC Hardware Diagnostics UEFI

Bằng cách sử dụng thiết đặt Remote HP PC Hardware Diagnostics trong Computer Setup (Thiết lập Máy tính) (BIOS), bạn có thể thực hiện các tùy chỉnh sau đây:

- Thiết lập một lịch trình để chạy các chẩn đoán không cần giám sát. Bạn cũng có thể bắt đầu chạy chẩn đoán ngay lập tức trong chế đô tương tác bằng cách chon Execute Remote HP PC Hardware Diagnostics (Thực hiện Remote HP PC Hardware Diagnostics).
- Đặt vị trí để tải về các công cụ chẩn đoán. Tính năng này giúp truy cập đến các công cụ từ trang web của HP hoặc từ một máy chủ đã được cấu hình sẵn để sử dụng. Máy tính của bạn không yêu cầu bộ nhớ lưu trữ cục bộ truyền thống (chẳng hạn như ổ đĩa hoặc ổ flash USB) để chạy chẩn đoán từ xa.
- Thiết lập một vị trí để lưu các kết quả kiểm tra. Bạn cũng có thể thiết lập tên người dùng và thiết đặt mật khẩu được sử dụng để tải lên.
- Hiển thị thông tin trạng thái về chẩn đoán chạy trước đó.

Để tùy chỉnh thiết đặt Remote HP PC Hardware Diagnostics UEFI, làm theo các bước sau:

- **1**. Bật hoặc khởi động lại máy tính và khi biểu tượng HP xuất hiện, nhấn f10 để vào Computer Setup (Thiết lập Máy tính).
- 2. Chon Advanced (Nâng cao), và sau đó chon Settings (Thiết đặt).
- **3.** Đưa ra các lưa chon tuỳ chỉnh.
- **4.** Chon Main (Chính), và sau đó chon Save Changes and Exit (Lưu Thay đổi và Thoát) để lưu các thiết đặt của bạn.

Những thay đổi của bạn sẽ có hiệu lực khi khởi động lại máy tính.

# <span id="page-62-0"></span>**11** Sao lưu, lưu trữ, và khôi phục

Chương này cung cấp thông tin về việc tạo các bản sao lưu cũng như phục hồi và khôi phục hệ thống của bạn.

Windows cung cấp các công cụ để sao lưu thông tin cá nhân của ban, khôi phục lại máy tính của bạn từ bản sao lưu và phục hồi máy tính về trạng thái ban đầu. Xem Sử dụng các công cụ Windows để sao lưu, phục hồi và khôi phục máy tính của bạn thuộc trang 51.

Ngoài các công cụ Windows, tùy thuộc vào hệ điều hành được cài đặt sẵn trên máy tính, máy tính của bạn cũng có thể bao gồm các công cụ do HP cung cấp để có thêm chức năng.

 $\mathbb{Z}$  QUAN TRONG: Nếu ban sẽ thực hiện các quy trình khôi phục trên một máy tính bảng, pin của máy tính bảng phải được sạc tối thiểu 70% trước khi bạn bắt đầu quá trình khôi phục.

QUAN TRỌNG: Với máy tính bảng có bàn phím tháo rời, nối máy tính bảng với đế bàn phím trước khi bắt đầu bất kỳ quá trình phục hồi nào.

## Sử dụng các công cụ Windows để sao lưu, phục hồi và khôi phục máy tính của bạn

 $\mathbb{Z}$  QUAN TRONG: Windows là tùy chon duy nhất cho phép ban sao lưu thông tin cá nhân của ban. Thiết lập lịch trình sao lưu thường xuyên để tránh mất thông tin.

Bạn có thể sử dụng các công cụ Windows để sao lưu thông tin cá nhân và tạo các điểm khôi phục hệ thống và phương tiện phục hồi, cho phép bạn khôi phục từ bản sao lưu, làm mới máy tính và cài lại máy tính về trạng thái ban đầu.

<sup>3</sup> GHI CHÚ: Nếu dung lượng lưu trữ của máy tính là 32 GB hoặc ít hơn, Microsoft System Restore (Khôi phục Hệ thống của Microsoft) sẽ bị tắt theo mặc định.

#### Tạo bản sao lưu

Bạn có thể tạo phương tiện khôi phục, các điểm khôi phục hệ thống và tạo bản sao lưu thông tin cá nhân bằng các công cụ của Windows.

Để tạo bản sao lưu:

- **1.** Chon Start (Bắt đầu), chon Settings (Cài đặt) rồi chọn Update & Security (Cập nhật & Bảo mật).
- **2**. Chọn Backup (Sao lưu), và làm theo các hướng dẫn trên màn hình.

#### Khôi phục và phục hồi

Windows cung cấp một vài tùy chon để khôi phục từ bản sao lưu, làm mới máy tính và thiết đặt lại máy tính về trạng thái gốc.

Để khôi phục hệ thống của ban:

- **1**. Chọn Start (Bắt đầu), chọn Settings (Cài đặt) rồi chọn Update & Security (Cập nhật & Bảo mật).
- **2.** Chon Recovery (Phục hồi) và sau đó làm theo các chỉ dẫn trên màn hình.

# <span id="page-63-0"></span>Tạo phương tiện Khôi phục HP (chỉ với một số sản phẩm nhất định)

Sau khi bạn đã thiết lập thành công máy tính, sử dụng HP Recovery Manager để tạo bản sao lưu của phân vùng Phục hồi HP trên máy tính. Bản sao lưu này được gọi là phương tiện Phục hồi HP. Trong trường hợp ổ cứng bị hỏng hoặc đã được thay thế, phương tiện Phục hồi HP có thể được sử dụng để cài đặt lại hệ điều hành gốc.

Để kiểm tra sự hiện diện của phân vùng Phục hồi, ngoài phân vùng Windows, bấm chuột phải vào nút Start (Bắt đầu), chon File Explorer và sau đó chon PC này.

 $\mathbb{F}$  GHI CHU: Nếu máy tính của ban không có danh sách phân vùng Phục hồi ngoài phân vùng Windows, liên hệ với bộ phân hỗ trợ để có được đĩa phục hồi. Truy cập <http://www.hp.com/support>, chọn quốc gia hoặc khu vực của bạn và làm theo các chỉ dẫn trên màn hình.

Đối với một số sản phẩm, bạn có thể sử dụng công cụ tải về phần mềm phục hồi HP Cloud Recovery Download Tool để tạo phương tiện Phục hồi HP trên một ổ flash USB có thể khởi động được. Để biết thêm thông tin, xem [Sử dụng HP Cloud Recovery Download Tool để tạo phương tiện phục hồi](#page-64-0) [thuộc trang 53.](#page-64-0)

### Sử dụng HP Recovery Manager để tạo phương tiện phục hồi

GHI CHÚ: Nếu ban không thể tự tạo phương tiện phục hồi, liên hệ với bộ phận hỗ trợ để có được đĩa phục hồi. Truy cập [http://www.hp.com/support,](http://www.hp.com/support) chon quốc gia hoặc khu vực của bạn và làm theo các chỉ dẫn trên màn hình.

#### Trước khi bạn bắt đầu

Trước khi bạn bắt đầu, lưu ý những điều sau đây:

- Chỉ có thể tạo một bộ phương tiên khôi phục. Xử lý thận trong với các công cụ khôi phục này và giữ chúng ở nơi an toàn.
- HP Recovery Manager kiểm tra máy tính và xác định dung lượng lưu trữ phương tiên bắt buộc.
- Để tạo phương tiện phục hồi, sử dụng một trong các tùy chon sau:
- **EY GHI CHÚ:** Nếu máy tính không có phân vùng phục hồi, HP Recovery Manager hiển thi tính năng Windows Create a Recovery Drive (Windows Tạo Đĩa Phục Hồi). Làm theo các hướng dẫn trên màn hình để tạo hình ảnh phục hồi trên ổ đĩa cứng hoặc đĩa flash USB trống.
	- Nếu máy tính của bạn có ổ đĩa quang có khả năng ghi DVD, đảm bảo chỉ sử dụng các đĩa DVD-R, DVD+R, DVD-R DL hoặc DVD+R DL trắng chất lượng cao. Không sử dụng các loại đĩa có thể ghi lại được như đĩa CD±RW, DVD±RW, DVD±RW 2 lớp hoặc BD-RE (Blu-ray có thể ghi lại được), mà không tương thích với phần mềm HP Recovery Manager.
	- Nếu máy tính của ban không có ổ đĩa quang tích hợp có khả năng ghi DVD, ban có thể sử dụng ổ đĩa quang ngoài (được mua riêng) để tạo đĩa phục hồi, như mô tả ở trên. Nếu bạn sử dụng ổ đĩa quang ngoài, phải kết nối ổ này trực tiếp với cổng USB trên máy tính. Không thể kết nối ổ đĩa này với cổng USB trên thiết bị ngoài, như hub USB.
	- Để tạo ổ đĩa flash USB phục hồi, sử dụng ổ đĩa flash USB trắng có chất lượng cao.
- Đảm bảo rằng bạn đã kết nối máy tính với nguồn AC trước khi bắt đầu tạo phương tiên khôi phục.
- <span id="page-64-0"></span>● Quá trình tạo này có thể mất một giờ hoặc lâu hơn. Không làm gián đoạn quá trình này.
- Nếu cần, ban có thể thoát khỏi chương trình trước khi kết thúc việc tạo tất cả các phương tiện phục hồi. HP Recovery Manager sẽ kết thúc ổ đĩa flash USB hoặc DVD hiện tại. Lần tiếp theo bạn mở HP Recovery Manager, bạn sẽ được nhắc nhở tiếp tục.

#### Tạo phương tiện phục hồi

Để tạo phương tiện Phục hồi HP bằng HP Recovery Manager:

- $\mathbb{Z}$  QUAN TRONG: Với máy tính bảng có bàn phím tháo rời, hãy nối máy tính bảng với để bàn phím trước khi bắt đầu những bước này.
	- **1.** Gõ recovery (khôi phục) vào ô tìm kiếm trên thanh tác vụ rồi chọn HP Recovery Manager.
	- **2.** Chon Create recovery media (Tạo phương tiên khôi phục), sau đó làm theo các chỉ dẫn trên màn hình.

Nếu ban cần phục hồi hệ thống, xem Khôi phục bằng cách sử dụng HP Recovery Manager [thuộc trang 54.](#page-65-0)

### Sử dụng HP Cloud Recovery Download Tool để tạo phương tiện phục hồi

Để tạo phương tiện Khôi phục HP sử dụng công cụ tải về phần mềm khôi phục HP Cloud Recovery Download Tool:

- **1**. Truy cập <http://www.hp.com/support>.
- **2**. Chọn Software & Drivers (Phần mềm & Trình điều khiển), và sau đó làm theo các chỉ dẫn trên màn hình.

# Khôi phục và phục hồi

Việc khôi phục và phục hồi có thể được thực hiện bằng cách sử dụng một hoặc một số tùy chon sau: Các công cụ Windows, HP Recovery Manager hoặc phân vùng Phục hồi HP.

### Khôi phục, đặt lại và làm mới bằng cách sử dụng các công cụ Windows

Windows cung cấp một số tùy chọn để khôi phục, đặt lại và làm mới máy tính. Để biết chi tiết, vui lòng xem [Sử dụng các công cụ Windows để sao lưu, phục hồi và khôi phục máy tính của bạn](#page-62-0) [thuộc trang 51.](#page-62-0)

### Khôi phục bằng HP Recovery Manager và phân vùng Phục hồi HP

Bạn có thể sử dụng HP Recovery Manager và phân vùng Phục hồi HP (chỉ một số sản phẩm) để khôi phục máy tính về trạng thái xuất xưởng ban đầu:

Giải quyết sự cố với các ứng dụng hoặc trình điều khiển được cài đặt sẵn—Để khắc phục sự cố với ứng dụng hoặc trình điều khiển được cài đặt sẵn:

**V QUAN TRỌNG:** HP Recovery Manager và phân vùng Khôi phục HP không có trên các sản phẩm sử dụng Windows 10 S.

- <span id="page-65-0"></span>1. Gõ recovery (khôi phục) vào ô tìm kiếm trên thanh tác vụ rồi chọn HP Recovery Manager.
- 2. Chon Cài đặt lại các trình điều khiển và/hoặc ứng dụng, và làm theo các chỉ dẫn trên màn hình.
- Sử dung Phục hồi Hệ thống --Để phục hồi phân vùng Windows về nội dung xuất xưởng ban đầu, chọn tùy chọn System Recovery (Phục hồi Hệ thống) từ phân vùng Phục hồi HP (chỉ một số sản phẩm) hoặc sử dụng phương tiên Phục hồi HP. Để biết thêm thông tin, xem Khôi phục bằng cách sử dụng HP Recovery Manager thuộc trang 54. Nếu ban chưa tạo phương tiên khôi phục, xem Tạo phương tiên Khôi phục HP (chỉ với một số sản phẩm nhất định) thuộc trang 52.
- Sử dung Cài lại dữ liệu của nhà sản xuất (chỉ với một số sản phẩm nhất định)—Khôi phục máy tính về trạng thái nhà xuất xưởng ban đầu bằng cách xóa tất cả thông tin từ ổ đĩa cứng và tái tạo các phân vùng rồi sau đó cài đặt lại hệ điều hành và phần mềm đã được cài đặt tại nhà máy (chỉ một số sản phẩm nhất định). Để sử dụng tùy chọn Cài lại dữ liệu của nhà sản xuất, bạn phải sử dụng phương tiện Phục hồi HP. Nếu bạn chưa tạo phương tiện khôi phục, xem Tạo phương tiện [Khôi phục HP \(chỉ với một số sản phẩm nhất định\) thuộc trang 52.](#page-63-0)
- $\mathbb{F}$  GHI CHU: Nếu ban đã thay thế ổ đĩa cứng trong máy tính, ban có thể sử dụng tùy chon Cài lại dữ liệu của nhà sản xuất để cài đặt hệ điều hành và phần mềm đã được cài đặt tại nhà máy.

### Khôi phục bằng cách sử dụng HP Recovery Manager

Bạn có thể sử dụng phần mềm HP Recovery Manager để phục hồi máy tính về trạng thái xuất xưởng ban đầu bằng cách sử dụng phương tiện Phục hồi HP mà bạn hoặc đã tạo ra hoặc nhận được từ HP, hoặc bằng cách sử dụng phân vùng Phục hồi HP (chỉ một số sản phẩm).

Nếu ban chưa tạo phương tiên Phục hồi HP, xem Tạo phương tiên Khôi phục HP (chỉ với một số sản [phẩm nhất định\) thuộc trang 52.](#page-63-0)

 $\mathbb{Z}$  QUAN TRONG: HP Recovery Manager không tư đông cung cấp bản sao lưu dữ liêu cá nhân của bạn. Trước khi bắt đầu phục hồi, sao lưu mọi dữ liệu cá nhân mà bạn muốn giữ lại. Xem Sử dụng các công cụ Windows để sao lưu, phục hồi và khôi phục máy tính của ban thuộc trang 51.

QUAN TRONG: Khôi phục thông qua HP Recovery Manager sẽ được sử dụng như là nỗ lực cuối cùng để khắc phục vấn đề của máy tính.

GHI CHÚ: Khi bạn bắt đầu quá trình phục hồi, chỉ các tùy chọn sử dụng được cho máy tính của ban được hiển thị.

Trước khi bạn bắt đầu, lưu ý những điều sau đây:

- HP Recovery Manager chỉ thực hiện trên phần mềm đã được cài đặt bởi nhà sản xuất. Với phần mềm không đi kèm với máy tính, bạn phải tải xuống phần mềm từ trang web của nhà sản xuất hoặc cài đặt lại phần mềm từ phương tiện lưu trữ được cung cấp bởi nhà sản xuất.
- Nếu ổ đĩa cứng của máy tính bị lỗi, phải sử dụng phương tiên Phục hồi HP. Phương tiên này được tạo ra bằng HP Recovery Manager. Xem Tạo phương tiên Khôi phục HP (chỉ với một số [sản phẩm nhất định\) thuộc trang 52.](#page-63-0)
- Nếu máy tính của bạn không cho phép tạo phương tiện Phục hồi HP hoặc nếu phương tiện Phục hồi HP không hoạt động, liên hệ với bộ phận hỗ trợ để nhận phương tiện phục hồi. Truy cập <http://www.hp.com/support>, chọn quốc gia hoặc khu vực của bạn và làm theo các chỉ dẫn trên màn hình.

## Phục hồi bằng cách sử dụng phân vùng Phục hồi HP (chỉ một số sản phẩm)

Phân vùng Phục hồi HP cho phép bạn thực hiện phục hồi hệ thống mà không cần đĩa phục hồi hoặc ổ đĩa flash USB phục hồi. Chỉ có thể sử dụng kiểu khôi phục này nếu ổ cứng vẫn hoạt động.

Phân vùng Khôi phục HP (chỉ với một số sản phẩm nhất định) chỉ cho phép Khôi phục Hệ thống.

Để bắt đầu HP Recovery Manager từ phân vùng Khôi phục HP:

- $\mathbb{Z}$  QUAN TRỌNG: Với máy tính bảng có bàn phím tháo rời, hãy nối máy tính bảng với đế bàn phím trước khi bắt đầu những bước này (chỉ một số sản phẩm).
	- **1.** Gõ recovery (khôi phục) vào ô tìm kiếm trên thanh tác vụ, chon HP Recovery Manager, và sau đó chọn Windows Recovery Environment (Môi trường Khôi phục Windows).

– hoặc –

Với máy tính hoặc máy tính bảng có lắp bàn phím:

**▲** Bấm f11 khi máy tính đang khởi động, hoặc bấm và giữ f11 khi bạn bấm nút nguồn.

Với những máy tính bảng không có bàn phím:

- **▲** Bật hoặc khởi động lại máy tính bảng, nhanh chóng nhấn giữ nút tăng âm lượng và sau đó chọn f11.
- **2.** Chon Troubleshoot (Xử lý sự cố) từ menu tùy chon khởi động.
- **3**. Chọn Recovery Manager, sau đó làm theo các chỉ dẫn trên màn hình.
- **EY GHI CHÚ:** Nếu máy tính của ban không tư đông khởi đông lai trong HP Recovery Manager, thay đổi thứ tự khởi động máy tính, và sau đó làm theo các hướng dẫn trên màn hình. Xem Thay đổi thứ tự khởi động của máy tính thuộc trang 55.

### Phục hồi bằng phương tiện Phục hồi HP

Nếu máy tính của bạn không có phân vùng Phục hồi HP hoặc nếu ổ đĩa cứng không làm việc đúng cách, bạn có thể sử dụng phương tiện Phục hồi HP để phục hồi hệ điều hành ban đầu và các chương trình phần mềm đã được cài đặt tại nhà máy.

- **▲** Lắp phương tiện Khôi phục HP, sau đó khởi động lại máy tính.
- **EY GHI CHÚ:** Nếu máy tính của ban không tư đông khởi đông lai trong HP Recovery Manager, thay đổi thứ tự khởi động máy tính, và sau đó làm theo các hướng dẫn trên màn hình. Xem Thay đổi thứ tự khởi động của máy tính thuộc trang 55.

#### Thay đổi thứ tự khởi động của máy tính

Nếu máy tính của bạn không tự động khởi động lại trong HP Recovery Manager, bạn có thể thay đổi thứ tự khởi động của máy tính. Đây là thứ tự của các thiết bị được liệt kê trong BIOS, nơi máy tính tìm kiếm thông tin khởi động. Bạn có thể thay đổi lựa chọn sang ổ đĩa quang hoặc ổ đĩa flash USB, tùy thuộc vào vị trí của phương tiện Phục hồi HP của bạn.

Để thay đổi thứ tự khởi động:

 $\mathbb{Z}$  QUAN TRONG: Với máy tính bảng có bàn phím tháo rời, hãy nối máy tính bảng với để bàn phím trước khi bắt đầu những bước này.

- **1**. Lắp phương tiện Khôi phục HP.
- **2**. Truy cập vào menu Startup (Bắt đầu) của hệ thống.

Với máy tính hoặc máy tính bảng có lắp bàn phím:

**▲** Bật hoặc khởi động lại máy tính hoặc máy tính bảng, bấm nhanh phím esc, sau đó bấm f9 để vào tùy chon khởi đông.

Với những máy tính bảng không có bàn phím:

**▲** Bật hoặc khởi động lại máy tính bảng, nhanh chóng nhấn giữ nút tăng âm lượng và sau đó chon f9.

– hoặc –

Bật hoặc khởi động lại máy tính bảng, nhanh chóng nhấn giữ nút giảm âm lượng và sau đó chon f9.

**3.** Chon ổ đĩa quang hoặc ổ đĩa flash USB mà ban muốn khởi đông từ đó, và sau đó làm theo các hướng dẫn trên màn hình.

## Gỡ bỏ phân vùng Khôi phục HP (chỉ với một số sản phẩm nhất định)

Phần mềm HP Recovery Manager cho phép ban xóa phân vùng Phục hồi HP (chỉ một số sản phẩm) để giải phóng dung lượng ổ đĩa cứng.

 $\mathbb{Z}$  QUAN TRONG: Sau khi ban đã xóa phân vùng Phục hồi HP, ban sẽ không thể thực hiện Phục hồi Hệ thống hoặc tạo phương tiên Phục hồi HP. Trước khi xóa phân vùng Phục hồi, tạo phương tiên Phục hồi HP. Xem Tạo phương tiên Khôi phục HP (chỉ với một số sản phẩm nhất định) [thuộc trang 52.](#page-63-0)

Hãy thực hiện các bước sau để gỡ bỏ phân vùng Khôi phục HP:

- **1**. Gõ recovery (khôi phục) vào ô tìm kiếm trên thanh tác vụ rồi chọn HP Recovery Manager.
- 2. Chon Remove Recovery Partition (Gỡ bỏ Phân vùng Khôi phục), sau đó làm theo các chỉ dẫn trên màn hình.

# **12** Thông số kỹ thuật

# Công suất đầu vào

Thông tin nguồn điện trong phần này có thể có ích nếu bạn lập kế hoạch du lịch quốc tế với máy tính.

Máy tính hoạt động bằng nguồn DC, có thể cung cấp bằng nguồn AC hoặc DC. Nguồn điện xoay chiều phải là 100–240 V, 50–60 Hz. Mặc dù máy tính có thể dùng điện từ nguồn DC độc lập, nhưng chỉ nên dùng bộ đổi nguồn AC hay nguồn điện DC được cung cấp và chấp nhận bởi HP để sử dụng cho máy tính này.

Máy tính có thể hoạt động bằng nguồn DC trong phạm vi các thông số kỹ thuật sau. Điện áp và dòng điện vận hành thay đổi theo nền hệ thống. Điện áp và dòng điện cho máy tính của bạn nằm trên nhãn quy định.

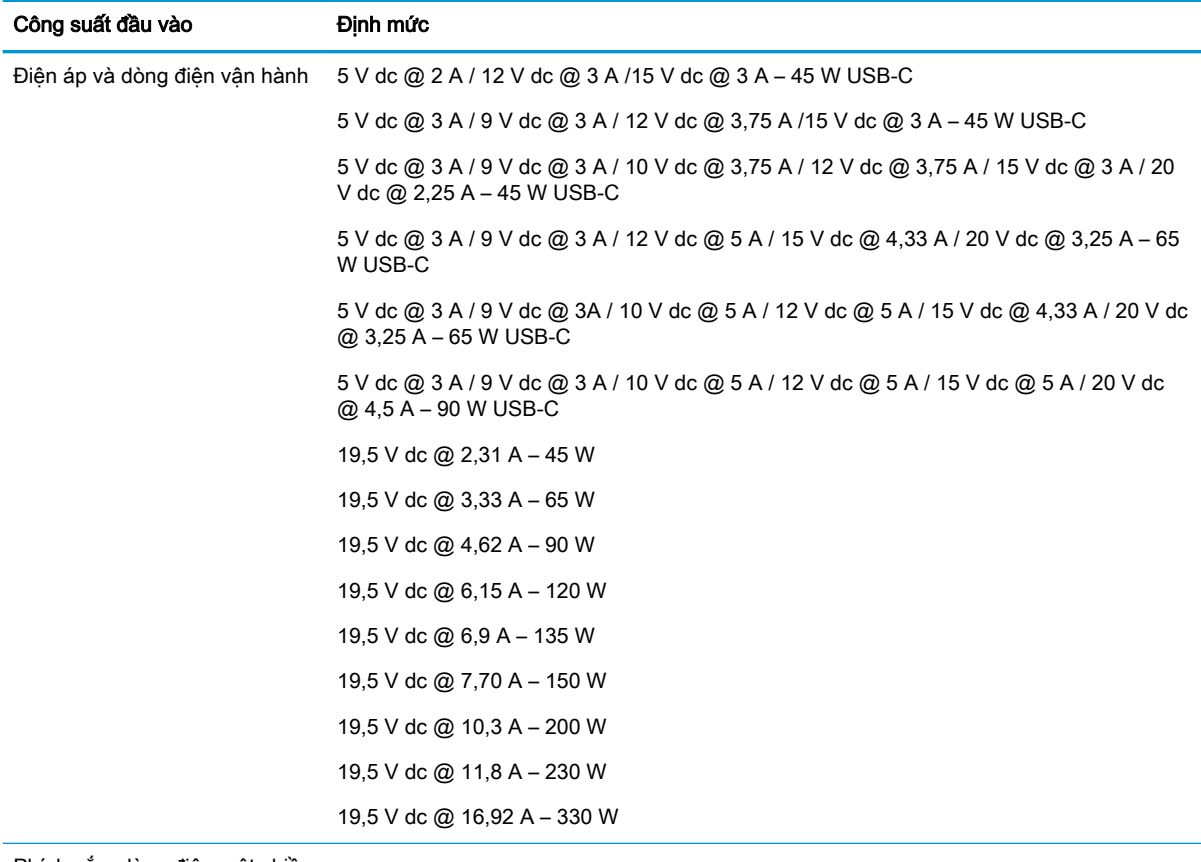

Phích cắm dòng điện một chiều của nguồn điện HP bên ngoài (chỉ một số sản phẩm nhất định)

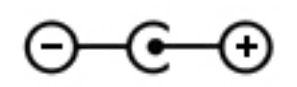

**EY GHI CHÚ:** Sản phẩm này được thiết kế cho các hệ thống nguồn điện CNTT tại Na Uy với điện áp giữa các pha không vượt quá 240 V rms.

# Môi trường vận hành

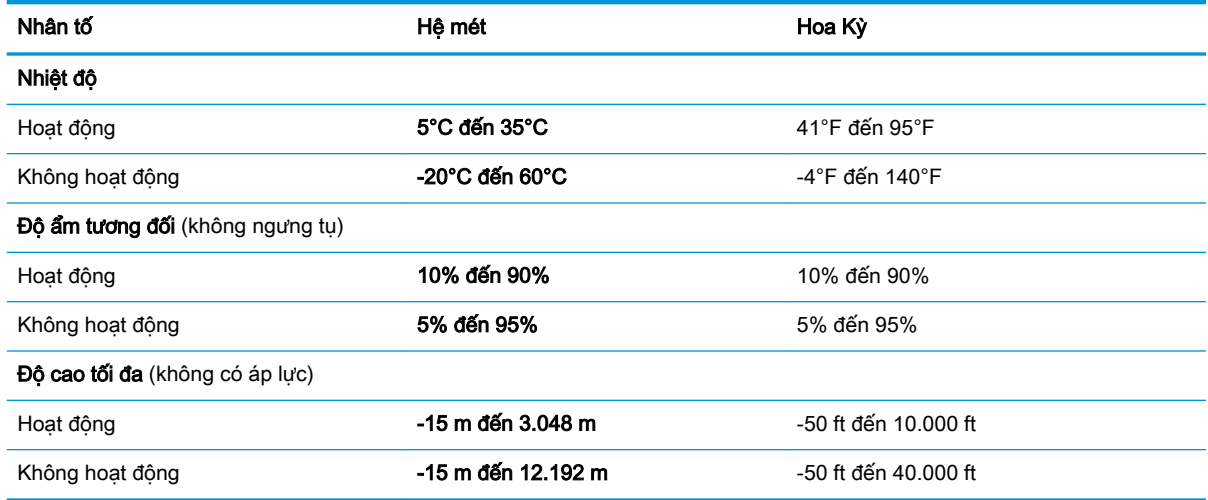

# **13** Phóng tĩnh điện

Phóng tĩnh điện là giải phóng tĩnh điện khi 2 vật thể va chạm nhau – ví dụ: bạn bị điện giật khi đi ngang qua trên thảm và chạm vào nắm cửa kim loại.

Sự phóng tĩnh điện từ các ngón tay hoặc các chất dẫn tĩnh điện khác có thể gây hại đến các bộ phận điện tử.

Để phòng chống tổn hại cho máy tính, tổn hại cho ổ đĩa, hoặc mất thông tin, hãy chú ý:

- Nếu các hướng dẫn tháo hoặc lắp đặt hướng dẫn bạn rút phích cắm máy tính, trước tiên cần đảm bảo máy tính được tiếp đất đúng cách.
- Bảo quản các linh kiện trong khoang chứa chống tĩnh điện cho đến khi bạn đã sẵn sàng lắp đặt.
- Tránh chạm vào pin, dây dẫn và mạch điện. Xử lý các linh kiện điện tử càng ít càng tốt.
- Sử dụng công cụ không từ tính.
- Trước khi cầm giữ các linh kiện, phóng tĩnh điện bằng cách chạm vào một bề mặt kim loại chưa sơn.
- Nếu bạn tháo một linh kiện ra, đặt nó vào trong khoang chứa chống tĩnh điện.

# **14** Trợ năng

# Trợ năng

HP đang làm việc để đan kết sự đa dạng, hòa nhập và công việc/cuộc sống thành kết cấu của công ty, và điều đó được phản ánh trong mọi việc chúng tôi thực hiện. Dưới đây là một số ví dụ về cách chúng tôi mang sự khác biệt vào công việc để tạo nên một môi trường hòa nhập tập trung vào việc kết nối mọi người với sức mạnh của công nghệ trên toàn thế giới.

### Tìm kiếm các công cụ công nghệ mà bạn cần

Công nghệ có thể giải phóng tiềm năng trong con người bạn. Công nghệ hỗ trợ loại bỏ các rào cản và giúp bạn tạo sự độc lập tại nhà, tại nơi làm việc và trong cộng đồng. Công nghệ hỗ trợ giúp tăng cường, duy trì và cải thiện khả năng chức năng của công nghệ thông tin và điện tử, bao gồm cả máy tính để bàn và máy tính xách tay, máy tính bảng, điện thoại di động, máy in và nhiều hơn nữa. Để biết thêm thông tin, xem [Tìm kiếm công nghệ hỗ trợ tốt nhất thuộc trang 61](#page-72-0).

### Cam kết của chúng tôi

HP cam kết cung cấp sản phẩm và dịch vụ mà Người khuyết tật có thể tiếp cận. Cam kết này hỗ trợ các mục tiêu về sự đa dạng của công ty chúng tôi và giúp đảm bảo rằng các lợi ích của công nghệ mọi người đều sử dụng được.

Mục tiêu trợ năng của chúng tôi là thiết kế, sản xuất và tiếp thị các sản phẩm và dịch vụ cho mọi người sử dụng, bao gồm những người khuyết tật, trên cơ sở độc lập hoặc với các thiết bị hỗ trợ thích hợp.

Để đạt được mục tiêu của chúng tôi, Chính sách Trợ năng này thiết lập bảy mục tiêu then chốt nhằm hướng dẫn chúng tôi hành động với tư cách là một công ty. Tất cả quản lý và nhân viên của HP được kỳ vọng sẽ hỗ trợ các mục tiêu này và thi hành theo đúng vai trò và trách nhiệm của họ:

- Nâng cao trình độ nhận thức về các vấn đề trợ năng trong công ty của chúng tôi, và cung cấp cho nhân viên nội dung đào tạo mà họ cần để thiết kế, sản xuất, tiếp thị, và cung cấp các sản phẩm và dịch vụ có thể tiếp cận.
- Phát triển các hướng dẫn về trợ năng cho các sản phẩm và dịch vụ, và duy trì các nhóm phát triển sản phẩm chịu trách nhiệm cho việc thực hiện các hướng dẫn này ở những nơi khả thi về mặt cạnh tranh, kỹ thuật và kinh tế.
- Lôi kéo những người khuyết tật tham gia trong quá trình phát triển các hướng dẫn về trợ năng cũng như quá trình thiết kế và thử nghiệm các sản phẩm và dịch vụ.
- Các tính năng trợ năng tài liệu và tạo lập thông tin về sản phẩm và dịch vụ của chúng tôi được cung cấp công khai dưới hình thức có thể tiếp cận.
- Thiết lập mối quan hệ với các công nghệ hỗ trợ hàng đầu và nhà cung cấp giải pháp.
- Hỗ trợ nghiên cứu và phát triển nội bộ và bên ngoài giúp cải thiên công nghệ hỗ trợ liên quan đến sản phẩm và dịch vụ của chúng tôi.
- Hỗ trợ và đóng góp cho các tiêu chuẩn ngành và các hướng dẫn đối với trợ năng.
## <span id="page-72-0"></span>Hiệp hội Chuyên gia Trợ năng Quốc tế (IAAP)

IAAP là một hiệp hội phi lợi nhuận tập trung vào việc thúc đẩy lĩnh vực trợ năng thông qua mạng lưới, giáo dục và chứng nhận. Mục tiêu nhằm giúp các chuyên gia trợ năng phát triển và thăng tiến nghề nghiệp của mình và tạo điều kiện tốt hơn cho tổ chức tích hợp trợ năng vào các sản phẩm và cơ sở hạ tầng của họ.

HP là một thành viên sáng lập, và chúng tôi kết hợp tham gia cùng với các tổ chức khác để thúc đẩy lĩnh vực trợ năng. Cam kết này hỗ trợ mục tiêu về trợ năng của công ty chúng tôi trong thiết kế, sản xuất và tiếp thị những sản phẩm, dịch vụ cho người khuyết tật có thể sử dụng được một cách hiệu quả.

IAAP sẽ giúp chuyên môn của chúng tôi lớn mạnh bằng việc kết nối toàn cầu các cá nhân, học sinh và các tổ chức để học hỏi lẫn nhau. Nếu bạn đang quan tâm đến việc tìm hiểu thêm, truy cập <http://www.accessibilityassociation.org> để tham gia cộng đồng trực tuyến, đăng ký nhận bản tin và tìm hiểu về các tùy chon dành cho thành viên.

## Tìm kiếm công nghệ hỗ trợ tốt nhất

Mọi người, bao gồm cả những người khuyết tật hoặc bị hạn chế do tuổi, có thể giao tiếp, thể hiện bản thân và kết nối với thế giới bằng cách sử dụng công nghệ. HP cam kết nâng cao nhận thức về trợ năng trong nội bộ HP và với khách hàng và đối tác của chúng tôi. Cho dù đó là phông chữ lớn dễ thấy bằng mắt, nhận dạng giọng nói giúp bạn có thể nghỉ tay, hoặc bất kỳ công nghệ hỗ trợ nào khác nhằm giúp đỡ đối với tình trạng cụ thể của bạn-một loạt các công nghệ hỗ trợ khiến sản phẩm HP có thể sử dụng một cách dễ dàng hơn. Ban lưa chọn như thế nào?

#### Đánh giá nhu cầu của bạn

Công nghệ có thể giải phóng tiềm năng của bạn. Công nghệ hỗ trợ loại bỏ các rào cản và giúp bạn tạo sự độc lập tại nhà, tại nơi làm việc và trong cộng đồng. Công nghệ hỗ trợ (AT) giúp tăng cường, duy trì và cải thiện khả năng chức năng của công nghệ thông tin và điện tử, bao gồm cả máy tính để bàn và máy tính xách tay, máy tính bảng, điện thoại di động, máy in và nhiều hơn nữa.

Bạn có thể chọn từ nhiều sản phẩm AT. Việc đánh giá AT cho phép bạn đánh giá một số sản phẩm, trả lời các câu hỏi của bạn và tạo điều kiện cho bạn lựa chọn các giải pháp tốt nhất cho tình trạng của mình. Bạn sẽ nhận thấy các chuyên gia có đủ năng lực đánh giá AT đến từ nhiều lĩnh vực, bao gồm cả những người có giấy phép hoặc được chứng nhận trong vật lý trị liệu, trị liệu nghề nghiệp, bệnh lý học lời nói/ngôn ngữ và các lĩnh vực chuyên môn khác. Những người khác, mặc dù không có chứng nhận hoặc giấy phép, cũng có thể cung cấp các thông tin đánh giá. Bạn sẽ muốn hỏi về kinh nghiệm của các cá nhân, chuyên gia và chi phí để xác định xem chúng có thích hợp với nhu cầu của mình hay không.

#### Trợ năng đối với các sản phẩm máy tính bảng và PC của HP

Các đường dẫn dưới đây cung cấp thông tin về các tính năng trợ năng và công nghệ hỗ trợ, nếu áp dụng, được bao gồm trong các sản phẩm HP khác nhau. Các nguồn tài liệu này sẽ giúp bạn lựa chọn cụ thể các tính năng công nghệ hỗ trợ và các sản phẩm thích hợp nhất đối với trường hợp của mình.

- HP Elite x3-Tùy chon Trơ năng (Windows 10 Mobile)
- PC HP- Tùy chon Trợ năng Windows 7
- PC HP- Tùy chon Trợ năng Windows 8
- [PC HP- Tùy chọn Trợ năng Windows 10](http://support.hp.com/us-en/document/c04763942)
- [Máy tính bảng HP Slate 7-Kích hoạt Tính năng Trợ năng trên Máy tính bảng HP của bạn](http://support.hp.com/us-en/document/c03678316) [\(Android 4.1/Jelly Bean\)](http://support.hp.com/us-en/document/c03678316)
- <span id="page-73-0"></span>[HP SlateBook PC-Kích hoạt Tính năng Trợ năng \(Android 4.3, 4.2/Jelly Bean\)](http://support.hp.com/us-en/document/c03790408)
- [PC HP Chromebook-Kích hoạt Tính năng Trợ năng trên HP Chromebook hoặc Chromebox \(Hệ](http://support.hp.com/us-en/document/c03664517) [điều hành Chorme\) của bạn](http://support.hp.com/us-en/document/c03664517)
- [HP Shopping-thiết bị ngoại vi cho các sản phẩm HP](http://store.hp.com/us/en/ContentView?eSpotName=Accessories&storeId=10151&langId=-1&catalogId=10051)

Nếu bạn cần hỗ trợ thêm với các tính năng trợ năng trên sản phẩm HP của bạn, xem Liên hệ bộ phân [hỗ trợ thuộc trang 66](#page-77-0).

Những liên kết khác đến đối tác và nhà cung cấp bên ngoài có thể cung cấp hỗ trợ bổ sung:

- [Thông tin Trợ năng Microsoft \(Windows 7, Windows 8, Windows 10, Microsoft Office\)](http://www.microsoft.com/enable)
- [Thông tin trợ năng các sản phẩm của Google \(Android, Chrome, Google Apps\)](http://www.google.com/accessibility/products)
- [Các Công nghệ Hỗ trợ được sắp xếp theo loại khiếm khuyết](http://www8.hp.com/us/en/hp-information/accessibility-aging/at-product-impairment.html)
- [Các Công nghệ Hỗ trợ được sắp xếp theo loại sản phẩm](http://www8.hp.com/us/en/hp-information/accessibility-aging/at-product-type.html)
- [Nhà cung cấp công nghệ hỗ trợ với các mô tả sản phẩm](http://www8.hp.com/us/en/hp-information/accessibility-aging/at-product-descriptions.html)
- [Hiệp hội Ngành Công nghệ Hỗ trợ \(ATIA\)](http://www.atia.org/)

## Các tiêu chuẩn và pháp chế

## Các tiêu chuẩn

Mục 508 của Quy định Mua sắm Liên bang (FAR) được lập ra bởi Ủy ban Tiếp cận Hoa Kỳ để giải quyết vấn đề tiếp cận công nghệ thông tin và truyền thông (ICT) cho người khuyết tật về thể chất, giác quan hoặc nhận thức. Các tiêu chuẩn bao gồm tiêu chí kỹ thuật cụ thể cho các loại công nghệ khác nhau cũng như các yêu cầu theo hiệu năng tập trung vào các khả năng chức năng của sản phẩm được áp dụng. Tiêu chí cụ thể bao gồm các ứng dụng phần mềm và hệ điều hành, thông tin và ứng dụng trên nền tảng web, máy tính, sản phẩm viễn thông, video và đa phương tiện, và các sản phẩm khép kín độc lập.

#### Chỉ thị 376 - EN 301 549

Tiêu chuẩn EN 301 549 đã được Liên minh Châu Âu lập ra trong Chỉ thị 376 làm cơ sở cho bộ công cụ trực tuyến dành cho việc mua sắm công các sản phẩm ICT. Tiêu chuẩn xác định các yêu cầu tiếp cận về mặt chức năng áp dụng cho các sản phẩm và dịch vụ ICT, cùng với mô tả về các thủ tục kiểm tra và phương pháp đánh giá đối với mỗi yêu cầu về trợ năng.

#### Hướng dẫn Truy cập Nội dung Web (WCAG)

Hướng dẫn Truy cập Nội dung Web (WCAG) từ Sáng kiến Truy cập Web (WAI) của W3C giúp các nhà thiết và phát triển web tạo ra các trang web đáp ứng tốt hơn nhu cầu của những người khuyết tật hoặc bị hạn chế do tuổi. WCAG thúc đẩy khả năng truy cập qua toàn bộ các nội dung web (văn bản, hình ảnh, âm thanh, và video) và các ứng dụng web. WCAG có thể được kiểm tra chính xác, dễ hiểu và dễ sử dụng, và cho phép các nhà phát triển web linh hoạt cho sự đổi mới. WCAG 2.0 cũng đã được chấp thuận theo [tiêu chuẩn ISO/IEC 40500:2012.](http://www.iso.org/iso/iso_catalogue/catalogue_tc/catalogue_detail.htm?csnumber=58625/)

WCAG giải quyết một cách cụ thể các rào cản đối với việc truy cập các trang web mà những người khuyết tật về thị giác, thính giác, thể chất, nhận thức và thần kinh, và những người sử dụng web lớn tuổi cần đến trợ năng phải trải qua. WCAG 2.0 mang đến các đặc điểm của nội dung có thể tiếp cận:

- <span id="page-74-0"></span>● Có thể nhân biết (ví dụ, bằng cách sử dụng văn bản thay thế cho hình ảnh, chú thích cho âm thanh, sự tương thích trình bày và độ tương phản màu sắc)
- Có thể thao tác (bằng cách sử dụng truy cập bàn phím, đô tương phản màu sắc, định giờ nhập đầu vào, tránh kẹt máy và có thể điều khiển được)
- Dễ hiểu (bằng cách giải guyết về vấn đề dễ đọc, có thể dư đoán, và hỗ trợ nhập đầu vào)
- Manh mẽ (ví dụ, bằng cách giải quyết tính tương thích với các công nghệ hỗ trơ)

## Pháp chế và quy định

Trợ năng trong công nghệ thông tin và các thông tin đã trở thành lĩnh vực gia tăng tầm quan trọng về lập pháp. Mục này cung cấp các liên kết đến các thông tin về pháp chế, các quy định và tiêu chuẩn quan trọng.

- [Hoa Kỳ](http://www8.hp.com/us/en/hp-information/accessibility-aging/legislation-regulation.html#united-states)
- **[Canada](http://www8.hp.com/us/en/hp-information/accessibility-aging/legislation-regulation.html#canada)**
- [Châu Âu](http://www8.hp.com/us/en/hp-information/accessibility-aging/legislation-regulation.html#europe)
- [Vương quốc Anh](http://www8.hp.com/us/en/hp-information/accessibility-aging/legislation-regulation.html#united-kingdom)
- [Úc](http://www8.hp.com/us/en/hp-information/accessibility-aging/legislation-regulation.html#australia)
- [Trên toàn cầu](http://www8.hp.com/us/en/hp-information/accessibility-aging/legislation-regulation.html#worldwide)

#### Hoa Kỳ

Mục 508 của Đạo luật Phục hồi Chức năng định rõ rằng các cơ quan phải xác định các tiêu chuẩn áp dụng cho mua sắm ICT, thực hiện nghiên cứu thị trường để xác định tính khả dụng của các sản phẩm và dịch vụ có thể truy cập, và ghi lại kết quả nghiên cứu thị trường của họ. Các nguồn tài liệu cung cấp sự trợ giúp đáp ứng các yêu cầu Mục 508:

- [www.section508.gov](https://www.section508.gov/)
- [Mua sắm có thể tiếp cận được](https://buyaccessible.gov)

Ủy ban Tiếp cận Hoa Kỳ hiện đang cập nhật các tiêu chuẩn Mục 508. Nỗ lực này sẽ đề ra các công nghệ mới và các lĩnh vực khác mà các tiêu chuẩn cần phải được thay đổi. Để biết thêm chi tiết, vào [Mục 508 Làm mới](http://www.access-board.gov/guidelines-and-standards/communications-and-it/about-the-ict-refresh).

Mục 255 của Đạo luật Viễn thông yêu cầu sản phẩm và dịch vụ viễn thông phải có thể tiếp cận được đối với người khuyết tật. Quy định FCC bao gồm tất cả các thiết bị mạng điện thoại phần cứng và phần mềm và thiết bị viễn thông được sử dụng trong nhà hoặc văn phòng. Các thiết bị như vậy bao gồm điện thoại, điện thoại di động không dây, máy fax, máy trả lời và máy nhắn tin. Quy tắc FCC cũng bao gồm các dịch vụ viễn thông cơ bản và đặc biệt, bao gồm các cuộc điện thoại thông thường, cuộc gọi chờ, quay số nhanh, chuyển tiếp cuộc gọi, hỗ trợ thư mục do máy tính cung cấp, giám sát cuộc gọi, nhận dạng người gọi, truy tìm cuộc gọi, và quay số lặp lại, cũng như thư thoại và hệ thống phản ứng tương tác bằng giong nói mà cung cấp cho người gọi danh sách các lưa chọn. Để biết thêm chi tiết, vào [thông tin Ủy ban Truyền thông Liên bang Mục 255.](http://www.fcc.gov/guides/telecommunications-access-people-disabilities)

#### Đạo luật Trợ năng Truyền thông và Video Thế kỷ 21 (CVAA)

CVAA cập nhật luật truyền thông liên bang nhằm tăng cường cho người khuyết tật tiếp cận truyền thông hiện đại, cập nhật các luật tiếp cận đã được ban hành trong thập niên 1980 và thập niên 1990 bao gồm các phát minh mới về kỹ thuật số, băng thông rộng và điện thoại di động. Các quy định được thi hành bởi FCC và lưu văn kiện 47 CFR Phần 14 và Phần 79.

● [Hướng dẫn FCC về CVAA](https://www.fcc.gov/consumers/guides/21st-century-communications-and-video-accessibility-act-cvaa)

#### Pháp chế Hoa Kỳ và các sáng kiến khác

Đạo luật Người khuyết tật Hoa Kỳ (ADA), Đạo luật Viễn thông, Đạo luật Phục hồi Chức năng và [các đạo luật khác](http://www.ada.gov/cguide.htm)

#### Canada

Trợ năng cho người Ontario khuyết tật được ban hành nhằm phát triển và thực hiện các tiêu chuẩn về trợ năng khiến hàng hóa, dịch vụ và cơ sở vật chất có thể truy cập được dành cho người khuyết tật tại Ontario và giúp người Khuyết tật có thể tham gia vào việc phát triển các tiêu chuẩn về trợ năng. Tiêu chuẩn đầu tiên của AODA là tiêu chuẩn về dịch vụ khách hàng; Tuy nhiên, các tiêu chuẩn đối với giao thông vận tải, việc làm, thông tin và truyền thông cũng đang được phát triển. AODA áp dụng đối với Chính phủ Ontario, Hội đồng Lập pháp, mọi tổ chức lĩnh vực công được chỉ dịnh, và mọi người hoặc tổ chức cung cấp hàng hóa, dịch vụ, hoặc các cơ sở cho cộng đồng hoặc các bên thứ ba và có ít nhất một nhân viên ở Ontario; và các biện pháp tiếp cận phải được thực hiện vào hoặc trước ngày 1 tháng 1 năm 2025. Để biết thêm chi tiết, vào Đạo luật Trợ năng cho Người Ontaria Khuyết tật [\(AODA\)](http://www8.hp.com/ca/en/hp-information/accessibility-aging/canadaaoda.html).

#### Châu Âu

Chỉ thị 376 ETSI Báo cáo Kỹ thuật ETSI DTR 102 612 của Liên minh Châu Âu: "Yếu tố Con người (HF); Các yêu cầu về trợ năng của châu Âu đối với mua sắm công các sản phẩm và dịch vụ trong lĩnh vực ICT (Chỉ thị Ủy ban Châu Âu M 376, Giai đoạn 1)" đã được ban hành.

Bối cảnh: Ba Tổ chức Tiêu chuẩn hóa Châu Âu đã thiết lập hai đội ngũ dự án song song để thực hiện các công việc được chỉ định trong "Chỉ thị 376 CEN, CENELEC và ETSI trong Hỗ trợ các Yêu cầu về Trợ năng đối với Mua sắm Công các Sản phẩm và Dịch vụ trong lĩnh vực ICT" của Ủy ban Châu Âu.

Lực lượng Đặc nhiệm về Yếu tố Con người 333 ETSI TC đã phát triển ETSI DTR 102 612. Thông tin chi tiết về các công việc được thực hiện bởi STF333 (ví dụ: điều khoản tham chiếu, đặc điểm kỹ thuật của các nhiệm vụ công việc chi tiết, kế hoạch thời gian cho công việc, bản thảo trước, danh sách các ý kiến đã nhận được và các phương tiện để liên lạc với lực lượng đặc nhiệm) có thể được tìm thấy tại [Lực lượng Đặc nhiệm 333.](https://portal.etsi.org/home.aspx)

Các phần liên quan đến việc đánh giá chương trình thử nghiệm và sư phù hợp đã được thực hiện bởi một dự án song song, chi tiết trong CEN BT/WG185/PT. Để biết thêm chi tiết, vui lòng truy cập trang web của đội ngũ dự án CEN. Hai dự án được phối hợp chặt chẽ.

- Đôi ngũ dư án CEN
- [Chỉ thị của Ủy ban Châu Âu đối với trợ năng điện tử \(PDF 46KB\)](http://www8.hp.com/us/en/pdf/legislation_eu_mandate_tcm_245_1213903.pdf)
- [Ủy ban tránh sự chú ý đối với trợ năng điện tử](https://www.euractiv.com/)

#### Vương quốc Anh

Đạo luật Chống Phân biệt Đối xử đối với Người Khuyết tật năm 1995 (DDA) được ban hành nhằm đảm bảo rằng các trang web có thể tiếp cận cho người dùng bị mù và khuyết tật tại Vương Quốc Anh.

[Các Chính sách của Vương quốc Anh W3C](http://www.w3.org/WAI/Policy/#UK/)

#### Úc

Chính phủ Úc đã công bố kế hoạch của họ để thực hiện [Các Hướng dẫn Trợ năng Nội dung Web 2.0](http://www.w3.org/TR/WCAG20/).

Tất cả các trang web chính phủ Úc sẽ yêu cầu sự tuân thủ mức A vào năm 2012, và Double A vào năm 2015. Các tiêu chuẩn mới thay thế cho WCAG 1.0, được giới thiệu như là một yêu cầu bắt buộc đối với các cơ quan trong năm 2000.

### <span id="page-76-0"></span>Trên toàn cầu

- [Nhóm Hoạt động Đặc thù JTC1 về trợ năng \(SWG-A\)](http://www.jtc1access.org/)
- [G3ict: Sáng kiến Toàn cầu cho ICT Toàn diện](http://g3ict.com/)
- [Pháp chế về trợ năng cho người Ý](http://www.pubbliaccesso.gov.it/english/index.htm)
- Sáng kiến Trơ năng Web (WAI) của W3C

## Các nguồn về trợ năng và các liên kết hữu ích

Các tổ chức sau đây có thể là các nguồn thông tin về khuyết tật và hạn chế liên quan đến độ tuổi.

GHI CHÚ: Đây không phải là một danh sách đầy đủ. Các tổ chức này chỉ được cung cấp cho mục đích thông tin. HP không chịu trách nhiệm cho các thông tin hoặc liên hệ bạn có thể gặp phải trên Internet. Danh sách trên trang này không bao hàm sự chứng thực bởi HP.

## Các Tổ chức

- Hiệp hội Người Khuyết tật Hoa Kỳ (AAPD)
- Hiệp hội Chương trình Đạo luật Công nghệ Hỗ trợ (ATAP)
- Hiệp hội Khiếm thính Hoa Kỳ (HLAA)
- Trung tâm Đào tạo và Hỗ trợ Kỹ thuật Công nghệ Thông tin (ITTATC)
- **Lighthouse International**
- Hiệp hội Người khiếm thính Quốc gia
- Liên đoàn Người Khiếm thị Quốc gia
- Hội Kỹ thuật Phục hồi Chức năng & Công nghệ Hỗ trợ Bắc Mỹ (RESNA)
- Liên hợp Viễn thông Dành cho Người Khiếm thính và Khó nghe. (TDI)
- Sáng kiến Trợ năng Web (WAI) của W3C

## Các tổ chức giáo dục

- Đại học bang California, Northridge, Trung tâm về Khuyết tật (CSUN)
- Đại học Wisconsin Madison, Trung tâm Theo dõi
- Chương trình thích nghi máy tính của đại học Minnesota

### Các nguồn dành cho người khuyết tật khác

- Chương trình Hỗ trợ Kỹ thuật ADA (Đạo luật Người Mỹ Khuyết tật)
- Mang lưới kinh doanh & người Khuyết tật
- **EnableMart**
- Diễn đàn người Khuyết tật Châu Âu
- Mạng Thu xếp Việc làm
- <span id="page-77-0"></span>Kích hoạt Microsoft
- Bộ tư pháp Hoa Kỳ Hướng dẫn đối với Luật về quyền của người khuyết tật

### các liên kết HP

[Mẫu liên hệ của chúng tôi](https://h41268.www4.hp.com/live/index.aspx?qid=11387)

[Hướng dẫn về tính an toàn và thoải mái của HP](http://www8.hp.com/us/en/hp-information/ergo/index.html)

[Kinh doanh lĩnh vực công của HP](https://government.hp.com/)

## Liên hệ bộ phận hỗ trợ

**GHI CHÚ:** Chỉ có hỗ trợ bằng tiếng Anh.

- Những khách hàng bị khiếm thính hoặc khó nghe mà có câu hỏi nào về hỗ trợ kỹ thuật hoặc trợ năng các sản phẩm của HP:
	- Sử dụng VRS-TRS-WebCapTel để gọi (877) 656-7058 Thứ Hai đến Thứ Sáu, 6 giờ sáng đến 9 giờ tối Múi Giờ Miền Núi.
- Khách hàng bị những khuyết tật hoặc hạn chế do tuổi khác nếu có câu hỏi nào về hỗ trợ kỹ thuật hoặc trợ năng các sản phẩm HP, chọn một trong các tùy chọn sau:
	- Gọi (888) 259-5707 Thứ Hai đến Thứ Sáu, 6 giờ sáng đến 9 giờ tối, Múi Giờ Miền Núi.
	- Điền vào [Biểu mẫu liên hệ dành cho người khuyết tật hoặc bị hạn chế do tuổi.](https://h41268.www4.hp.com/live/index.aspx?qid=11387)

# Bảng chú dẫn

#### A

AT (công nghệ hỗ trợ) mục đích [60](#page-71-0) tìm kiếm [61](#page-72-0)

#### Ă

ăng-ten WLAN, nhân dạng [7](#page-18-0)

#### Â

âm lượng điều chỉnh [12](#page-23-0) tắt tiếng [13](#page-24-0) âm thanh điều chỉnh âm lượng [12](#page-23-0) âm thanh HDMI [22](#page-33-0) cài đặt âm thanh [20](#page-31-0) loa [19](#page-30-0) tai nghe [19,](#page-30-0) [20](#page-31-0)

#### B

bản cập nhật phần mềm, cài đặt [42](#page-53-0) bàn phím và chuột tùy chọn sử dụng [28](#page-39-0) bảo trì cập nhật chương trình và trình điều khiển [36](#page-47-0) Disk Cleanup (Don Đĩa) [35](#page-46-0) Disk Defragmenter (Trình chống phân mảnh Đĩa) [35](#page-46-0) Băng thông rộng Di động Số IMEI [16](#page-27-0) Số MEID [16](#page-27-0) đang kích hoạt [16](#page-27-0) Băng thông rộng Di động của HP Số IMEI [16](#page-27-0) Số MEID [16](#page-27-0) đang kích hoạt [16](#page-27-0) Biểu tượng Nguồn, sử dụng [31](#page-42-0) **BIOS** cập nhật [44](#page-55-0) khởi động Setup Utility [44](#page-55-0) tải xuống bản cập nhật [45](#page-56-0) xác định phiên bản [44](#page-55-0)

#### C

camera nhận dạng [7,](#page-18-0) [10](#page-21-0) sử dụng [19](#page-30-0) các chức năng điều khiển của hệ điều hành [15](#page-26-0) các phím đặc biệt, sử dụng [11](#page-22-0) các phím thao tác độ sáng màn hình [12](#page-23-0) đèn nền bàn phím [12](#page-23-0) âm lượng loa [12](#page-23-0) bài kế tiếp [12](#page-23-0) chế độ máy bay [13](#page-24-0) chuyển đổi hình ảnh màn hình [12](#page-23-0) dừng [12](#page-23-0) màn hình riêng tư [12](#page-23-0) nhận dạng [11](#page-22-0), [12](#page-23-0) phát [12](#page-23-0) sử dụng [12](#page-23-0) tam dừng [12](#page-23-0) tắt tiếng [13](#page-24-0) trợ giúp [12](#page-23-0) các phím thao tác độ sáng màn hình [12](#page-23-0) các phím thao tác âm lượng loa [12](#page-23-0) các thao tác với màn hình cảm ứng trượt bằng một ngón tay [27](#page-38-0) các thành phần bên phải [4](#page-15-0) các thành phần bên trái [5](#page-16-0) các thành phần hiển thị [7](#page-18-0) các thành phần phía dưới cùng [13](#page-24-0) các thực hành tốt nhất [1](#page-12-0) cài đặt cáp bảo mật tùy chon [43](#page-54-0) cáp bảo mật, cài đặt [43](#page-54-0) cập nhật chương trình và trình điều khiển [36](#page-47-0) công nghệ hỗ trợ (AT) mục đích [60](#page-71-0) tìm kiếm [61](#page-72-0) công suất đầu vào [57](#page-68-0)

cổng HDMI [4](#page-15-0), [21](#page-32-0) USB SuperSpeed [4,](#page-15-0) [5](#page-16-0) USB Type-C [4,](#page-15-0) [23](#page-34-0) cổng USB Type-C, kết nối [23](#page-34-0) cử chỉ cảm ứng trượt bằng một ngón tay [27](#page-38-0) Các nút TouchPad nhân dang [8](#page-19-0) Chế độ Ngủ kích hoạt [29](#page-40-0) thoát [29](#page-40-0) Chế độ Hibernation (Ngủ đông) kích hoạt [30](#page-41-0) thoát [30](#page-41-0) được kích hoạt khi mức pin rất thấp [33](#page-44-0) Chính sách Hỗ trợ của HP [60](#page-71-0) Cổng HDMI kết nối [21](#page-32-0) nhận dạng [4](#page-15-0) Cổng USB SuperSpeed, nhận dang [4](#page-15-0) Cổng USB Type-C, nhân dang [4](#page-15-0)

#### CH

chăm sóc máy tính của bạn [37](#page-48-0) chế độ máy bay [15](#page-26-0)

#### D

dấu vân tay, đăng ký [41](#page-52-0) du lịch với máy tính [14,](#page-25-0) [38](#page-49-0)

#### Đ

đèn ổ đĩa [4](#page-15-0) Bộ đổi nguồn AC và pin [4](#page-15-0) nguồn điện [6](#page-17-0) camera [7](#page-18-0) phím khóa viết hoa [9](#page-20-0) tắt tiếng [9](#page-20-0) đèn ổ đĩa, nhân dang [4](#page-15-0) đầu đọc dấu vân tay, nhân dang [4](#page-15-0)

đầu đọc thẻ nhớ microSD, nhận dạng [4](#page-15-0) đèn báo bộ đổi nguồn AC và pin, nhân dạng [4](#page-15-0) đầu nối, nguồn [5](#page-16-0) đầu nối nguồn nhân dạng [5](#page-16-0) đèn nguồn điện, nhân dạng [6](#page-17-0) đèn camera, nhân dangj [7](#page-18-0) đèn báo phím khóa viết hoa, nhận dang [9](#page-20-0) đèn tắt tiếng, nhân dang [9](#page-20-0) điều khiển không dây hệ điều hành [15](#page-26-0) nút [15](#page-26-0) đèn không dây [15](#page-26-0) điểm khôi phục hệ thống, tạo [51](#page-62-0) đĩa được hỗ trợ, khôi phục [52](#page-63-0) đánh giá nhu cầu về trợ năng [61](#page-72-0)

#### G

GPS [17](#page-28-0)

#### GI

giắc âm thanh ra (tai nghe)/giắc kết hợp âm thanh vào (micrô), nhân dạng [5](#page-16-0) giắc cắm âm thanh ra (tai nghe)/âm thanh vào (micrô) [5](#page-16-0)

#### H

hệ thống không phản hồi [30](#page-41-0) hỗ trợ khách hàng, trợ năng [66](#page-77-0) Hiệp hội Chuyên gia Trợ năng Quốc tế [61](#page-72-0) HP 3D DriveGuard [35](#page-46-0) HP Fast Charge [31](#page-42-0) HP PC Hardware Diagnostics UEFI khởi động [48](#page-59-0) sử dung [47](#page-58-0) tải xuống [48](#page-59-0) HP PC Hardware Diagnostics Windows cài đặt [47](#page-58-0) sử dụng [46](#page-57-0) tải xuống [47](#page-58-0)

HP Recovery Manager khắc phục vấn đề khởi động [55](#page-66-0) khởi động [55](#page-66-0) HP Touchpoint Manager [43](#page-54-0)

#### K

kết nối mạng [15](#page-26-0) kết nối mang LAN [18](#page-29-0) kết nối mang WLAN [16](#page-27-0) kết nối mạng WLAN công cộng [16](#page-27-0) kết nối mạng WLAN công ty [16](#page-27-0) kết nối với mang không dây [15](#page-26-0) kích hoạt chế độ Ngủ và Ngủ đông [29](#page-40-0)

#### KH

khe cắm đầu đọc thẻ nhớ [4](#page-15-0) cáp bảo vệ [6](#page-17-0) khe cắm cáp bảo vệ, nhận dạng [6](#page-17-0) khôi phục đĩa [52,](#page-63-0) [55](#page-66-0) các loại đĩa được hỗ trợ [52](#page-63-0) hệ thống [54](#page-65-0) khởi động [55](#page-66-0) phương tiện lưu trữ [55](#page-66-0) sử dụng phương tiện Khôi phục HP [53](#page-64-0) HP Recovery Manager [54](#page-65-0)  $\tilde{O}$  đĩa flash USB [55](#page-66-0) Phân vùng Khôi phục HP [53](#page-64-0) khôi phục bộ cài đặt tối thiểu [55](#page-66-0) khôi phục hệ thống [54](#page-65-0) khôi phục hệ thống ban đầu [54](#page-65-0)

#### L

loa kết nối [19](#page-30-0) nhận dạng [10](#page-21-0) lỗ thông gió, nhận dạng [5](#page-16-0), [13](#page-24-0)

#### M

mang có dây (LAN) [18](#page-29-0) mạng không dây, bảo mật [43](#page-54-0) mạng không dây (WLAN) kết nối [16](#page-27-0) kết nối mạng WLAN công cộng [16](#page-27-0)

kết nối mạng WLAN công ty [16](#page-27-0) phạm vi hoạt động [16](#page-27-0) mật khẩu Setup Utility (BIOS) [41](#page-52-0) Windows [40](#page-51-0) mật khẩu Setup Utility (BIOS) [41](#page-52-0) mật khẩu Windows [40](#page-51-0) micrô bên trong, nhân dạng [7](#page-18-0) mức pin rất thấp [33](#page-44-0) mức pin thấp [32](#page-43-0) Miracast [22](#page-33-0) Môi trường vận hành [58](#page-69-0) Mục 508 các tiêu chuẩn trợ năng [62](#page-73-0), [63](#page-74-0)

#### N

nút nguồn điện [5](#page-16-0) TouchPad bên phải [8](#page-19-0) TouchPad bên trái [8](#page-19-0) nút âm lượng, nhân dạng [4](#page-15-0) nút không dây [15](#page-26-0) nút nguồn, nhân dạng [5](#page-16-0) Ngủ và Ngủ đông, khởi chạy [29](#page-40-0)

#### NG

nguồn, trợ năng [65](#page-76-0) nguồn điện pin [31](#page-42-0) bên ngoài [34](#page-45-0) nguồn bên ngoài, sử dụng [34](#page-45-0) nguồn pin [31](#page-42-0)

#### NH

nhãn bảo hành [13](#page-24-0) chứng nhận không dây [14](#page-25-0) quy đinh [14](#page-25-0) số sê-ri [13](#page-24-0) Bluetooth [14](#page-25-0) WLAN [14](#page-25-0) nhãn bảo hành, xác định vị trí [13](#page-24-0) nhãn chứng nhận không dây [14](#page-25-0) nhãn Bluetooth [14](#page-25-0) nhãn WLAN [14](#page-25-0) nhấn TouchPad và cử chỉ cảm ứng [24](#page-35-0)

#### P

pin duy trì nguồn điện [32](#page-43-0) giải quyết mức pin yếu [33](#page-44-0) lắp bởi nhà sản xuất [33](#page-44-0) mức pin thấp [32](#page-43-0) tìm thông tin [32](#page-43-0) xả pin [32](#page-43-0) pin lắp bởi nhà sản xuất [33](#page-44-0) Phân vùng Khôi phục HP khôi phục [55](#page-66-0) tháo [56](#page-67-0) Phần mềm bảo mật Internet, sử dung [42](#page-53-0) Phần mềm Disk Cleanup (Dọn Đĩa) [35](#page-46-0) Phần mềm Disk Defragmenter (Trình chống phân mảnh Đĩa) [35](#page-46-0) Phím Windows, nhận dạng [11](#page-22-0) Phương tiên Khôi phục HP khôi phục [55](#page-66-0) sử dụng [52](#page-63-0)

#### PH

phân vùng phục hồi, đang gỡ bỏ [56](#page-67-0) phần cứng, xác định vị trí [3](#page-14-0) phần mềm xác định vị trí [3](#page-14-0) Disk Cleanup (Don Đĩa) [35](#page-46-0) Disk Defragmenter (Trình chống phân mảnh Đĩa) [35](#page-46-0) phần mềm được cài đặt xác định vị trí [3](#page-14-0) phần mềm diệt virus, sử dụng [42](#page-53-0) phần mềm tường lửa [42](#page-53-0) phím chế độ máy bay [13](#page-24-0) esc [11](#page-22-0) fn [11](#page-22-0) thao tác [11](#page-22-0) Windows [11](#page-22-0) phím chế độ máy bay [13,](#page-24-0) [15](#page-26-0) phím esc, nhân dạng [11](#page-22-0) phím fn, nhận dạng [11](#page-22-0) phím thao tác đèn nền bàn phím [12](#page-23-0) phím thao tác bài hát kế tiếp [12](#page-23-0)

phím thao tác chuyển đổi hình ảnh màn hình [12](#page-23-0) phím thao tác dừng [12](#page-23-0) phím thao tác màn hình riêng tư [12](#page-23-0) phím thao tác màn hình riêng tư, nhân dạng [12](#page-23-0) phím thao tác phát [12](#page-23-0) phím thao tác tạm dừng [12](#page-23-0) phím thao tác tắt tiếng âm lượng [13](#page-24-0) phím thao tác Nhận trợ giúp trong Windows 10 [12](#page-23-0) phóng tĩnh điện [59](#page-70-0) phương tiện khôi phục đĩa [53](#page-64-0) sử dụng [52](#page-63-0) tạo bằng các công cụ Windows [51](#page-62-0) tạo bằng HP Cloud Recovery Download Tool [53](#page-64-0) tạo bằng HP Recovery Manager [53](#page-64-0) Ổ đĩa flash USB [53](#page-64-0) Phân vùng Khôi phục HP [52](#page-63-0)

#### Q

quản lý năng lượng [29](#page-40-0)

#### S

sao lưu [51](#page-62-0) sao lưu cài đặt tối thiểu, tạo [54](#page-65-0) sạc pin [32](#page-43-0) số sê-ri, máy tính [13](#page-24-0) sử dụng bàn phím và chuột tùy chon [28](#page-39-0) sử dụng mật khẩu [40](#page-51-0) sử dụng TouchPad [24](#page-35-0) Sao lưu phần mềm và ứng dung [43](#page-54-0) Số IMEI [16](#page-27-0) Số MEID [16](#page-27-0)

#### T

tai nghe, kết nối [19,](#page-30-0) [20](#page-31-0) tắt [30](#page-41-0) tắt máy tính [30](#page-41-0) tên và mã số sản phẩm, máy tính [13](#page-24-0) tiêu chuẩn và pháp chế, trợ năng [62](#page-73-0)

Tài nguyên HP [1](#page-12-0) Thao tác TouchPad gõ nhẹ bằng hai ngón tay [26](#page-37-0) Thao tác TouchPad trượt bằng hai ngón tay [25](#page-36-0) Thao tác TouchPad vuốt nhẹ ba ngón tay [27](#page-38-0) Thiết đặt Remote HP PC Hardware Diagnostics UEFI sử dung [49](#page-60-0) tùy chỉnh [50](#page-61-0) Thiết bị Bluetooth [15,](#page-26-0) [17](#page-28-0) **TouchPad** sử dụng [24](#page-35-0) TouchPad và các cử chỉ cảm ứng nhấn [24](#page-35-0) thu phóng bằng hai ngón tay [25](#page-36-0)

#### TH

thao tác TouchPad gõ nhẹ bằng bốn ngón tay [26](#page-37-0) gõ nhẹ bằng hai ngón tay [26](#page-37-0) trượt bằng hai ngón tay [25](#page-36-0) vuốt nhẹ ba ngón tay [27](#page-38-0) thao tác TouchPad gõ nhẹ bằng bốn ngón tay [26](#page-37-0) thành phần cạnh bên phải [4](#page-15-0) cạnh bên trái [5](#page-16-0) màn hình [7](#page-18-0) mặt dưới [13](#page-24-0) vùng bàn phím [8](#page-19-0) thiết đặt nguồn điện, sử dụng [31](#page-42-0) thiết bị độ nét cao, kết nối [21](#page-32-0), [22](#page-33-0) thiết bị WLAN [14](#page-25-0) thiết bị WWAN [16](#page-27-0) thiết lập âm thanh, sử dụng [20](#page-31-0) thông tin quy định nhãn quy định [14](#page-25-0) nhãn chứng nhận không dây [14](#page-25-0) thông tin về pin, tìm [32](#page-43-0) thu phóng bằng hai ngón tay trên TouchPad và cử chỉ cảm ứng [25](#page-36-0) thứ tự khởi động, đang thay đổi [55](#page-66-0)

#### TR

trợ năng [60](#page-71-0) truyền tải dữ liệu [22](#page-33-0)

#### V

vận chuyển máy tính [38](#page-49-0) vệ sinh máy tính của bạn [37](#page-48-0) video màn hình hiển thị không dây [22](#page-33-0) Cổng HDMI [21](#page-32-0) USB Type-C [23](#page-34-0) video, sử dụng [20](#page-31-0) Vùng TouchPad, nhận dạng [8](#page-19-0)

#### W

Windows điểm khôi phục hệ thống [51](#page-62-0) Windows Hello [19](#page-30-0) sử dụng [41](#page-52-0)